**OLYMPUS** 

# **DIGITAALKAAMERAE-P3**

# **Kasutusjuhend**

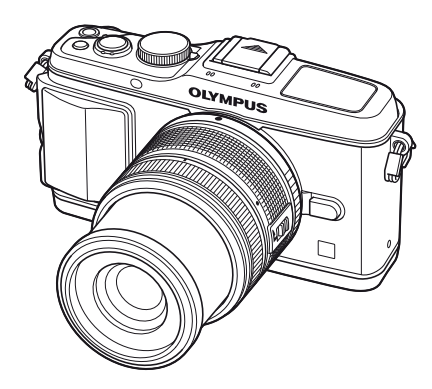

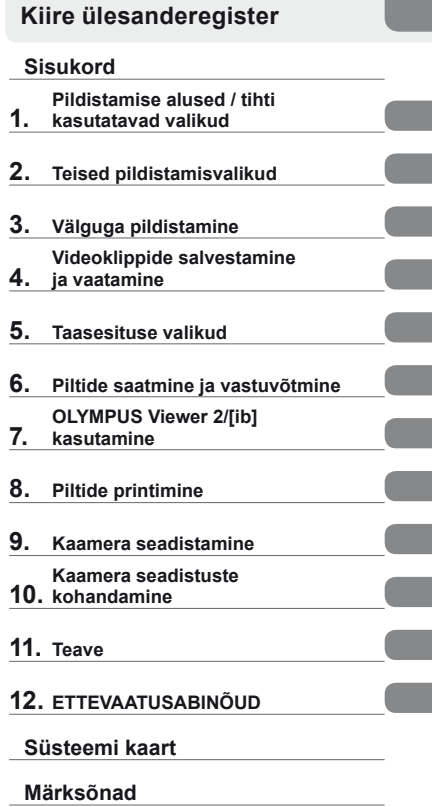

**Põhijuhend**

- Täname teid, et ostsite Olympuse digitaalkaamera. Enne kui hakkate oma uut kaamerat kasutama, lugege palun hoolikalt käesolevat juhendit, mis sisaldab muuhulgas teavet ka parimate tulemuste saavutamise ja kaamera tööea pikendamise kohta. Hoidke see kasutusjuhend edaspidiseks vaatamiseks kindlas kohas.
- Kaameraga harjumiseks soovitame enne oluliste fotode tegemist teha proovipilte.
- Käesolevas juhendis toodud ekraani ja kaamera joonised tehti arendusetapis ning võivad tegelikust tootest erineda.
- Kasutusjuhendi sisu põhineb kaamera püsivara versioonil 1.0. Kui kaamera püsivara värskendamise tõttu funktsioone lisatakse ja/või olemasolevaid funktsioone muudetakse, võib sisus esineda erinevusi. Kõige ajakohasemat teavet on Olympuse veebilehel.

Registreerige oma toode aadressil **www.olympus-consumer.com/register** ja saate osa Olympuse poolt pakutavatest lisahüvedest!

### **Karbi sisu lahtipakkimine**

Kaameraga on kaasas järgmised esemed.

Kui midagi on puudu või kahjustatud, võta ühendust edasimüüjaga, kellelt kaamera ostsid.

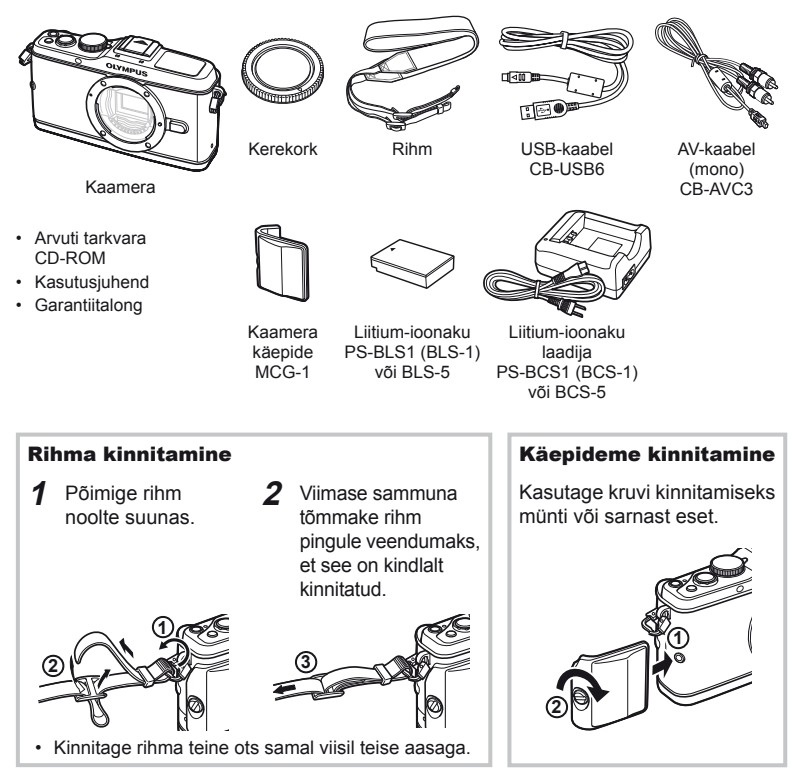

### **Käesolevas kasutusjuhises kasutatavad tingmärgid**

Kogu juhendi ulatuses kasutatakse järgmisi tingmärke.

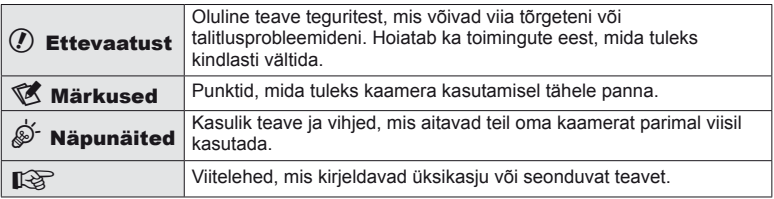

# **Aku laadimine ja sisestamine**

### **1** Aku laadimine.

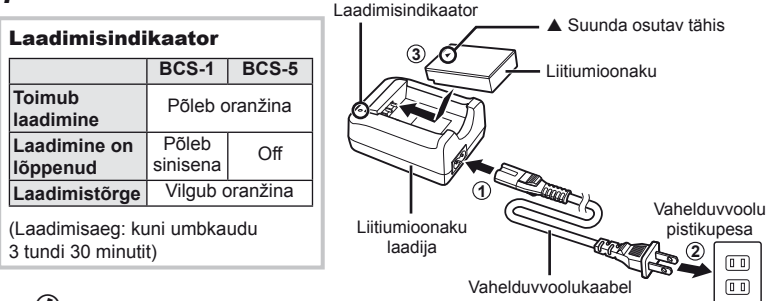

### $\omega$  Ettevaatust

- Laadimise lõppedes ühendage laadija lahti.
- Kasutage taaslaetavate akude laadimiseks ainult ühilduvaid akulaadijaid. BLS-1 akusid peab laadima laadijaga BCS-1, BLS-5 akusid aga laadijaga BCS-5.
- **2** Aku sisestamine.

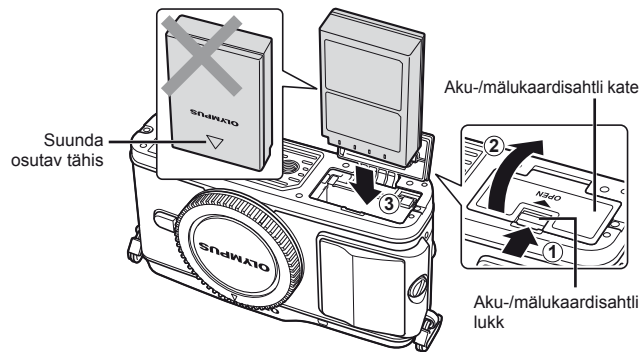

### **Aku eemaldamine**

Enne aku-/mälukaardisahtli avamist või sulgemist lülitage kaamera välja.

Aku eemaldamiseks nihutage kõigepealt aku luku nuppu noole suunas ning seejärel eemaldage aku.

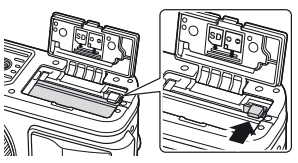

### $\left( \mathbf{\ell} \right)$  Ettevaatust

• Kui te ei suuda akut eemaldada, pöörduge abi saamiseks volitatud edasimüüja või teeninduskeskuse poole. Ärge kasutage jõudu.

### **<b>8** Märkused

• Pikaajalisel pildistamisel on soovitatav hoida käepärast varuakut, juhuks kui kasutusel olev aku tühjaks saab.

# **Mälukaartide sisestamine ja eemaldamine**

### **1** Mälukaardi sisestamine.

• Lükake SD-/SDHC-/SDXC-/Eye-Fi-kaarti (neis suunistes nimetatud "mälukaardiks"), kuni see paigale lukustub. **IS** "Mälukaardi põhitõed" (lk 99)

### $\Omega$  Ettevaatust

• Enne mälukaardi sisestamist või eemaldamist lülitage kaamera välja.

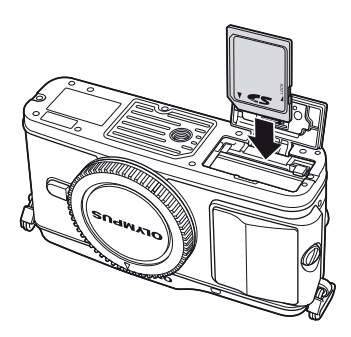

### **Mälukaardi väljavõtmine**

Vajuta kergelt sisestatud kaardile ja see väljutatakse. Tõmmake mälukaart välja.

### $\left( \prime \right)$  Ettevaatust

• Ärge eemaldage akut või kaarti, kui mälukaardi juurdepääsulamp (lk 9) põleb.

### **2** Aku-/mälukaardisahtli katte sulgemine.

• Lükake katet, kuni kuulete klõpsatust.

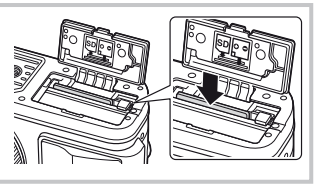

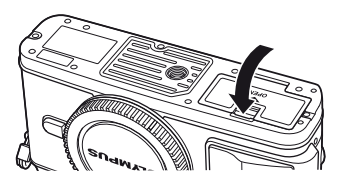

### $\left( \mathbf{\ell} \right)$  Ettevaatust

• Sulgege kaamera kasutamise ajaks aku-/mälukaardisahtli kate.

# **Objektiivi kinnitamine kaamerale**

**1** Eemaldage kaameralt kerekork ja objektiivilt tagakate.

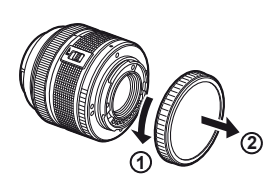

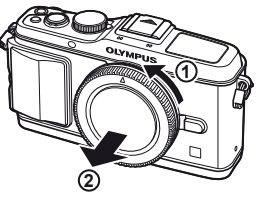

**2** Kinnitage objektiiv kaamera külge.

### $\circledR$  Ettevaatust

- Veenduge, et kaamera on väljalülitatud.
- Ärge vajutage objektiivi vabastusnuppu.
- Ärge puudutage kaamera sisemisi osi.

Objektiivi kinnitamise tähis

Joondamistähis

- Joondage kaameral olev objektiivi kinnitamise tähis (punane) objektiivil oleva joondamistähisega (punane) ja seejärel paigaldage objektiiv kaamera korpusse.
- Keerake objektiivi noole suunas, kuni kuulete klõpsu.
- **3** Eemaldage objektiivi kate.

### **Objektiivi eemaldamine kaameralt**

Hoidke objektiivi vabastusnuppu all ja keerake objektiivi noole suunas.  $\mathbb{R}$  .Vahetatavad objektiivid (lk 100)

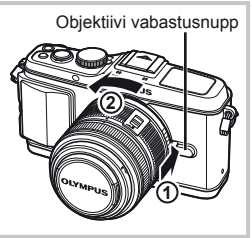

**2**

**1**

**1**

# **Toide sees**

### **1** Vajutage kaamera sisselülitamiseks nuppu ON/OFF.

- Kui kaamera on sisse lülitatud, süttib (sinine) toitelamp ning ekraan lülitub sisse.
- Kui kaamera on sisse lülitatud, teostatakse tolmueemaldus, mille käigus eemaldatakse tolm pildisensori filtri pinnalt.
- Toite väljalülitamiseks vajutage jälle nuppu ON/OFF.
- **2** Keerake režiimi valimise ketas asendisse **RATO**.

■ Režiimi valimise ketas

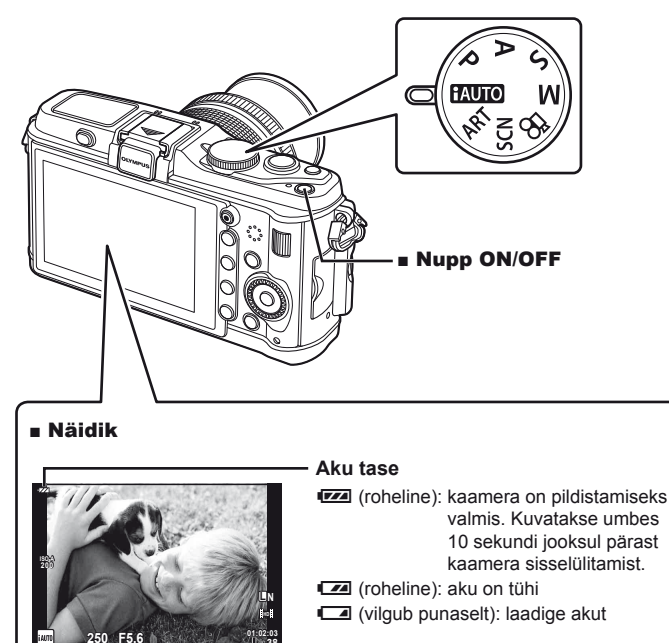

**38**

## **Allesjäänud salvestatavate staatiliste piltide arv**

**Saadaolev salvestusaeg**

# **Kuupäeva ja kellaaja seadmine**

Kuupäev ja kellaaeg salvestatakse mälukaardile koos pildiga. Lisaks kuupäevale ja kellaajale salvestatakse ka faili nimi. Enne kaamera kasutamist ärge unustage seada õiget kuupäeva ja kellaaega.

- **1** Menüüde kuvamine.
	- Menüüde kuvamiseks vajutage nuppu MENU.

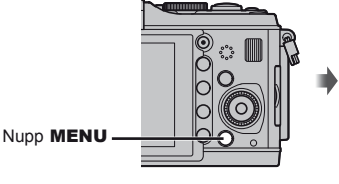

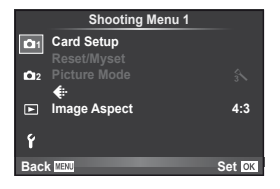

- 2 Valige [ $\odot$ ] vahekaardilt [ $\uparrow$ ] (seadistus).
	- Valige nuppude  $\Delta \nabla$  abil [f] ja vajutage nuppu  $\triangleright$ .
	- Valige  $[0]$  ja vajutage nuppu  $\triangleright$ .

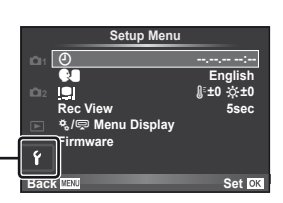

- **3** Kuupäeva ja kellaaja seadistamine.
	- Kasutage elementide valimiseks nuppe  $\triangleleft$ .
	- Kasutage valitud elemendi muutmiseks nuppe  $\Delta \nabla$ .
	- Kasutage kuupäeva vormingu valimiseks nuppe  $\Delta \nabla$ .

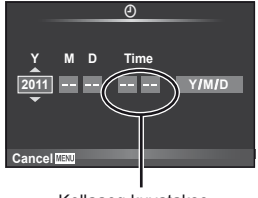

Kellaaeg kuvatakse 24-tunnises vormingus.

**4** Salvestage seadistused ja väljuge.

• Vajutage kaamera kella seadistamiseks ja põhimenüüsse naasmiseks nuppu  $\circledast$ .

[f] vahekaart -

• Menüüdest väljumiseks vajutage nuppu MENU.

# **Osade nimed**

### **Kaamera**

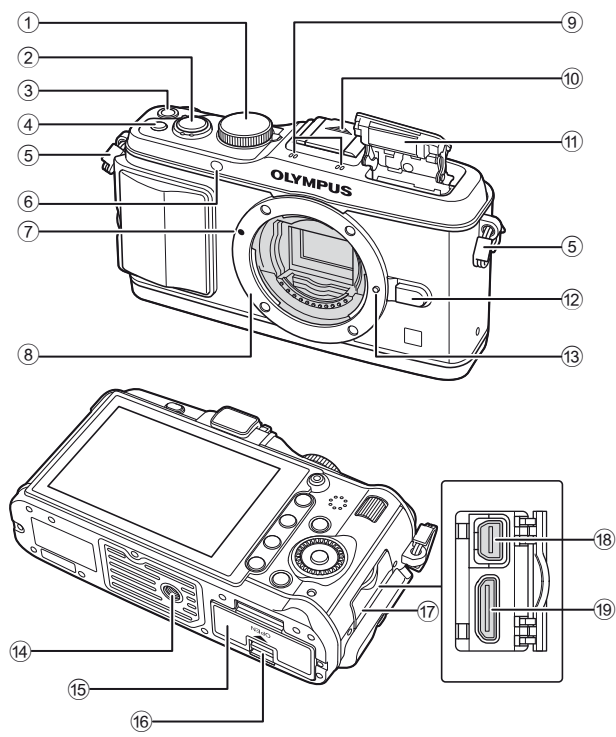

- 1 Režiimi valimise ketas ................lk 6, 10
- 2 Päästik .......................... lk 11, 12, 36, 92
- 3 Nupp ON/OFF .................................lk 6
- 4 Nupp **Fn2** ........................................lk 89
- 5 Rihma aas.........................................lk 2
- 6 Iseavaja lamp/AF-lamp .......... lk 49/lk 82
- 7 Objektiivi kinnitustähis ......................lk 5
- 8 Kinnitamine (enne objektiivi kinnitamist eemaldage kerekork)
- 9 Stereomikrofon .........................lk 62, 68

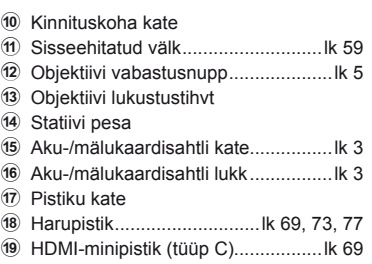

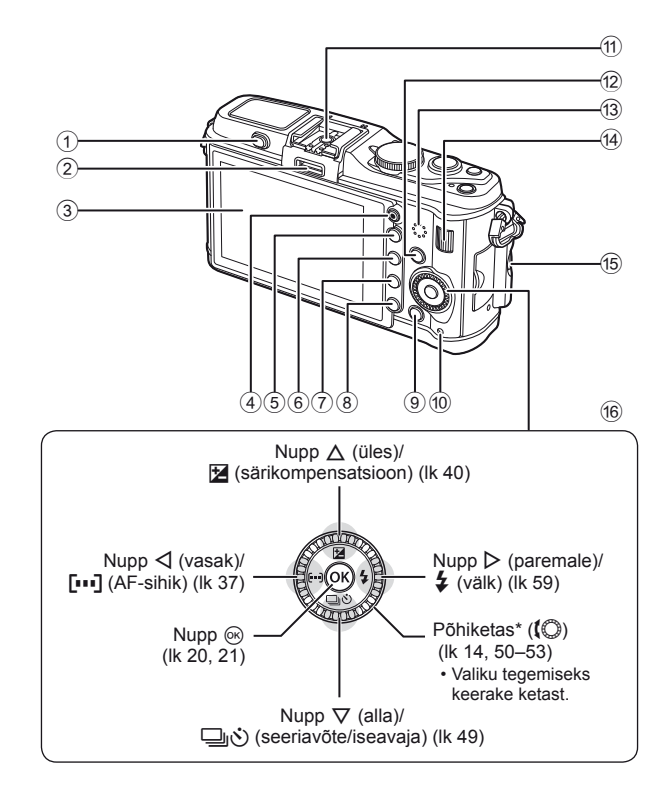

- 1 Välgu lüliti .......................................lk 59
- 2 Tarvikuport ......................................lk 71
- 3 Ekraan (puuteekraan) .........lk 22, 24, 25
- $\overline{4}$  Nupp  $\overline{6}$
- (videoklipp) ............. lk 11, 13, 61, 65, 89 5 Nupp U ........................lk 33, 38, 63, 64
- 6 Nupp **Fn1**/G................... lk 89/lk 63, 64
- $\overline{7}$  Nupp  $\boxed{)}$  (taasesitus) ........................ lk 14, 63
- $\overline{3}$  Nupp  $\overline{1}\overline{1}$  (kustutamine) ...................... Ik 15, 63
- 9 Nupp MENU ..................................lk 21
- 0 Mälukaardi juurdepääsunupp ...........lk 4 a Lisavälgu kinnituskoht.....................lk 60 12 Nupp INFO (teabekuva) ...................lk 24, 25, 32–34 13 Kõlar **(4)** Alamketas\* (**v**)...................lk 14, 50–53 e Käepideme kinnituskruvi ..................lk. 2 **16** Noolepadi Põhiketas\* ((C) ........................... lk 14, 50-53
- Käesolevas juhendis tähistavad ikoonid  $\mathbb Q$  ja  $\mathbb K$  põhi- ja alamketastega tehtud toiminguid.

# **Kaamera juhtnupud**

### **Režiimi valimise ketas**

Kasutage pildistusrežiimi valimiseks režiimi valimise ketast. Pildistusrežiimi valimise järel kasutage pildistamiseks päästikut ja videoklippide salvestamiseks nuppu  $\odot$ .

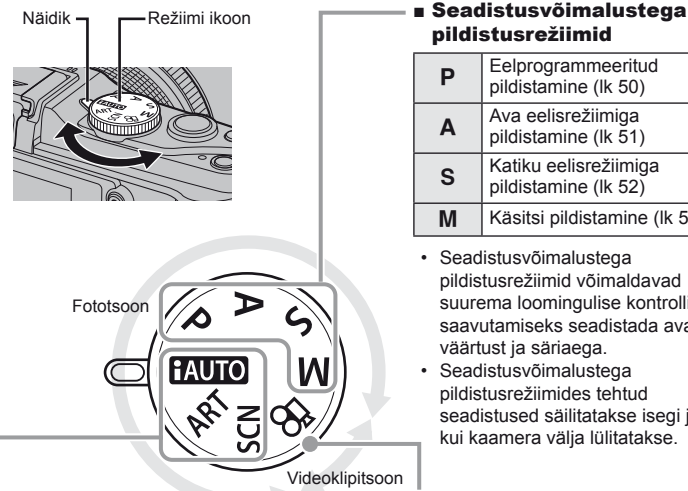

# pildistusrežiimid

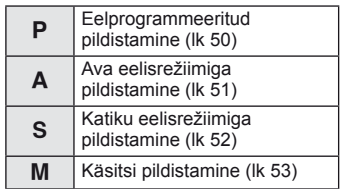

- Seadistusvõimalustega pildistusrežiimid võimaldavad suurema loomingulise kontrolli saavutamiseks seadistada ava väärtust ja säriaega.
- Seadistusvõimalustega pildistusrežiimides tehtud seadistused säilitatakse isegi juhul, kui kaamera välja lülitatakse.

■ Videoklipirežiim

 $\infty$  Videoklipp (lk 61)

### ■ Lihtsad pildistusrežiimid

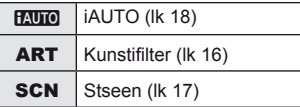

- Kui valitud on **PAUTO**, optimeerib kaamera seadistused automaatselt vastavalt objektile.
- Valige ART või SCN vastavalt objektile või loomingulisele eesmärgile. Kaamera optimeerib seadistused automaatselt.
- Lihtsates pildistusrežiimides taastatakse režiimi valimise ketta pööramisel või toite väljalülitamisel funktsioonide muudetud seadistused tehase vaikeseadetele.

### **Näpunäited**

• Kaamera seadistuste lähtestamine:  $\mathbb{R}$  "Vaikeseadistuste või kohandatud seadistuste taastamine" (lk 35)

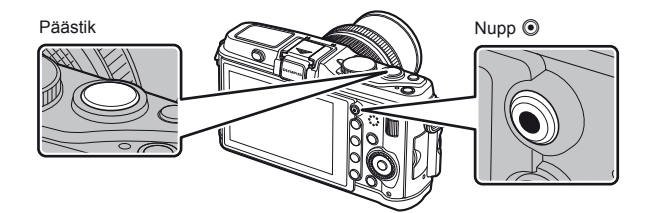

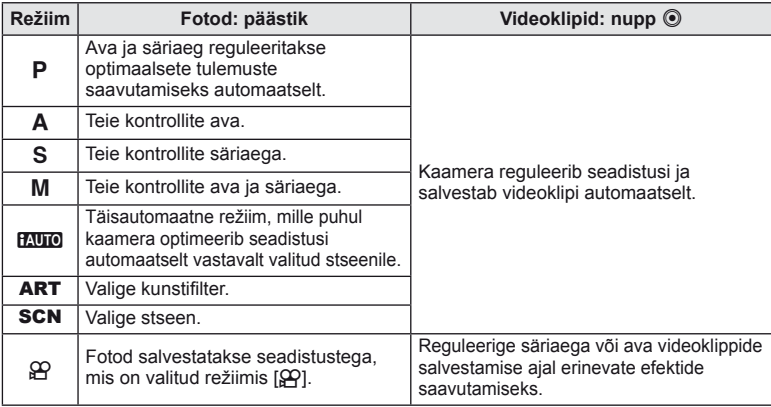

### ■ Pildistamine videoklipi jäädvustamise ajal

- Videoklipi jäädvustamise ajal pildistamiseks vajutage päästikut. Jäädvustamise lõpetamiseks vajutage nuppu . Mälukaardile salvestatakse kolm faili: fotole eelnev videolõik, foto ise ja fotole järgnev videolõik.
- Videoklipi jäädvustamise ajal saab teha ainult ühe foto; iseavajat ja välku ei saa kasutada.

### $\left( \prime \right)$  Ettevaatust

- Pildi suurus ja kvaliteet ei sõltu videoklipi kaadri suurusest.
- Videoklipi režiimis kasutatav autofookus ja mõõtmine võivad erineda neist, mida kasutatakse pildistamisel.
- Nuppu  $\odot$  ei saa videoklippide jäädvustamiseks kasutada järgmistel juhtudel: päästik pooleldi alla vajutatud/BULB/seeriavõte/PANORAMA/3D/kordussäritus jne. (foto lõppeb samuti)

# **Pildistamine/videoklippide jäädvustamine**

### **1** Võtke võte kaadrisse.

• Olge tähelepanelikud, et teie sõrmed või kaamerarihm ei oleks objektiivil või välgul ees.

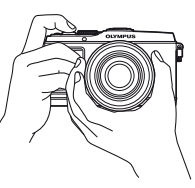

Horisontaalne hoie Vertikaalne hoie

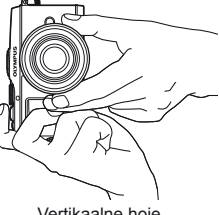

### **Objektiivide kasutamine lülitiga UNLOCK**

UNLOCK-lülitiga sissetõmmatavaid objektiive ei saa kasutada sissetõmmatud olekus.

Keerake suumiketast noole suunas  $(1)$ , et pikendada objektiivi (2). Hoiustamiseks keerake suumiketast noole suunas (4),

libistades samal ajal UNLOCK-lülitit (3).

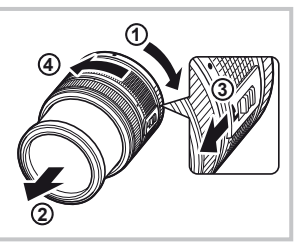

### **2** Reguleerige fookus.

• Vajutage päästik õrnalt esimesse asendisse (vajutage päästik pooleldi alla).

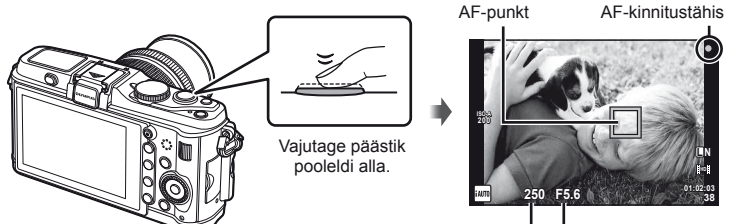

Säriaeg Ava väärtus

• Kuvatakse AF-kinnitustähis (· või · ), ja fookus lukustub.

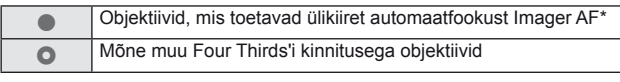

\* Lisateabe saamiseks külastage meie veebisaiti.

• Kuvatakse säriaeg ja ava väärtus, mille kaamera seadistab automaatselt.

Põhijuhend

### **Päästiku vajutamine pooleldi ja täiesti alla**

Päästikul on kaks asendit. Päästiku kerget esimeses asendis vajutamist ning selles asendis hoidmist nimetatakse "päästiku pooleldi alla vajutamiseks" ning teises asendis, s.t täiesti alla vajutamist nimetatakse "päästiku täiesti alla vajutamiseks".

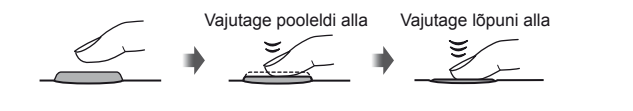

**3** Vabastage päästik.

### **Pildistamine**

Vajutage päästik täiesti alla.

• Kõlab katikuheli ja tehakse pilt.

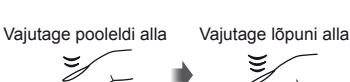

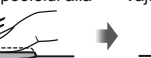

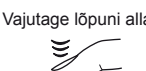

### **Videoklippide jäädvustamine**

Jäädvustamise alustamiseks vabastage päästik ja vajutage nuppu R. Jäädvustamise lõpetamiseks vajutage uuesti nuppu R.

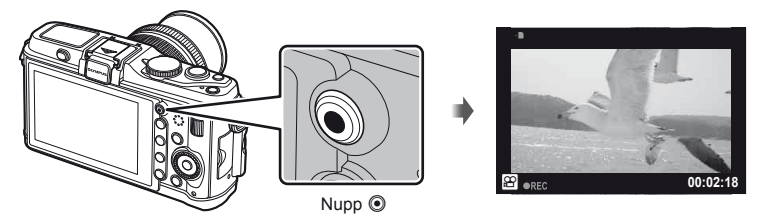

### $\widetilde{\mathscr{D}}$  Näpunäited

• Kui ühe minuti jooksul ei tehta ühtegi toimingut, siis kaamera "uinub" (ooterežiim) ning ekraan lülitub välja ja kõik toimingud tühistatakse. Kaamera aktiveerub uuesti mis tahes nupu puudutamisel (päästik, nupp  $\blacktriangleright$  jne). [Sleep]:  $\mathbb{R}$  "Kaamera seadistuste kohandamine" (lk 81)

### $\omega$  Ettevaatust

• Kui kaamerat kasutatakse pikemate ajaperioodide vältel, siis pildisensori temperatuur tõuseb ning kõrgete ISO-tundlikkuse tasemete juures salvestatud piltidel võib ilmneda müra või värvilist udu. Valige madalam ISO-tundlikkus või lülitage kaamera mõneks ajaks välja.

### **Piltide vaatamine**

### Üksiku kaadri taasesitus

• Oma kõige hiljutisema foto või videoklipi vaatamiseks vajutage nuppu  $\boxed{\blacktriangleright}$ .

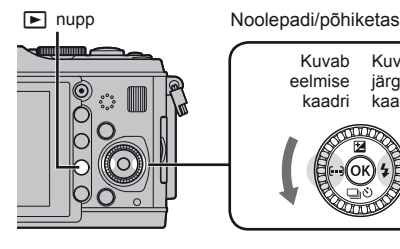

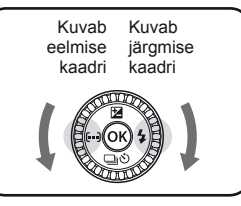

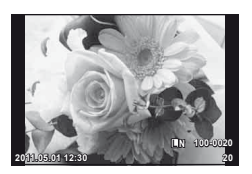

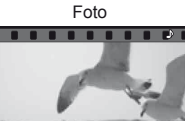

**2011.05.01 12:30 4** Videoklipp

**100-0004 WB P AUTO**

### Suurendatud taasesitus

• Pöörake alamketast  $\overline{\mathbf{z}}$  näidatava kujutise kuni 14× suurendamiseks. Ühe kaadri taasesitusse naasmiseks pöörake ketast  $\mathbf{\nabla}$ .

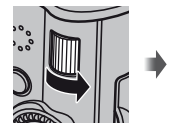

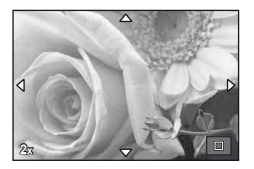

### ■ Indekskuva/kalendrikuva

- Pöörake alamketast  $\sum$ , et vaadata korraga mitut pilti (indeksi taasesitus). Pärast ketta mitu korda pööramist kuvatakse pildid Kalendri taasesituses.
- Hetkel valitud pildi vaatamiseks täisekraanil vajutage nuppu  $Q$ .

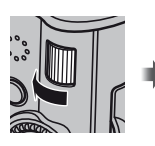

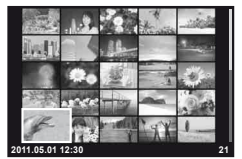

Indekskuva

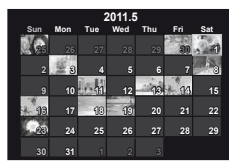

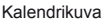

### Videoklipi taasesitus

Valige videoklipp ja vajutage taasesitusmenüü kuvamiseks nuppu Q. Valige [Movie Play] ja vajutage taasesituse alustamiseks nuppu  $\circledcirc$ .

• Taasesituse katkestamiseks vajutage nuppu MENU.

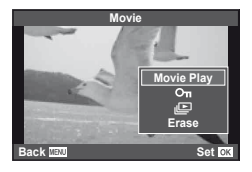

# ET **15 Põhitoimingud Põhijuhend Pöhitoimingud**

### **Helitugevus**

Ühe kaadri või videoklipi taasesituse ajal saate reguleerida helitugevust, kui vajutate nuppu  $\Delta$  või  $\nabla$ .

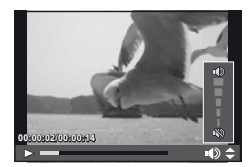

### **Piltide kustutamine**

Kuvage pilt, mida soovite kustutada, ja vajutage  $\overline{m}$ . Valige [Yes] ja vajutage nuppu  $\infty$ . Samuti on teil võimalik valida kustutamiseks mitu pilti.  $\mathbb{R}$  "Piltide valimine" (lk 65)

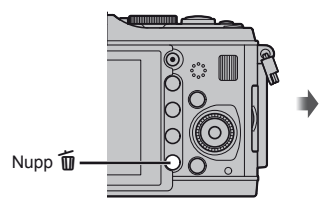

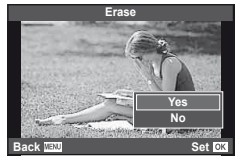

### **Piltide kaitsmine**

Kaitske pilte kogemata kustutamise eest. Kuvage pilt, mida soovite kaitsta, ja vajutage nuppu **Fn2**; pildile kuvatakse ikoon O<sub>T</sub> (kaitse). Kaitse eemaldamiseks vajutage uuesti nuppu **Fn2**.

Samuti on teil võimalik kaitsta mitut valitud pilti. **IG** "Piltide valimine" (lk 65)

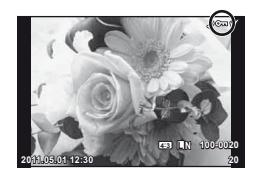

### $\left( \mathbf{\ell} \right)$  Ettevaatust

• Mälukaardi vormindamine kustutab kõik pildid isegi juhul, kui need on kaitstud.

# **Kunstifiltrite kasutamine**

### **1** Keerake režiimi valimise ketas režiimile ART.

• Kuvatakse kunstifiltrite menüü. Valige nuppude  $\Delta \nabla$  abil filter.

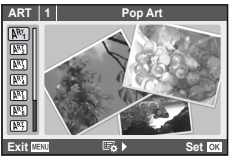

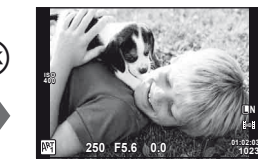

• Objektiivist paistva vaate ekraanile kuvamiseks vajutage nuppu (%) või vajutage päästik pooleldi alla. Kunstifiltri menüüsse naasmiseks vajutage nuppu @.

0ĸ

### **E Kunstifiltrite tüübid**

- **图 Pop Art o Pin Hole**
- **图 Soft Focus** Soft Focus **NRT** Diorama
- **ING Pale&Light Color** Color **ING Cross Process**
- m Light Tone u Gentle Sepia
- 
- 
- 
- 
- 
- **网** Grainy Film v Dramatic Tone

### 2 Pildistage.

• Muu seadistuse valimiseks vajutage nuppu  $\circledast$ , et kuvada kunstifiltrite menüüd.

### **Kunstiefektid**

Kunstiefekte saab muuta ja efekte lisada. Kui vajutate kunstifiltri menüüs nuppu  $\triangleright$ , kuvatakse lisavalikud.

### **Filtrite muutmine**

Valik I on originaalfilter, samas kui valikud II ja ON lisavad efekte, mis muudavad originaalfiltrit.

### **Efektide lisamine\***

Pehme fookus, pin-hole, raamid, valged servad, tähevalgus

Efektid on valitud filtrist sõltuvalt erinevad.

### $\Omega$  Ettevaatust

- Kui pildikvaliteediks on hetkel valitud [RAW], seadistatakse pildikvaliteediks automaatselt [<sup>M</sup>N+RAW]. Kunstifiltrit rakendatakse ainult JPEG-koopiale.
- Sõltuvalt objektist võivad tooni üleminekud olla sakilised, efekt võib olla vähem märgatav või pilt võib olla teralisem.
- Otsepildis või videoklipi jäädvustamise ajal ei pruugi olla mõned efektid nähtavad.
- Taasesitus võib kohaldatud filtrite, efektide või videoklipi kvaliteedi sätete tõttu olla erinev.

### **1** Keerake režiimi valimise ketas režiimile SCN.

• Kuvatakse stseenimenüü. Valige nuppude  $\wedge \nabla$  abil stseen.

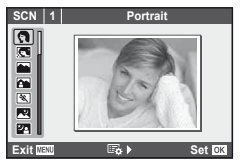

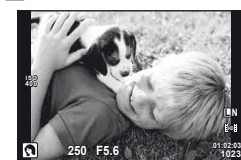

• Objektiivist paistva vaate ekraanile kuvamiseks vajutage nuppu  $\otimes$  või vajutage päästik pooleldi alla. Stseenimenüüsse naasmiseks vajutage nuppu @.

ok!

### Stseenirežiimide tüübid

- **O** Portrait **R** Nature Macro
- **P** e-Portrait **Candle P** Candle
- **A** Landscape **R** Sunset
- **A** Landscape+Portrait The Real Documents
- 
- **EX** Night Scene ( Fireworks
- U<sub>3</sub> Night+Portrait **g** Beach & Snow
- 
- 
- 
- $\overline{q}$  DIS Mode  $\overline{3D}$  3D Photo
- **JE** Makro
- $\boxtimes$  Sport  $\boxtimes$  Panorama (lk 54) G Children **Fisheye Effect**  $\boxed{m}$  High Key wide-angle **IOW** Low Key **Reserve Low Key matter and Contact Contact Contact Contact Contact Contact Contact Contact Contact Contact Contact Contact Contact Contact Contact Contact Contact Contact Contact Contact Contact Contact Cont**
- 2 Pildistage.
	- Muu seadistuse valimiseks vajutage nuppu . et kuvada stseenimenüüd.

### $\left( \mathbf{\ell} \right)$  Ettevaatust

- Režiimis [e-Portrait] salvestatakse kaks pilti: muutmata pilt ja teine pilt, millele on rakendatud režiimi [e-Portrait] efektid. Muutmata pildi salvestamisel kasutatakse hetkel valitud pildikvaliteedi valikut ning muudetud koopia puhul salvestatakse pilt JPEG-pildikvaliteediga (X-kvaliteet (2560 × 1920)).
- [1] Fisheye Effect], [1] Wide-angle] ja [1] Macro] kasutatakse valikuliste objektiivi konverteritega.
- Režiimides [e-Portrait], [Panorama] või [3D Photo] ei ole võimalik videoklippe salvestada.

Otsejuhid on saadaval režiimis iAUTO (**RUIO**). Kui iAUTO on täisautomaatses režiimis, muudavad otsejuhid lihtsaks juurdepääsu erinevatele täpsematele pildistamisviisidele.

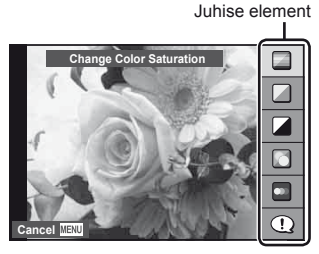

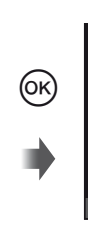

Tasemeriba/valik

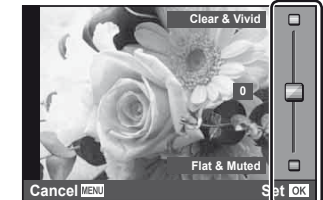

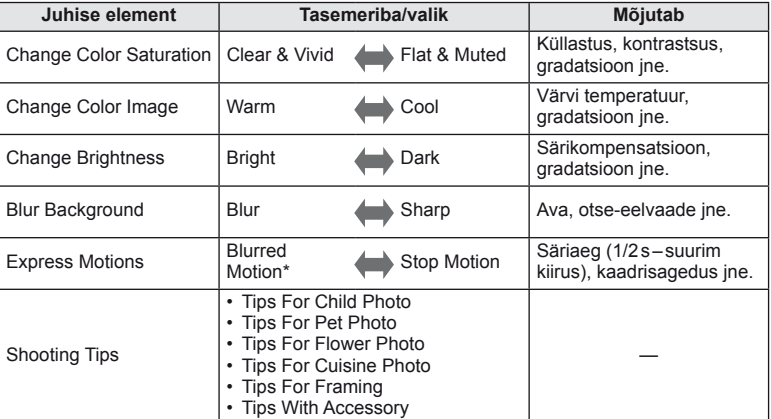

\* Ekraani kaadrisagedus aeglustub.

- ET **19 Põhitoimingud Põhijuhend** Ponitoimingud
- Juhise element

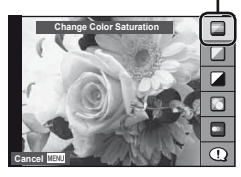

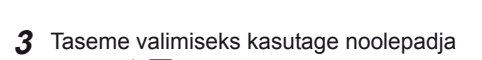

nuppe  $\Delta \nabla$ . • Kui on valitud [Shooting Tips], tõstke element esile ja vajutage kirjelduse vaatamiseks nuppu  $\omega$ .

**1** Keerake režiimi valimise ketas asendisse **PALIO**. **2** Pärast otsejuhi kuvamiseks nupu ® vajutamist kasutage elemendi esiletoomiseks noolepadja nuppe  $\Delta \nabla$  ning vajutage valimiseks nuppu  $\otimes$ .

- Valimiseks vajutage päästik pooleldi alla.
- Valitud taseme efekt on ekraanil näha. Kui on valitud [Blur Background] või [Express Motions], naaseb ekraan tavavaatesse, kuid valitud efekt jääb näha lõplikus pildis.
- **4** Pildistage.
	- Pildistamiseks vajutage päästikut.
	- Otsejuhi eemaldamiseks ekraanilt vajutage nuppu MENU.

### $( \ell )$  Ettevaatust

- Kui pildikvaliteediks on hetkel valitud [RAW], seadistatakse pildikvaliteediks automaatselt [UN+RAW].
- Otsejuhi seadistusi ei rakendata RAW-koopiale.
- Osadel otsejuhi seadistustasemetel võivad pildid tunduda teralised.
- Muudatused otsejuhi seadistustasemetes ei pruugi olla nähtavad ekraanil.
- Otsejuhiga ei saa kasutada välku.
- Muudatused otsejuhi valikutes tühistavad eelnevad muudatused.
- Kaamera särimõõdiku piire ületavate otsejuhi seadistuste valimine võib kaasa tuua üle- või alasäritatud pildid.
- Režiimides P, A, S ja M kuvatakse otsejuhid, kui vajutada nuppudele **Fn1**. Pildid iäädvustatakse otseiuhi seadistusi kasutades. [Button Function]:  $\mathbb{R}$  "Kohandatud menüü" (lk 81)

Tasemeriba

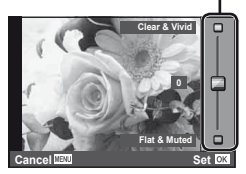

Otsejuhtimist saab kasutada režiimide  $P$ , S, A, M ja  $\mathfrak{B}$  seadistuste reguleerimiseks. Otsejuhtimine võimaldab teil erinevaid seadistusi ekraanil eelnevalt vaadata. Saadaval on kohandatud seadistus, mis võimaldab otsejuhtimist kasutada teistes režiimides (lk 81).

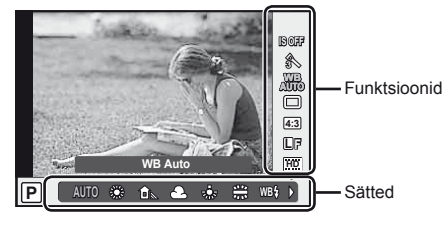

### ■ Saadaolevad seadistused

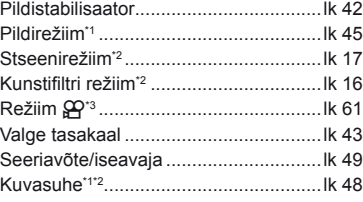

- \*1 Ainult režiimid P, A, S ja M.
- \*2 Ainult ART ja SCN.
- \*3 Ainult režiim  $99$ .
- **1** Otsejuhi kuvamiseks vajutage nuppu  $\omega$ .
	- Otsejuhtimise peitmiseks vajutage uuesti nuppu  $\circledcirc$ .
- **2** Kasutage seadistuste valimiseks noolepadja nuppe  $\Delta \nabla$ , valitud

seadistuse muutmiseks nuppe  $\triangleleft$ ), ja seejärel vajutage nuppu  $\infty$ .

• Valitud seadistused rakenduvad automaatselt, kui umbes 8 sekundi jooksul ei teostata ühtegi toimingut.

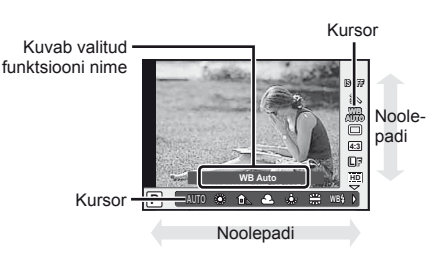

### $\Omega$  Ettevaatust

• Mõned elemendid ei ole osades pildistusrežiimides saadaval.

### $\circledS$ <sup>-</sup> Näpunäited

• Otsejuhtimise kuvamise ja peitmise kohta leiate lisateavet [C Control Settings]:  $\mathbb{R}$  , Kaamera seadistuste kohandamine" (lk 81)

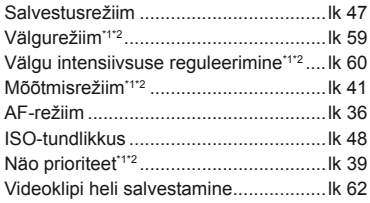

**Póhitoimingud** 

**1** Menüüde kuvamiseks vajutage nuppu MENU.

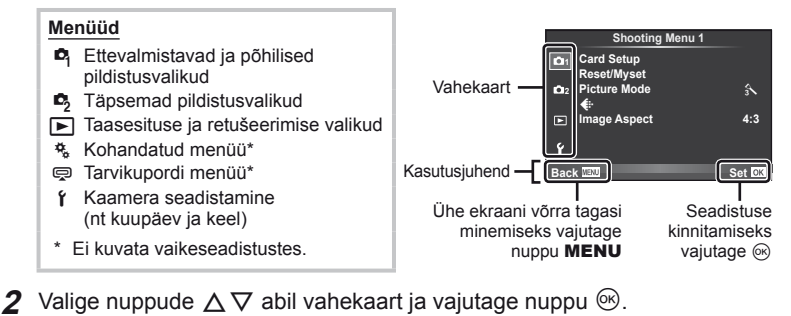

**3** Valige nuppude  $\Delta \nabla$  abil element ja vajutage valitud elemendi valikute kuvamiseks nuppu  $\circledcirc$ .

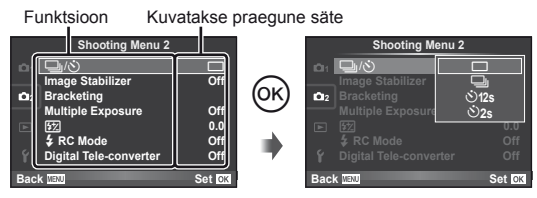

**4** Tõstke nuppude  $\Delta \nabla$  abil valik esile ja vajutage valimiseks nuppu  $\otimes$ . • Menüüst väljumiseks vajutage korduvalt nuppu MENU.

## $<sup>8</sup>$  Märkused</sup>

- Üksikasju menüü abil seadistatavate funktsioonide kohta leiate jaotisest "Menüükataloog" (lk 107).
- A juhis kuvatakse umbes 2 sekundiks pärast suvandi valimist. Vajutage nuppu INFO, et suuniseid kuvada või peita.

## $\circledast$  Näpunäited

- Kaamera seadistusi saab kohandada vastavalt teie pildistamisstiilile. Kasutage kohandatud menüüsid, et kohandada kaamera seadistusi vastavalt teie eesmärkidele või eelistustele. Kohandatud menüüsid ei kuvata vaikimisi ning enne jätkamist peate kuvama menüüd. **IG .Kaamera seadistuste kohandamine** (lk 81)
- Tarvikupordi seadmete kasutamine: EVF-i ja OLYMPUS PENPAL-i tarvikute seadistustele pääsete ligi tarvikupordi menüü kaudu. Seda menüüd ei kuvata vaikimisi ning teil tuleb see kuvada enne jätkamist.  $\mathbb{R}$  "Kaamera seadistuste kohandamine" (lk 81)

Ekraan toimib puuteekraanina, mille abil juhitakse kaamerat.

### **Otsejuhid**

Puuteekraani saab kasutada koos otsejuhtidega.

- **1** Puudutage vahekaarti ning libistage otsejuhtide kuvamiseks oma sõrme vasakule.
	- Puudutage valitud elemente.
- **2** Kasutage sõrme liugurite liigutamiseks.
	- Otsejuhtide vaatest väljumiseks vajutage nuppu **MENU**.

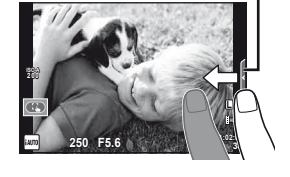

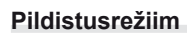

Ekraani puudutamise teel on võimalik teravustada ja pildistada.

Puudutage (+), et liikuda tsükliliselt läbi puuteekraani seadete.

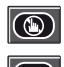

Puuteekraani toimingud on keelatud.

Puudutage objekti teravustamiseks ning katiku automaatseks vabastamiseks.

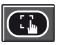

Puudutage teravustamisraami kuvamiseks. Võite kasutada puutetundlikku ekraani teravustamisraami suuruse ja asukoha valimiseks. Pildistada on võimalik päästikule vajutades.

### $\blacksquare$  Objekti eelvaatamine ( $\blacksquare$ )

- **1** Puudutage ekraanil olevat objekti.
	- Kuvatakse AF-raam.
	- Valige liuguri abil raami suurus.
- **2** Järgmisena puudutage teravustamisraamis oleva objekti suurendamiseks **Q.** 
	- Kasutage sõrme ekraanil kerimiseks.

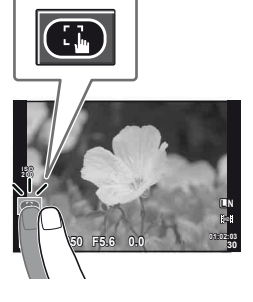

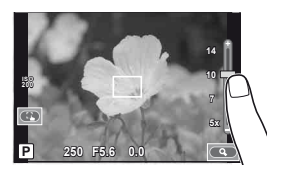

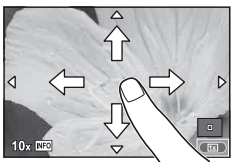

# ET **23 Põhitoimingud Põhijuhend** Ponitoimingud

### **Taasesitusrežiim**

Kasutage puuteekraani piltide lehitsemiseks või suurendamiseks ja vähendamiseks.

### Täiskaadris taasesitus

**Täiendavate piltide vaatamine**

• Libistage oma sõrme vasakule, et vaadata hilisemaid kaadreid, või paremale, et vaadata varasemaid kaadreid.

### **Taasesituse suumimine**

- Libistage tulpa suurendamiseks või vähendamiseks üles või alla.
- Kasutage sõrme kuva liigutamiseks suurendatud pildi vaatamise ajal.
- Indeksi taasesituse kuvamiseks puudutage  $\blacksquare$ . Kalendri taasesituseks puudutage **ED**, kuni kalender on ekraanile kuvatud.

### ■ Indeksi/kalendri taasesitus

### **Leht edasi/leht tagasi**

- Järgmise lehe vaatamiseks libistage oma sõrme üles ja eelmise lehe vaatamiseks alla.
- Kasutage kuvatavate piltide arvu valimiseks nuppe  $\left( \frac{1}{2} \right)$  või  $\left( \frac{1}{2} \right)$ .
- $\cdot$  Ühe kaadri taasesitamiseks puudutage  $\Box$ . kuni antud pilti kuvatakse täiskaadris. **2011.05.01 12:30**

### **Piltide vaatamine**

• Puudutage pilti selle täiskaadris vaatamiseks.

### $\left( \boldsymbol{\ell} \right)$  Ettevaatust

- Puuteekraani toiminguid ei ole võimalik teha järgmiste olukordade puhul. Video salvestamine/panoraam/3D/e-portree/kordussäritus/aegvõtted/mitmikvaate kuvamine/valgetasakaalu kiirvalik/kui kasutatakse nuppe või kettaid
- Iseavaja režiimis saab taimeri käivitada ekraanil puudutamise teel. Taimeri peatamiseks puudutage ekraani uuesti.
- Ärge puudutage ekraani küünte või teiste teravate esemetega.
- Kindad või ekraanikatted võivad takistada puuteekraani toimingut.

### $\circledast^-$  Näpunäited

• Puuteekraani keelamine. [Touch Screen Settings]:  $\mathbb{R}$  , Kaamera seadistuste kohandamine" (lk 81)

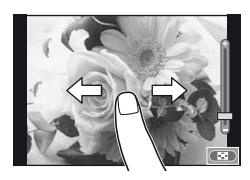

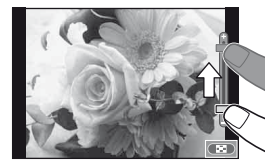

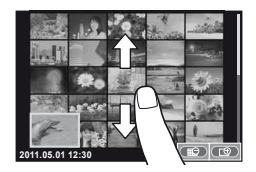

# **Ekraanile kuvatud teave**

### **Pildistamise**

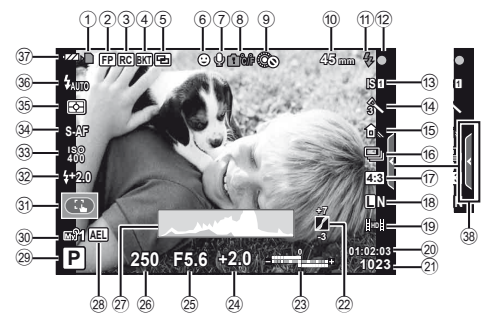

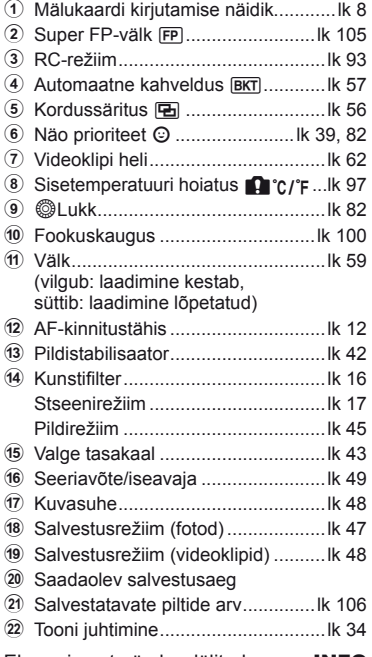

23 Ülemine: Välgu intensiivsuse reguleerimine ..................................lk 60 Alumine: särikompensatsiooni näidik ................................lk 40 24 Särikompensatsiooni väärtus..........lk 40 o Ava väärtus ...............................lk 50–53 p Säriaeg .....................................lk 50–53 q Histogramm ..............................lk 32, 33 r AE-lukk u ....................................lk 41 29 Pildistusrežiim ............................ lk 10, 50–55 t Myset ..............................................lk 35 31) Puuteekraani režiim ................................ lk 22 32 Välgu intensiivsuse reguleerimine ...lk 60 w ISO-tundlikkus ................................lk 48 x AF-režiim ........................................lk 36 y Mõõtmisrežiim.................................lk 41 z Välgurežiim .....................................lk 59 37 Aku laetuse tase **FZA** Põleb (roheline): valmis kasutamiseks (kuvatakse umbes 10 sekundi jooksul pärast kaamera sisselülitamist) **8** Põleb (roheline): aku hakkab tühjaks saama Vilgub (punane): vajalik on laadimine

38 Otsejuhi kuvamine ........................... lk 18, 22

Ekraani saate ümber lülitada nupu INFO abil. **IG** "Teabekuva valimine" (lk 32)

### **Taasesitus**

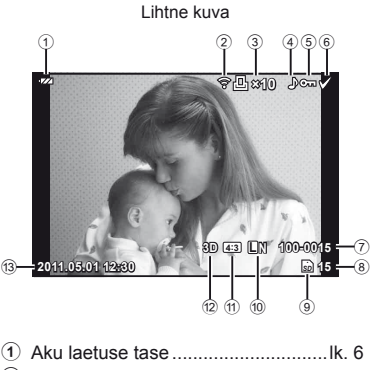

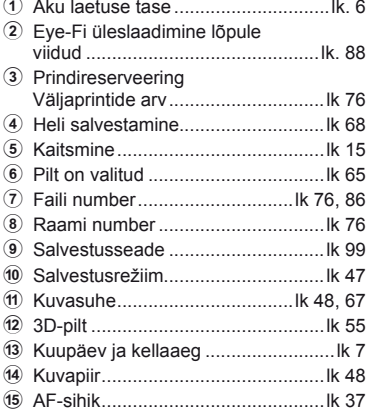

Ekraani saate ümber lülitada nupu INFO abil. **IG** "Teabe kuvamine taasesituse ajal" (lk 33)

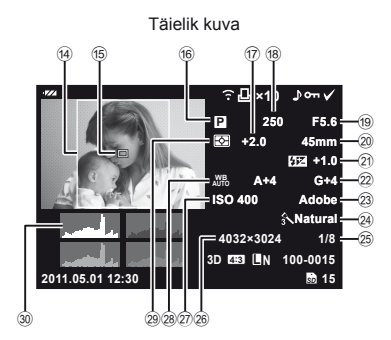

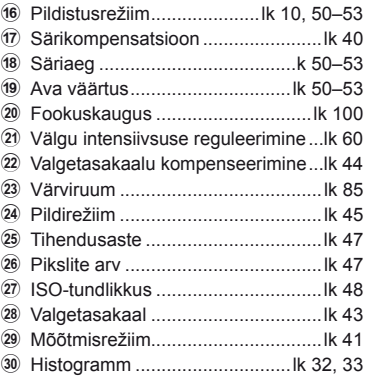

# **Pildistamise** group of the control of the control of the control of the control of the control of the control of the control of the control of the control of the control of the control of the control of the control of th

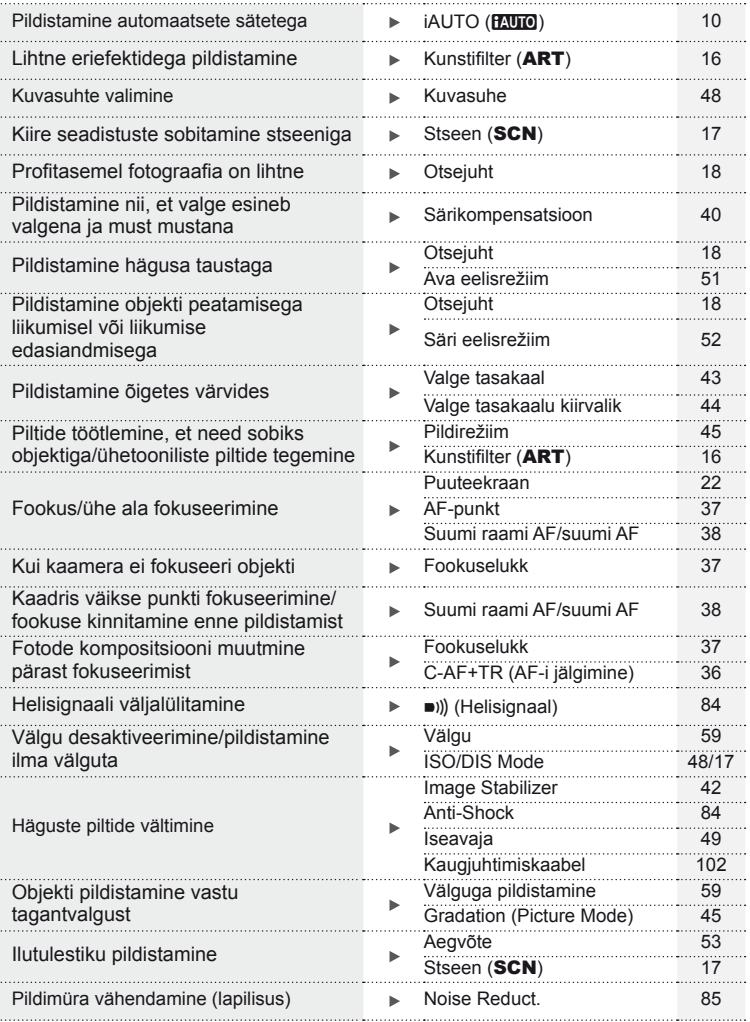

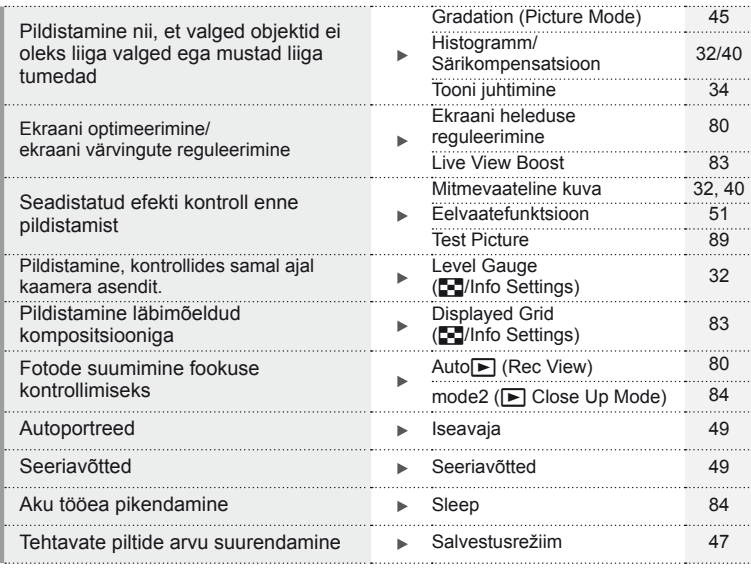

## **Taasesitus/retušeerimine** generalisme generalisme generalisme generalisme generalisme generalisme generalisme generalisme generalisme generalisme generalisme generalisme generalisme generalisme generalisme generalisme gen

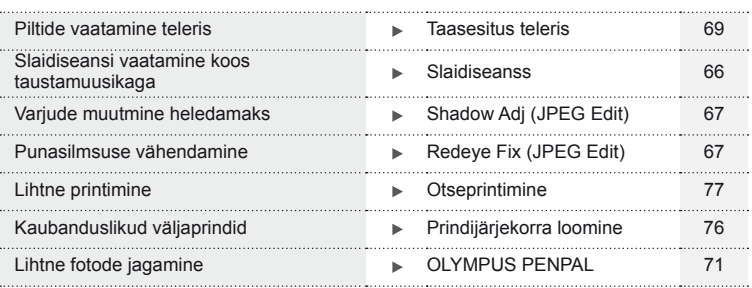

### **Kaamera seadistused** get a grade grade grade grade grade grade grade grade grade grade grade grade grade grade grade grade grade grade grade grade grade grade grade grade grade grade grade grade grade grade grade grade gr

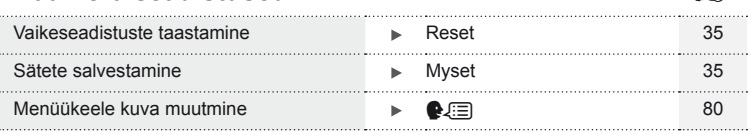

### $ET$  | 27

# **Sisukord**

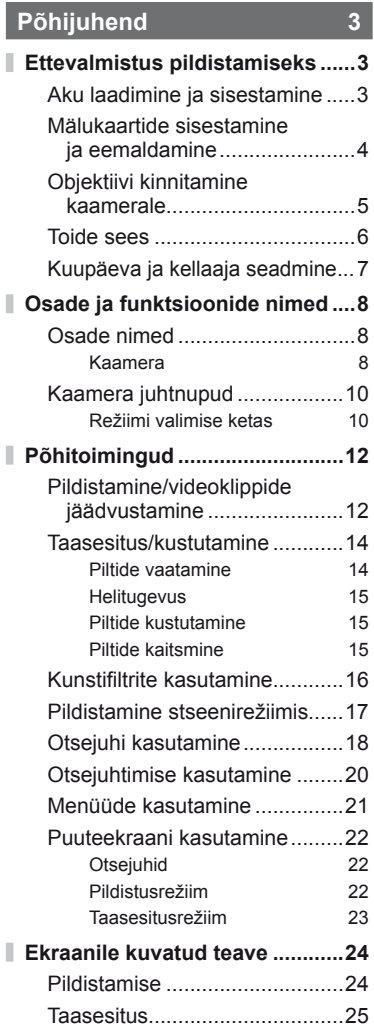

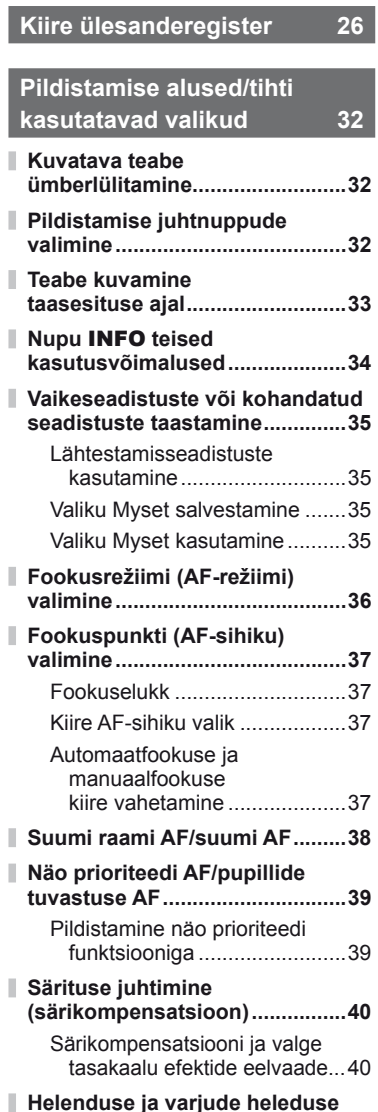

**Helenduse ja varjude heleduse muutmine ....................................40**

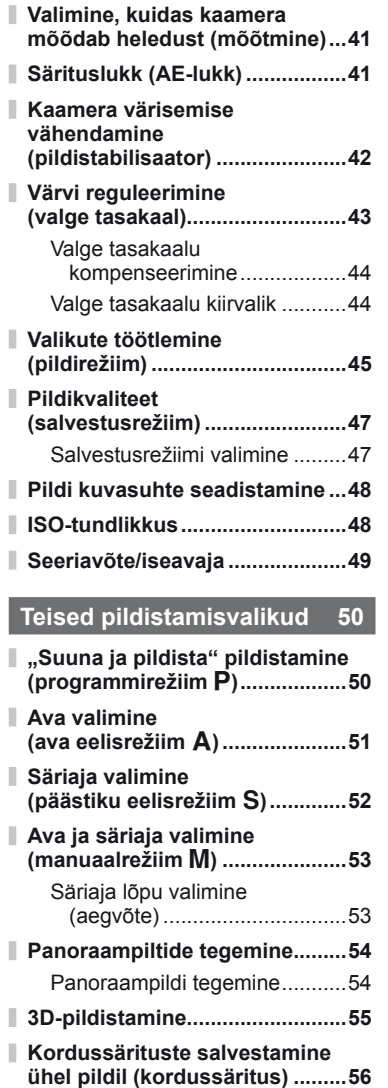

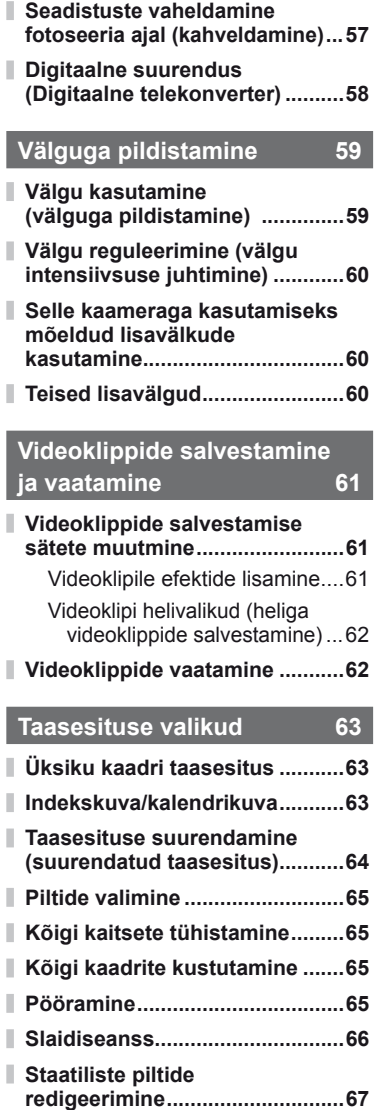

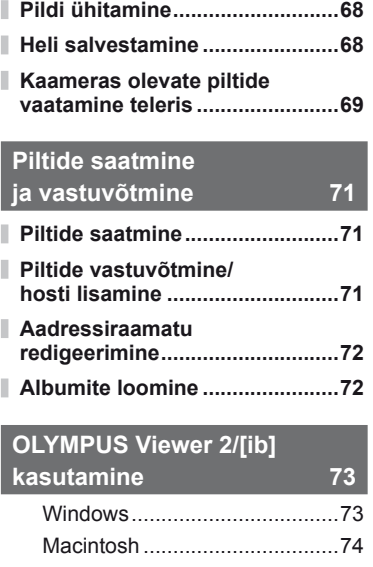

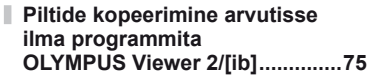

## **Piltide printimine 76**

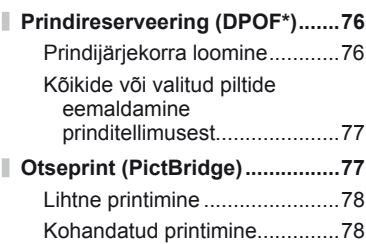

## **Kaamera seadistamine** 80

I

I

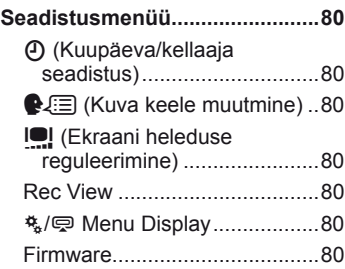

### **Kaamera seadistuste kohandamine 81**

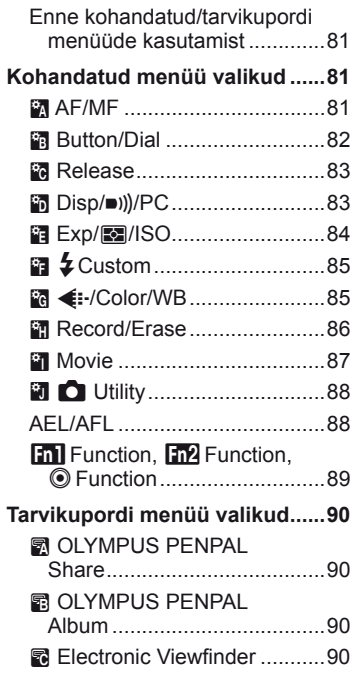

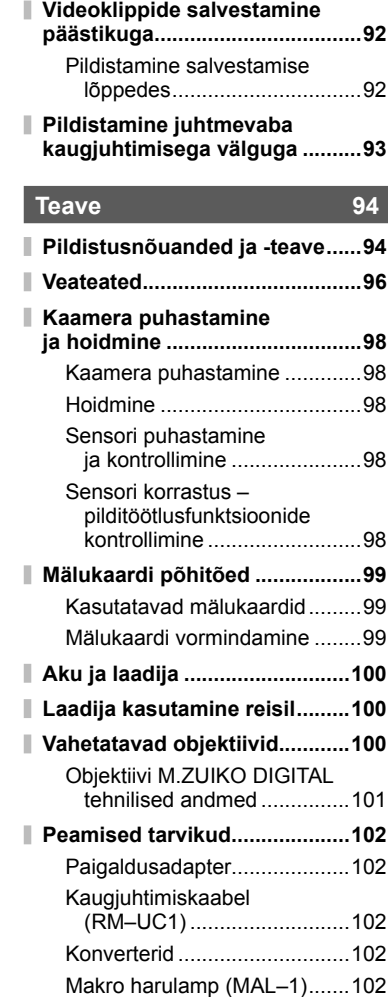

**Superjuhtpaneeli kasutamine ...91**

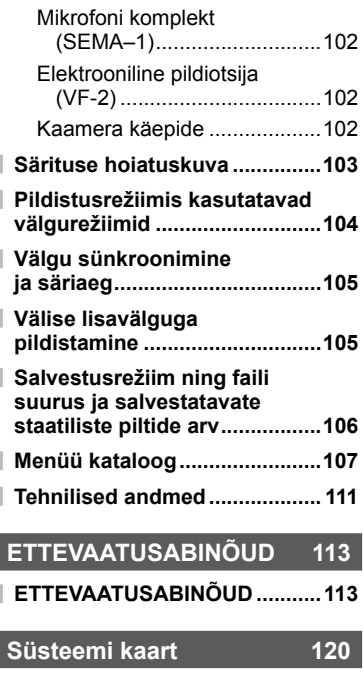

**Märksõnad 122**

Nuppu INFO saate kasutada pildistamise ajal kuvatavate juhtnuppude teabe ja tüübi valimiseks.

### **Kuvatava teabe ümberlülitamine**

Vajutage nuppu **INFO**, et valida pildistamise ajal kuvatavat teavet.

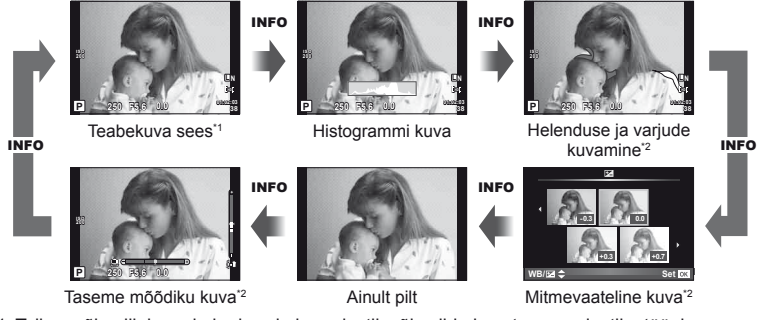

- \*1 Teil on võimalik kuvada kadreerimisruudustik või valida kuvatava ruudustiku tüüpi, kasutades [G-Info Settings] > [LV-Info].  $\mathbb{R}$  , Kaamera seadistuste kohandamine" (lk 81)
- \*2 Kuvatakse, kui [[-]/Info Settings] > [LV-Info] jaoks on valitud [On]. [S | Kaamera seadistuste kohandamine" (lk 81)

## **Pildistamise juhtnuppude valimine**

Pildistamise valikute kuvamiseks vajutage nuppu (®). Saate valida saadaolevaid kuvatüüpe, kasutades valikut [Control Settings] kohandatud menüüdes (lk 81).

### ART/SCN

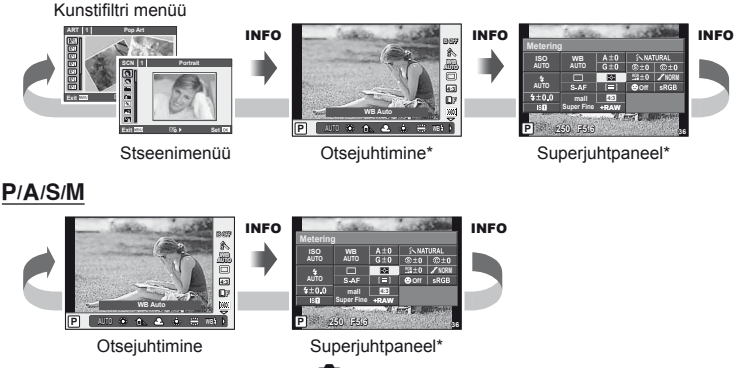

\* Saab kuvada, kui kasutate valikut [Control Settings].

### **Teabe kuvamine taasesituse ajal**

Nuppu INFO saate kasutada taasesituse ajal kuvatava teabe valimiseks.

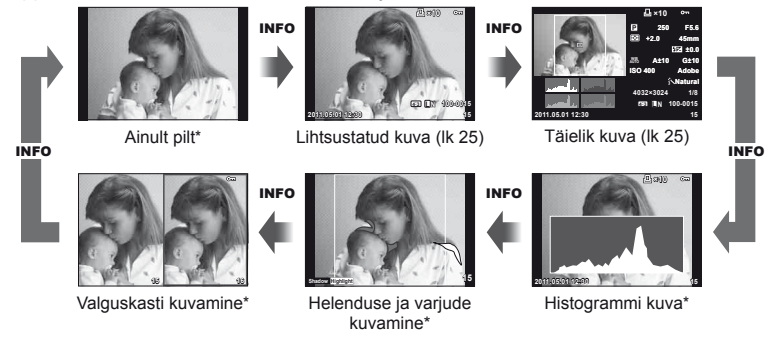

\* Kuvatakse, kui [ $\Box$ Info Settings] > [ $\Box$  Info] jaoks on valitud [On].  $\mathbb{R}$  "Kaamera seadistuste kohandamine" (lk 81)

### **Histogrammi kuva**

Saate kuvada histogrammi, mis näitab heleduse jaotumist pildil. Horisontaalne telg näitab heledust ja vertikaalne telg näitab pildi iga heleduse pikslite arvu. Pildistamisel üle ülemise piirangu olevad piirkonnad kuvatakse punasena, alla alumise piirangu olevad piirkonnad sinisena ja punktmõõtmist kasutades mõõdetud piirkonnad rohelisena.

### **Helenduse ja varjude kuvamine**

Üle heleduse ülemise piirangu olevad piirkonnad kuvatakse punasena ja alla alumise piirangu olevad piirkonnad sinisena. [Histogram Settings]:  $\mathbb{R}$  Kaamera seadistuste kohandamine" (lk 81)

### **Valguskasti kuvamine**

Saate võrrelda kahte pilti kõrvuti. Vajutage nuppu  $\binom{1}{1}$ , et valida kuva teisel pool olevat pilti. Lisatakse kohandatud menüüs valiku [E-I]/Info Settings] abil, seadistuste kohandamisele peate valima ka [mode2] valikus [D Close Up Mode]. [§ "Kaamera seadistuste kohandamine" (lk 81)

- Põhipilt kuvatakse paremal. Valige nuppude  $\triangleleft\triangleright$  abil pilt ja vajutage nuppu  $\otimes$ , et liigutada pilti vasakule. Vasakul oleva pildiga võrreldavat pilti saab valida paremal. Teise põhipildi valimiseks tõstke esile parem kaader ja vajutage nuppu  $\circledast$ .
- Hetkel kuvatava pildi lähemale suumimiseks vajutage nuppu Q. Kasutage suurendamiseks või vähendamiseks alamketast.
- Kasutage nuppe  $\Delta \nabla \langle \mathcal{L} \rangle$ , et vaadata pildi teisi piirkondi. Kuvatav pilt muutub iga kord, kui vajutate nuppu **INFO** või Q.

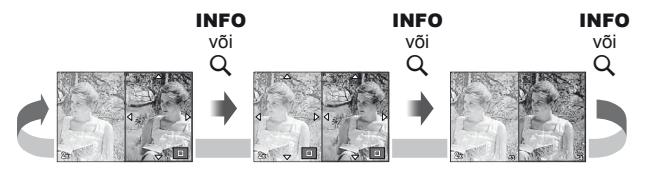

*1*

### **Nupu** INFO **teised kasutusvõimalused**

### Valgetasakaalu kiirvalik

Valgetasakaalu kiirvaliku dialoogi vaatamiseks vajutage nuppu INFO valgetasakaalu kiirvaliku menüüs (lk 44).

### Värvustemperatuur

Värvustemperatuuri dialoogi vaatamiseks vajutage nuppu **INFO** kohandatud valgetasakaalu menüüs (lk 43).

### **Taasesituse suumimine**

Pildil lähemale või kaugemale suumimiseks vajutage nuppu  $Q$ , et alustada taasesituse suumimist ning seejärel vajutage nuppu **INFO** ja kasutage nuppe  $\Delta \nabla$ .

### ■ Tooni juhtimine

Särikompensatsiooni, ava ja säriaega saate reguleerida nupu **E** abil. Tooni juhtimise dialoogi saate kuvada, kui vajutate nuppu **INFO** ja enne seda nuppu  $\mathbb{Z}$ . Seejärel saate valida nuppude  $\triangleleft\triangleright$  abil tooni taseme.  $\mathbb{R}$  "Helenduse ja varjude heleduse muutmine" (lk 40)

### ■ Fookuskaugus

Fookuskauguse valimiseks pildistabilisaatori jaoks vajutage IS-režiimi dialoogis nuppu INFO ja seejärel kasutage nuppe  $\Delta \nabla \langle \mathbf{D} \rangle$  või juhtkettaid.  $\mathbb{R}$  "Kaamera **värisemise vähendamine (pildistabilisaator**)" (lk 42) **Land Construction Construction Construction Construction Construction Construction Construction Construction Construction Construction Construction Construction Const** 

### ■ Spikker

Spikker kuvatakse umbes kaks sekundit pärast elemendi valimist. Spikri keelamiseks vajutage nuppu INFO. Spikri uuesti lubamiseks vajutage uuesti nuppu INFO.

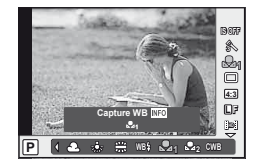

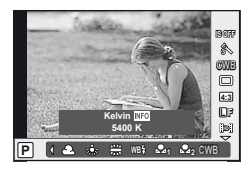

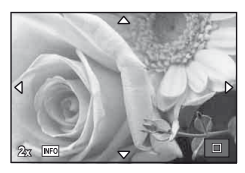

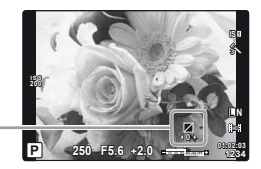

**0 +1**

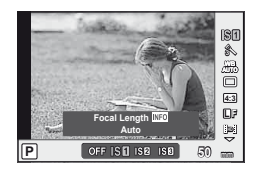

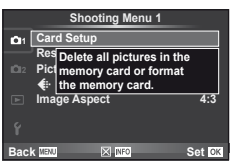

### **Vaikeseadistuste või kohandatud seadistuste taastamine**

Kaamera seadistusi saate lihtsalt taastada ühele kolmest eelseadistusest.

**Reset:** Vaikeseadistuste taastamine.

**Myset:** Režiimide P, A, S või M eelvalitud seadistuste taastamine. Pildistusrežiim ei muutu. Salvestada saab kuni neli komplekti eelvalitud seadistusi.

**Quick Myset** Salvestatud seadistused hakkavad toimima nupule **Fn1** või @ vajutamisel. Pildistusrežiimi kohandatakse eelseadistatud seadistustele.

### **Lähtestamisseadistuste kasu**

- **1** Vajutage [Reset/Myset] pildistusmenüüs W (lk 107).
- **2** Valige [Reset] ja vajutage nuppu  $\circledcirc$ .
	- Lähtestamistüübi valimiseks valige [Reset] ja vajutage I. Kõikide seadistuste lähtestamiseks peale kuupäeva ja kellaaja valige [Full] ja vajutage  $\circledast$ . **IG :Menüükataloog** (lk 107)
- **3** Valige [Yes] ja vajutage nuppu  $\omega$ .

### **Valiku Myset salvestamine**

- **1** Kohandage salvestamiseks seadistused.
- 2 Vajutage [Reset/Myset] pildistusmenüüs **[4** (lk 107).
- **3** Valige soovitud sihtkoht ([Myset1]–[Myset4]) ja vajutage nuppu  $\triangleright$ .
	- [Set] kuvatakse sihtkohta ([Myset1]–[Myset4]), mille seadistused on juba salvestatud. Kui valite [Set] uuesti, kirjutatakse registreeritud seadistus üle.
	- Registreerimise tühistamiseks valige [Reset].
- **4** Valige [Set] ja vajutage nuppu  $\infty$ . ■ "Menüükataloog" (lk 107)

### **Valiku Myset kasutamine**

- **1** Vajutage [Reset/Myset] pildistusmenüüs W (lk 107).
- **2** Valige soovitud seadistused ([Myset1]–[Myset4]) ja vajutage nuppu  $\circledcirc$ .
- **3** Valige [Set] ja vajutage nuppu  $\omega$ .

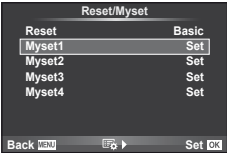

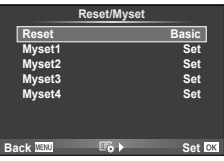

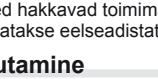

### **Fookusrežiimi (AF-režiimi) valimine**

Valige fokuseerimise viis (fookusrežiim).

- **1** Kuvage otsejuhtimine (lk 20) ja valige nuppude  $\Delta \nabla$  abil AF-režiimi element.
- 2 Tehke valik nuppude  $\triangleleft$  abil ja vajutage  $n$ uppu  $\circledcirc$ .
	- Valitud AF-režiim kuvatakse ekraanil.

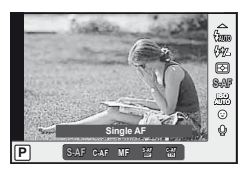

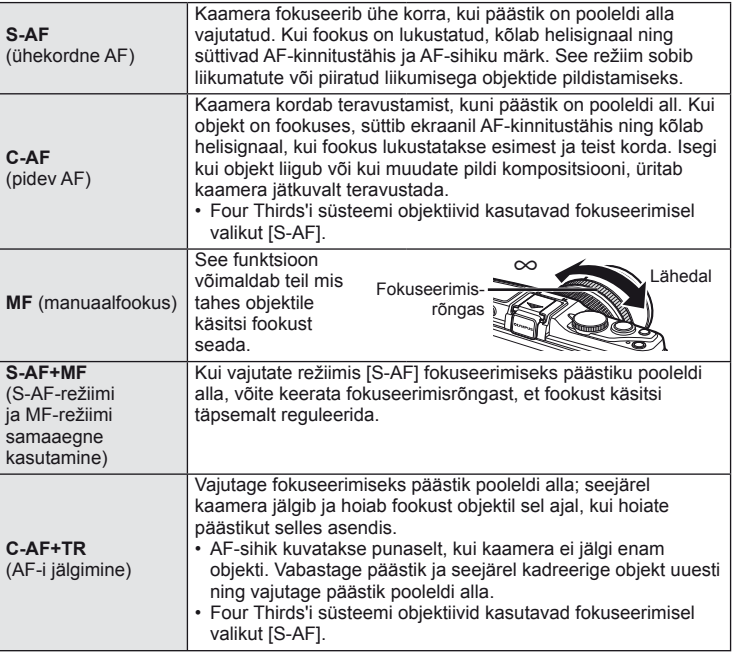

### $\widetilde{\mathcal{D}}$  Näpunäited

- Valikuid [Rls Priority S] (lk 83) ja [Rls Priority C] (lk 83) saab kasutada, et valida, kas päästiku võib vabastada, kui kaamera ei suuda fokuseerida.
- Valikut [MF Assist] (lk 82) saab kasutada, et aktiveerida automaatset suumikuva, kui objektiivi fokuseerimisrõngast keeratakse.
- [Focus Ring] (lk 82) võimaldab teil muuta fokuseerimisrõnga keeramise suunda.

### $\omega$  Ettevaatust

• Kaamera ei pruugi objekte fokuseerida, kui need on kehvalt valgustatud, udused või tolmused või neil puuduvad kontrastid.
*1*

# **Fookuspunkti (AF-sihiku) valimine**

Valige, millist 35-st automaatfookuse sihikust kasutatakse automaatfookuse puhul.

- **1** Vajutage nupule  $\lceil \cdot \cdot \cdot \rceil$  ( $\triangleleft$ ), et kuvada AF-sihik.
- **2** Kasutage nuppe  $\Delta \nabla \langle \rangle$  üksiku sihiku kuva valimiseks ning AF-sihiku paigutamiseks.
	- Kursori ekraanilt väljajuhtimisel taastud režiim "Kõik sihikud".
	- Võite valida järgmise kolme sihikutüübi vahel. Vajutage nuppu INFO ja kasutage nuppe  $\Delta \nabla$ .

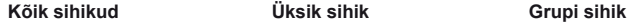

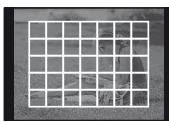

Kaamera valib automaatselt ühe kõigist fookussihikutest.

**The State** 

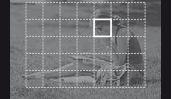

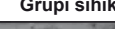

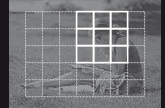

Valige fookussihik käsitsi. Kaamera valib automaatselt valitud rühma sihikute seast.

## **Fookuselukk**

Kui kaamera ei suuda teie valitud objekti fokuseerida, valige üksiku sihiku režiim ja kasutage fookuselukku, et fokuseerida teist objekti umbes samalt kauguselt.

- **1** Režiimis [S-AF] paigutage AF-sihik objektile ja vajutage päästik pooleldi alla.
	- Veenduge, et AF-kinnitustähis süttib põlema.
	- Fookus lukustub, kui vajutate päästiku pooleldi alla.
- **2** Hoides päästikut pooleldi all, muutke pildi kompositsiooni ja seejärel vajutage päästik täiesti alla.
	- Ärge muutke vahemaad kaamera ja objekti vahel sel ajal, kui hoiate päästikut pooleldi all.

## **Kiire AF-sihiku valik**

Võite salvestada valitud AF-sihiku selle hilisemaks kiireks valimiseks, kasutades nuppe **Fn1/Fn2** või **O**.

- Valige AF-sihik, kasutades valikut [[ $\cdot$ ] Set Home] (lk 82).
- Kasutage valikut [[m] Function], [[m] Function] või [© Function], et määrata nupule funktsioon. [Button Function]:  $\mathbb{R}$  . Kaamera seadistuste kohandamine" (lk 81)

## **Automaatfookuse ja manuaalfookuse kiire vahetamine**

Nuppe **Fn1/Fn2** ja © saate kasutada valiku [MF] vahetamiseks.

• Kasutage valikut [[m] Function], [[m] Function] või [© Function], et määrata nupule funktsioon. [Button Function]:  $\mathbb{R}$  , Kaamera seadistuste kohandamine (Ik 81)

# **Suumi raami AF/suumi AF**

Fookuse reguleerimisel saate suumida lähemale mõnele kaadri osale. Kui valite kõrge suumisuhte, saate kasutada automaatfookust väiksemal piirkonnal, kui tavaliselt katab AF-sihik. Samuti võite fookussihiku täpsemalt paigutada.

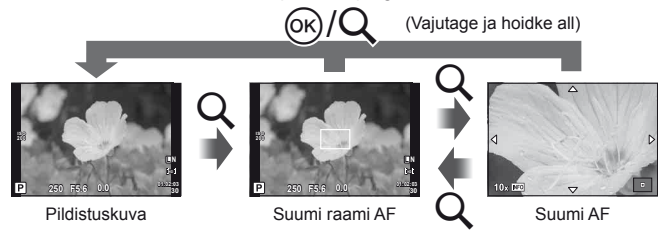

- **1** Suumi raami kuvamiseks vajutage nuppu Q.
	- Kui kaameraga fokuseerimisel kasutati automaatfookust enne nupu vajutamist, kuvatakse suumi raam praegusel fookuse asendil.
	- Kasutage suumi raami paigutamiseks nuppe  $\Delta \nabla \langle \mathcal{D} \rangle$ .
	- Vajutage nuppu INFO ja kasutage nuppe  $\Delta \nabla$ , et valida suurenduse suhtarv.

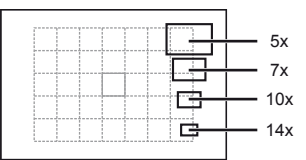

AF-i ja suumi raamide võrdlus

- **2** Suumi raami lähemale suumimiseks vajutage uuesti nuppu U.
	- Kasutage suumi raami paigutamiseks nuppe  $\triangle \nabla \triangleleft \triangleright$ .
	- Vajutage nuppu INFO ja kasutage nuppe  $\Delta \nabla$ , et valida suurenduse suhtarv.
- **3** Automaatfookuse alustamiseks vajutage päästik pooleldi alla.

## **<b>8** Märkused

• Automaatfookus on saadaval ja pilte saab teha siis, kui suumi raami kuvatakse ja ka siis, kui läbi objektiivi on lähemale suumitud.

## $\Omega$  Ettevaatust

• Suum on nähtav ainult ekraanil ega mõjuta tegelikku fotot.

Kaamera tuvastab näod ning reguleerib teravustamist ja digitaalset ESP-i.

# **Pildistamine näo prioriteedi funktsiooniga**

- **1** Kuvage otsejuhtimine (lk 20) ja valige nuppude  $\Delta \nabla$  abil näo prioriteet.
- 2 Valige nuppude  $\triangleleft$  abil valik ja vajutage  $n$ uppu  $\circledcirc$ .

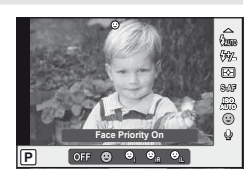

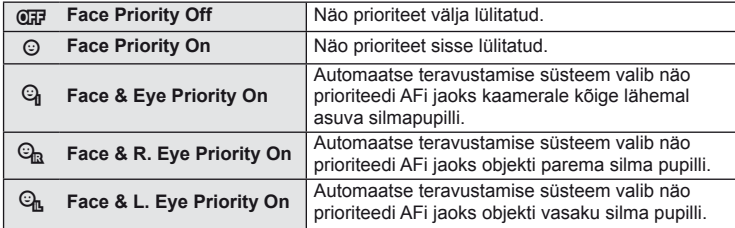

- **3** Suunake kaamera objekti suunas.
	- Kui nägu on tuvastatud, tähistatakse see valge raamiga.

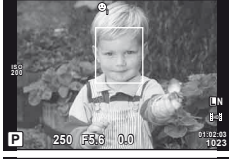

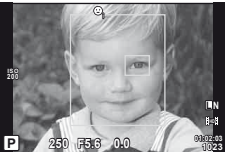

- **4** Fokuseerimiseks vajutage päästik pooleldi alla.
	- Kui kaamera fokuseerib valge raamiga tähistatud näo, muutub raam roheliseks.
	- Kui kaamera on suuteline tuvastama objekti silmi, kuvatakse valitud silma kohale roheline raam. (pupillide tuvastamise AF)
- **5** Pildistamiseks vajutage päästik täiesti alla.

# $($ *l* $)$  Ettevaatust

- Seeriavõtte tegemisel rakendub näo prioriteet ainult iga seeria esimesele pildile.
- Olenevalt objektist ei pruugi kaamera võimeline olla nägu õigesti tuvastama.
- Teistes mõõtmisrežiimides peale [s] (Digitaalne ESP-mõõtmine)] mõõdab kaamera säritust valitud asendi jaoks.

# **<b>8** Märkused

• Näo prioriteet on saadaval ka režiimis [MF]. Kaamera poolt tuvastatud näod tähistatakse valgete raamidega.

Vajutage nuppu  $\mathbb{F}(\triangle)$  ja pöörake särituse reguleerimiseks kas põhi- või alamketast. Valige positiivsed ("+") väärtused, et muuta pilte heledamaks, või negatiivsed (.-") väärtused, et muuta pilte tumedamaks. Säritust saate reguleerida vahemikus ±3 EV.

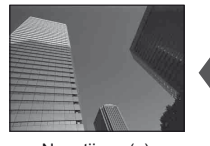

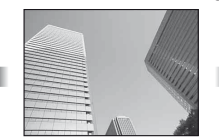

Negatiivne (–) Kompensatsioonita (0) Positiivne (+)

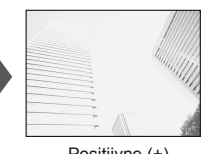

# $\widehat{\mathscr{D}}$  Näpunäited

• Särituse reguleerimisintervalli muutmiseks vaadake järgmist jaotist. [EV Step]:  $\mathbb{R}$  "Kaamera seadistuste kohandamine" (lk 81)

# $\left( \mathbf{\ell} \right)$  Ettevaatust

• Särikompensatsioon ei ole saadaval režiimides **HAUTO.** M või SCN.

# **Särikompensatsiooni ja valge tasakaalu efektide eelvaade**

Särikompensatsiooni ja valgetasakaalu efekte saab eelnevalt vaadata neljaks jagatud ekraanil.

- **1** Valige [On] valiku [DJ]/Info Settings] > [Multi View] jaoks kohandatud menüüs  $\frac{a}{b}$ (lk 81).
- **2** Mitmikvaate kuvamiseks vajutage korduvalt nuppu INFO.
	- See funktsioon ei ole saadaval režiimides **HAUTO, ART**, SCN või  $\mathfrak{P}$ .

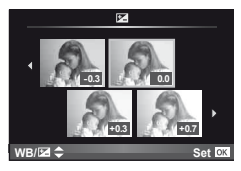

- **3** Valige nuppude  $\triangleleft\triangleright$  abil soovitud väärtus ja vajutage nuppu  $\otimes$ .
	- Kasutage nuppe  $\wedge \nabla$ , et vahetada särikompensatsiooni ja valge tasakaalu kuvasid.

# **Helenduse ja varjude heleduse muutmine**

Tooni juhtimise dialoogi kuvamiseks vajutage nuppu  $\mathbb{E}(\Delta)$ ja seejärel nuppu **INFO**. Tooni taseme valimiseks kasutage nuppe  $\langle \rangle$ . Valige "madal" varjude tumendamiseks või "kõrge" helenduste heledamaks muutmiseks.

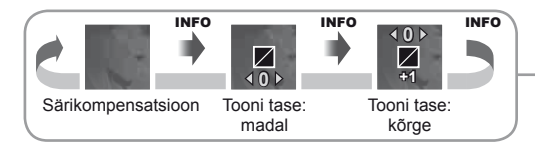

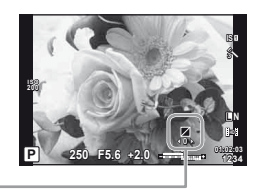

# **Valimine, kuidas kaamera mõõdab heledust (mõõtmine)**

Saate valida, kuidas kaamera mõõdab objekti heledust.

- **1** Kuvage otsejuhtimine (lk 20) ja valige mõõtmise element nuppude  $\wedge \nabla$  abil.
- 2 Tehke valik nuppude  $\triangleleft$  abil ja vajutage  $n$ uppu  $(\infty)$ .

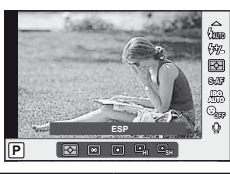

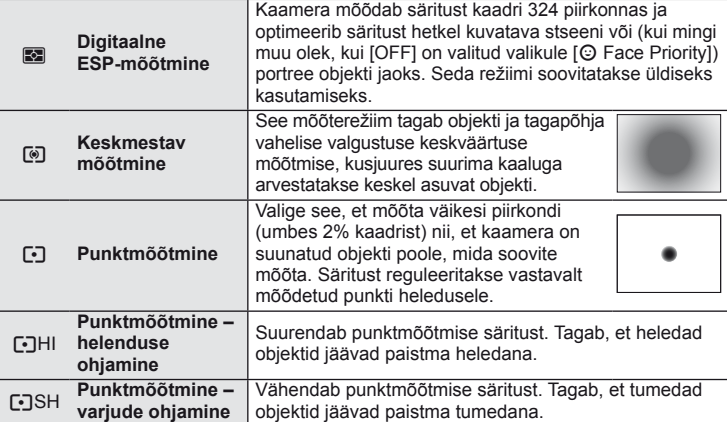

- **3** Vajutage päästik pooleldi alla.
	- Tavaliselt hakkab kaamera mõõtma siis, kui päästik vajutatakse pooleldi alla ja lukustab särituse siis, kui päästikut hoitakse selles asendis.

# **Särituslukk (AE-lukk)**

Särituse lukustamiseks ilma fookuse lukustamiseta vajutage nuppu Fn1 või **.** Särituselukku saate kasutada, kui soovite seadistada fookust ja säritust eraldi fotode kompositsiooni muutmise ajal või kui soovite teha fotoseeriat sama säritusega.

• Määrake AEL/AFL nupule Fn1 või **(e)**, kasutades valikut [[m] Function] või [<sup>6</sup> Function].

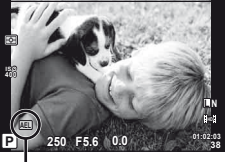

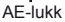

Säritus lukustub ja kuvatakse ikoon [AEL], kui vajutate nuppu ühe korra. Pildistamiseks vajutage päästik alla.

• AE-luku tühistamiseks vajutage nuppu uuesti.

# $\widehat{\mathcal{D}}$  Näpunäited

• Särituse lukustamine nupuvajutuse ajal. [AEL/AFL Memo]: AE-luku aktiveerimine seadistatud mõõtmisrežiimis. [AEL Metering]: **IG** .Kaamera seadistuste kohandamine" (lk 81)

# **Kaamera värisemise vähendamine (pildistabilisaator)**

Teil on võimalik vähendada pildihägu tekkimise tõenäosust, mis võib tekkida nõrgas valguses või tugeva suurendusega pildistamisel.

**1** Valige otsejuhtimine (lk 20) ja valige pildistabilisaatori element nuppude  $\wedge \nabla$  abil.

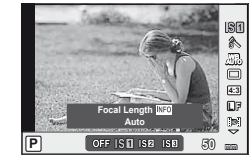

**2** Tehke valik nuppude  $\triangleleft$  abil ja vajutage nuppu (ok).

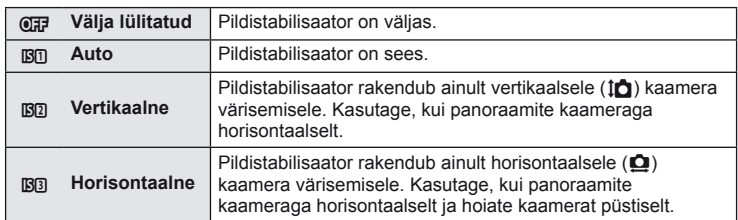

#### **Fookuskauguse valimine (v.a Micro Four Thirds/Four Thirds süsteemi objektiivid)**

Kasutage fookuskauguse teavet, et vähendada kaamera värisemist, kui pildistate objektiividega, mis pole Micro Four Thirds'i või Four Thirds'i süsteemi objektiivid.

- **1** Valige otsejuhtimises element [Image Stabilizer] (lk 20) ja vajutage nuppu INFO.
- 2 Valige nuppude  $\triangleleft$  abil fookuskaugus ja vajutage  $@$ .
	- Valige fookuskaugus vahemikus 8 mm ja 1000 mm.
	- Valige väärtus, mis kõige enam vastab objektiivile trükitud väärtusele.

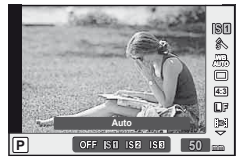

## $\left( \prime \right)$  Ettevaatust

- Pildistabilisaator ei suuda kompenseerida kaamera väga tugevat liikumist või väga pikast säriajast tingitud pildihägu. Sellistel puhkudel on soovitatav kasutada statiivi.
- Statiivi kasutamisel seadistage valiku [Image Stabilizer] olekuks [OFF].
- Pildi stabiliseerimise funktsiooniga objektiivi kasutamisel lülitage kas objektiivi või kaamera vastav funktsioon välja.
- Kui pildistabilisaator on aktiveeritud, võite täheldada töömüra või vibratsiooni.
- Pildistabilisaator ei aktiveeru säriajaga üle 2 sekundi.

*1*

# **Värvi reguleerimine (valge tasakaal)**

Valge tasakaal (WB) tagab, et kaameraga jäädvustatud valged objektid paistavad valgetena. [AUTO] sobib enamikes olukordades, kuid teisi väärtusi saate valida vastavalt valgusallikale, kui valikul [AUTO] ebaõnnestub edastada soovitud tulemusi või kui soovite esitleda teatud värve oma piltidel.

- **1** Kuvage otsejuhtimine (lk 20) ja valige valgetasakaalu element nuppude  $\Delta \nabla$  abil.
- **2** Tehke valik nuppude  $\triangleleft$  abil ja vajutage nuppu  $\mathfrak{B}$ .

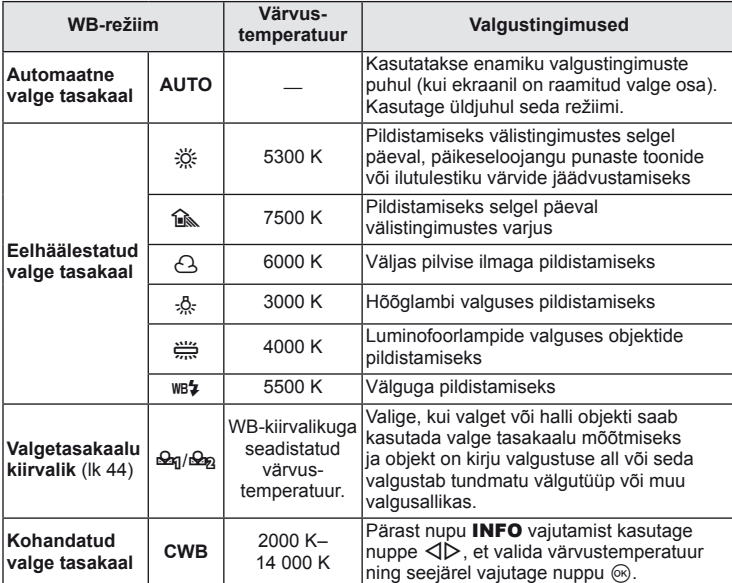

#### **Valge tasakaalu värvustemperatuur**

Temperatuuri tõustes võivad objektid alguses läikida punaselt ja seejärel siniselt, kui temperatuur tõuseb veelgi. Värvustemperatuur väljendab sel viisil valguse värvi, kasutades absoluuttemperatuuri K (kelvin) kraadides.

• Luminofoorlampide allikatel, millele viitavad juuresoleval joonisel olevad valged punktid, on värvid, mis erinevad kergelt värvustemperatuuri skaalal olevatest; joonisel olevaid väärtusi on teisendatud värvustemperatuuridele illustratiivsetel eesmärkidel.

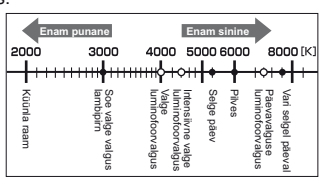

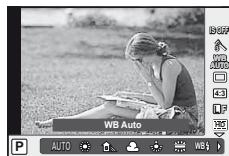

# **Valge tasakaalu kompenseerimine**

See funktsioon võimaldab automaatse WB ja eelhäälestatud WB sätteid väga täpselt reguleerida.

> **+2 -5**

**Set**

**WB Preview**

**Auto**

**Back**

- 1 Valige [WB] kohandatud menüüs  $\frac{1}{2}$  (lk 81) vahekaardil  $\frac{10}{10}$ .
- **2** Tehke muudetav valik ja vajutage nuppu  $\triangleright$ .
- **3** Valige nuppude  $\triangle$  abil liugur ja nuppude  $\triangle$   $\nabla$  abil kogus.

#### **Valgetasakaalu reguleerimine A-suunas (merevaigukollane-sinine)**

Kõrgemad väärtused edastavad "soojemaid" (punasemaid) värvitoone ja madalamad väärtused "jahedamaid" (sinisemaid) värvitoone.

## **Valgetasakaalu reguleerimine G-suunas (roheline-magenta)**

Kõrgemad väärtused edastavad rohelisemaid värvitoone ning madalamad väärtused on rohkem lillakamad.

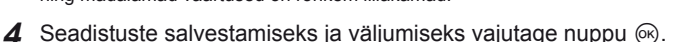

## $\widetilde{\mathcal{P}}$  Näpunäited

- Valitud valge tasakaalu väärtusega tehtud testfoto kuvamiseks vajutage nuppu  $\bigcirc$ .
- Kõigi WB-režiimi seadistuste üheaegne seadistamine. [All WBZ]: g "Kaamera seadistuste kohandamine" (lk 81)

## **Valge tasakaalu kiirvalik**

Saate mõõta valge tasakaalu, kui kadreerite valge paberilehe või mõne muu valge objekti samas valgustuses, mida kasutate pildistamisel. See on kasulik loomulikus valguses pildistamisel, samuti ka erineva värvustemperatuuriga valgusallikate all.

- **1** Valige [ $\bigcirc$ g] või [ $\bigcirc$ g] (valgetasakaalu kiirvalik 1 või 2) ja vajutage nuppu INFO.
- **2** Pildistage värvitut (valge või hall) paberilehte.
	- Kadreerige objekt nii, et see täidab kuva ja sellele ei lange varje.
	- Ilmub kiirvaliku valge tasakaalu ekraan.
- **3** Valige [Yes] ja vajutage nuppu  $\circledcirc$ .
	- Uus väärtus salvestatakse eelseadistatud valge tasakaalu valikuna.
	- Uus väärtus salvestatakse seniks, kuni valge tasakaalu kiirvalik mõõdetakse uuesti. Toite väljalülitamine andmeid ei kustuta.

# $\circledB$ <sup>-</sup> Näpunäited

• Kui objekt on liiga hele, liiga tume või nähtavalt toonitud, kuvatakse teade "WB NG Retry" ja väärtust ei salvestata. Parandage probleem ja korrake 1. sammu.

# **Valikute töötlemine (pildirežiim)**

Valige pildirežiim ja tehke individuaalsed kohandused kontrastsuse, teravuse ja muude parameetrite puhul. Iga pildirežiimi puhul salvestatakse muudatused eraldi.

- **1** Vajutage [Picture Mode] pildistusmenüüs W (lk 107).
- 2 Tehke valik nuppude  $\Delta \nabla$  abil ja vajutage nuppu (ok).

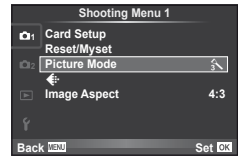

#### **Pildirežiimid**

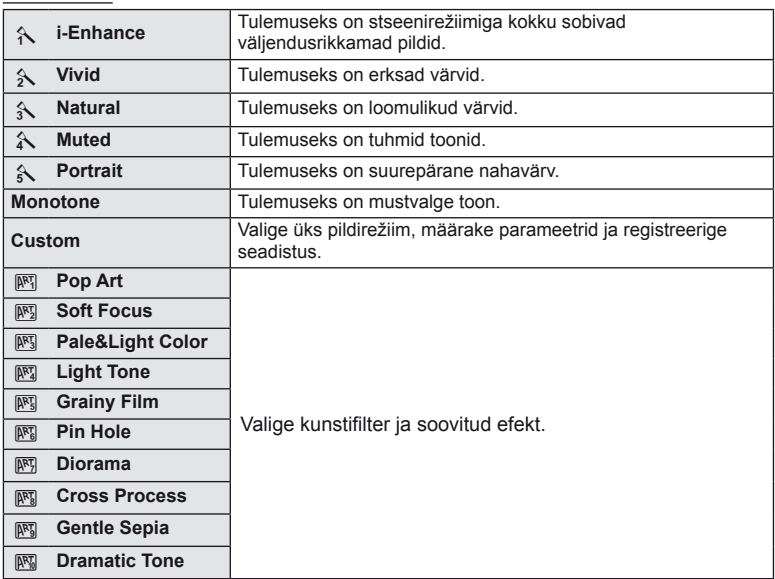

3 Vajutage nuppu  $\triangleright$ , et kuvada tehtud valiku seadistused.

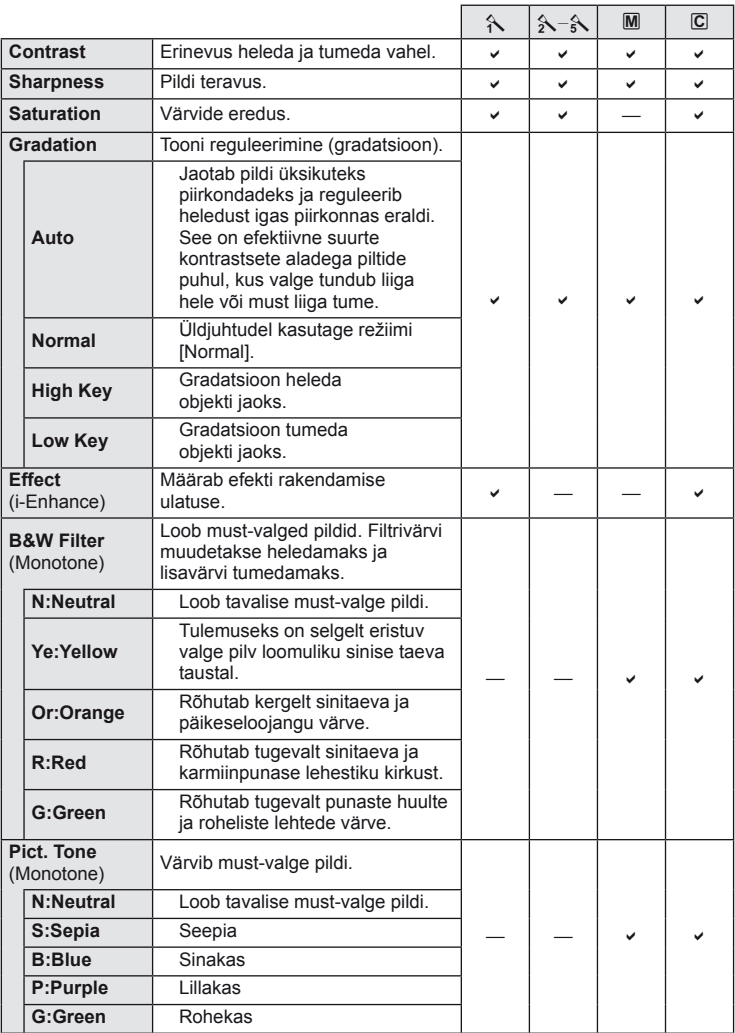

# $\circledR$  Ettevaatust

• Kontrastsuse muudatused mõjutavad ainult valiku [Normal] seadistusi.

# **Pildikvaliteet (salvestusrežiim)**

Saate valida pildikvaliteedi fotodele ja videoklippidele vastavalt nende ettekavatsetud kasutusele, nt retušeerimine arvutis või kuvamine veebis.

# **Salvestusrežiimi valimine**

- **1** Kuvage otsejuhtimine (lk 20) ja valige nuppude  $\Delta \nabla$  abil salvestusrežiim videoklippide ja fotode jaoks.
- **2** Tehke valik nuppude  $\triangleleft$  abil ja vajutage nuppu  $\circledcirc$ .

#### ■ Salvestusrežiimid (fotod)

Valige režiim RAW või JPEG (UF, UN, MN ja SN). Valige RAW+JPEG, et salvestada iga võttega nii RAW- kui ka JPEG-pilt. JPEG-režiimid ühendavad pildisuuruse ( $\blacksquare$ ,  $\blacksquare$  ja  $\blacksquare$ ) ja tihendusaste (SF, F, N ja B). Saadaolevaid valikuid saate valida, kasutades kohandatud menüüdes valikut [ $\leq$ :- Set].  $\mathbb{R}$  "Kaamera seadistuste kohandamine" (lk 81)

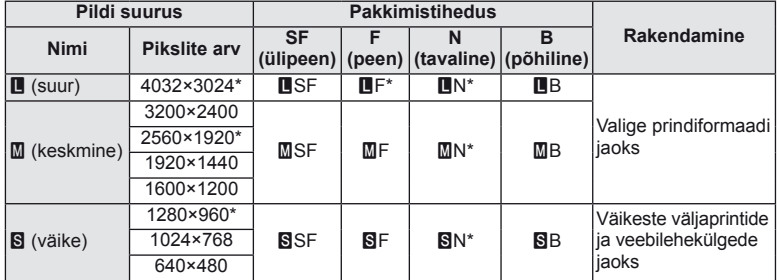

\* Vaikimisi

 $\cdot$  [M] ja [ $\text{S}$ ] piltide suurusi saate valida, kasutades kohandatud menüüdes valikut [Pixel Count].  $\mathbb{R}$  ,Kaamera seadistuste kohandamine" (lk 81)

#### **RAW-pildi andmed**

See vorming (laiend ".ORF") salvestab töötlemata pildiandmed hilisemaks töötlemiseks. RAW-pildi andmeid ei saa vaadata, kasutades teisi kaameraid või tarkvara ning RAWpilte ei saa valida printimiseks. Selle kaameraga saab luua RAW-piltide JPEG-koopiaid. **■ "Piltide redigeerimine" (lk 67)** 

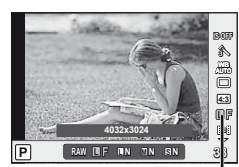

Salvestusrežiim

#### ■ Salvestusrežiimid (videoklipid)

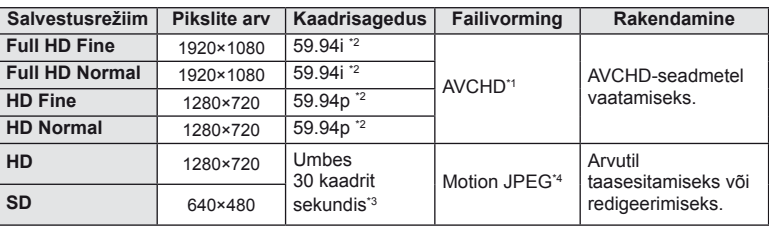

• Sõltuvalt kasutatava mälukaardi tüübist võib salvestamine lõppeda enne maksimaalse pikkuse saavutamist.

- \*1 Üksikud failid võivad olla kuni 4 GB mahukad või kuni 29 minutit pikad.
- \*2 Pildisensori kiirus on umbes 30 kaadrit sekundis.
- \*3 Kunstifiltri kasutamisel võib kaadrikiirus langeda.
- \*4 Failid võivad olla suurusega kuni 2 GB.

# **Pildi kuvasuhte seadistamine**

Saate muuta kuvasuhet (horisontaali-vertikaali suhet) otsepildiga pildistamise ajal. Olenevalt eelistusest saate kuvasuhteks määrata kas [4:3] (standardne), [16:9], [3:2], [6:6] või [3:4].

- **1** Valige otsejuhtimine (lk 20) ja valige kuvasuhte element nuppude  $\Delta \nabla$  abil.
- **2** Valige nuppude  $\triangleleft$  abil kuvasuhe ja vajutage nuppu  $\circledcirc$ .

## $\left( \prime \right)$  Ettevaatust

- JPEG-pilte kärbitakse valitud kuvasuhtega; samas RAW-pilte ei kärbita, vaid salvestatakse koos valitud kuvasuhte teabega.
- RAW-piltide taasesitamisel kuvatakse valitud kuvasuhe kaadri kaupa.

# $\widetilde{\mathcal{D}}$  Näpunäited

• Teavet olemasolevate fotode kärpimise või nende kuvasuhte muutmise kohta leiate jaotisest "Piltide redigeerimine" (lk 67).

# **ISO-tundlikkus**

Kui suurendate ISO-tundlikkust, suureneb müra (teralisus), kuid pildistada saab väheses valguses. Enamikes olukordades on soovitatud seadistuseks [AUTO], mis algab tundlikkusest ISO 200 – väärtus, mis tasakaalustab müra ja dünaamilise ulatuse – ning seejärel reguleerib ISO-tundlikkust pildistamistingimuste järgi.

- **1** Kuvage otsejuhtimine (lk 20) ja valige ISO-tundlikkuse element nuppude  $\triangle \nabla$  abil.
- **2** Tehke valik nuppude  $\triangleleft\triangleright$  abil ja vajutage nuppu  $\otimes$ .

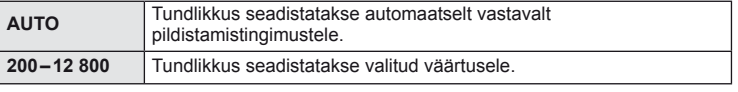

## $\widehat{\mathcal{P}}$  Näpunäited

• Automaatse ISO-tundlikkuse vaikeväärtust ja ülemist piirangut saate valida, kui kasutate valikut [ISO-Auto Set].

ISO-tundlikkuse saadaolevaid valikuid saate valida, kui kasutate valikut [ISO Step]. Automaatse tundlikkuse saate aktiveerida režiimis M, kasutades valikut [ISO-Auto]. **IG .Kaamera seadistuste kohandamine** (lk 81)

# **Seeriavõte/iseavaja**

Kaamera pildistab umbes 3 kaadrit sekundis sel ajal, kui hoiate päästikut täiesti all. Teine võimalus on kasutada iseavajat autoportreede või rühmapiltide tegemisel või kaamera värisemise vähendamiseks, kui see on kinnitatud statiivile või muul moel fikseeritud

- **1** Otsemenüü kuvamiseks vajutage nuppu  $\Box_{\mathbb{I}}(\mathbf{V})$ .
- Tehke valik nuppude  $\triangleleft$  abil ja vajutage nuppu  $\circledcirc$ .

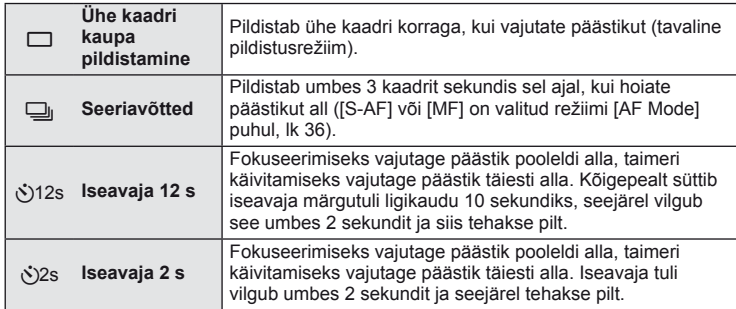

# **<b>8** Märkused

- Aktiveeritud iseavaja katkestamiseks vajutage nuppu ( $\Box$ رى).
- Seeriavõtte ajal lukustatakse fookus, säritus ja valge tasakaal esimese kaadriga ([S-AF], [MF]).

# $\langle \cdot \rangle$  Ettevaatust

- Kui seeriapildistamise ajal hakkab aku energia lõppema ja aku märgutuli vilgub, siis pildistamine seiskub ja kaamera alustab tehtud piltide salvestamist mälukaardile. Kaamera ei pruugi kõiki pilte salvestada olenevalt sellest, kui palju energiat akus on säilinud.
- Iseavajaga pildistamiseks kinnitage kaamera kindlalt statiivile.
- Kui te iseavajat kasutades päästiku pooleldi alla vajutamise ajal seisate kaamera ees, võib foto olla fookusest väljas.

# **"Suuna ja pildista" pildistamine (programmirežiim** P**)**

Režiimis P reguleerib kaamera automaatselt säriaega ja ava vastavalt pildistatava objekti heledusele.

**1** Asetage režiimi valimise ketas režiimile P.

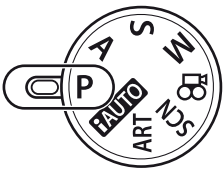

#### **2** Pildistage.

- Kaamera valitud säriaeg ja ava kuvatakse ekraanil.
- Pöörake programmivahetuseks põhivõi alamketast.
- Vajutage nuppu  $\mathbf{\Xi}(\Delta)$  ja pöörake ketast särituse kompensatsiooni reguleerimiseks.

AF-kinnitustähis

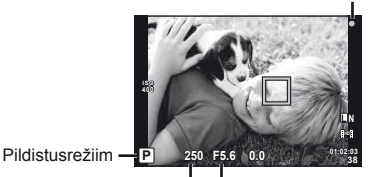

Säriaeg Ava väärtus

**250 F5.6 01:02:03 Ps 0.0**

Programmi vahetus

**ISO 400**

> **38 L N**

#### **Programmi vahetus (Ps)**

Režiimides P ja ART võite keerata ketast, et valida ava ja säriaja erinevaid kombinatsioone ilma säritust muutmata. See on tuntud kui "programmi vahetus". "s" kuvatakse programmi vahetuse ajal pildistusrežiimi kõrvale. Programmi vahetuse tühistamiseks keerake ketast vastassuunas, kuni tähte "s" enam ei kuvata.

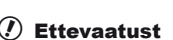

• Programmi vahetust ei ole võimalik kasutada koos välguga.

# $\Omega$  Ettevaatust

• Säriaeg ja ava kuvavad välgu, kui kaamera ei suuda saavutada optimaalset säritust. Vaadake jaotist "Särituse hoiatuskuva" (lk 103).

# $\circledR^{\cdot}$  Näpunäited

• Põhi- ja alamketaste rollide vahetamine. [Dial Function]: Ketaste lukustamine seadistuste juhusliku muutmise vältimiseks. [@ Lock]: **IG** "Kaamera seadistuste kohandamine" (lk 81)

**38 L N**

# **Ava valimine (ava eelisrežiim** A**)**

Režiimis A valite teie ava ja kaamera reguleerib automaatselt optimaalse särituse saavutamiseks säriaega.

**1** Keerake režiimi valimise ketas režiimile A.

- **2** Keerake põhi- või alamketast, et valida ava.
	- Vajutage nuppu  $\mathbb{E}(\triangle)$  ja pöörake ketast särituse kompensatsiooni reguleerimiseks.

## **3** Pildistage.

• Suuremad avad (väiksemad f-numbrid) vähendavad väljasügavust (piirkonda fookuses oleva fookuspunkti ees või taga) ning pehmendavad tausta üksikasju. Väiksemad avad (suuremad f-numbrid) suurendavad väljasügavust.

Kui ava väärtust (f-arvu) on vähendatud

#### **Eelvaatefunktsioon**

Nuppe Fn1/Fn2 ja **@** saate kasutada välja sügavuse eelvaateks. Kui [Preview] on kohandatud menüüdes määratud nuppudele [En] Function], [En2 Function] või [<sup>6</sup> Function], siis saate nuppu all hoides peatada ava valitud väärtuse ja vaadata ekraanil välja sügavust (vahemaa fookuses kuvatava fookuspunkti ees ja taga). [Button Function]:  $\mathbb{R}$  "Kaamera seadistuste kohandamine" (lk 81)

# $\circledR^{\!\!\!\!\!\!\!\!\!\!\!\!\!\!\!\circ}$  Näpunäited

• Põhi- ja alamketaste rollide vahetamine. [Dial Function]: g "Kaamera seadistuste kohandamine" (lk 81)

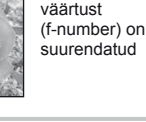

Kui ava

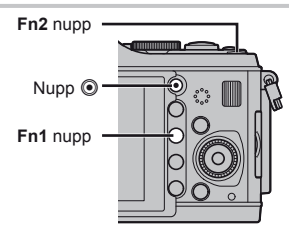

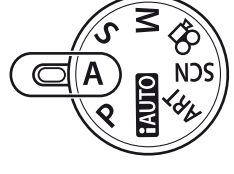

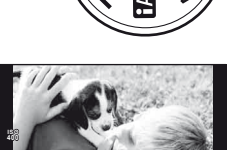

**250 F5.6 01:02:03**

Ava väärtus

**A +0.0**

# **Säriaja valimine (päästiku eelisrežiim** S**)**

Režiimis S valite teie säriaja ja kaamera reguleerib automaatselt optimaalse särituse saavutamiseks ava.

- **1** Keerake režiimi valimise ketas režiimile S.
- **52** ET **Teised pildistamisvalikud 2** Teised pildistamisvalikud
- **2** Keerake põhi- või alamketast, et valida säriaeg.
	- Vajutage nuppu  $\mathbf{Z}(\Delta)$  ja pöörake ketast särituse kompensatsiooni reguleerimiseks.

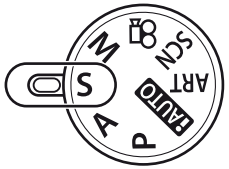

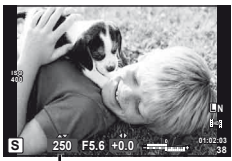

Säriaeg

### **3** Pildistage.

• Lühike säriaeg jäädvustab kiire tegevuse täiesti selgelt. Pikk säriaeg muudab kiire tegevuse ülesvõtte hägusaks. Selline hägusus loob mulje dünaamilisest liikumisest.

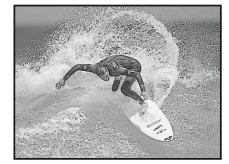

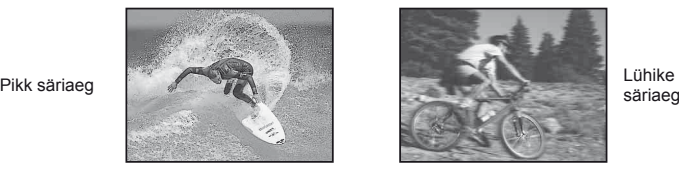

säriaeg

# $\circledB$  Näpunäited

• Põhi- ja alamketaste rollide vahetamine. [Dial Function]: g "Kaamera seadistuste kohandamine" (lk 81)

# **Ava ja säriaja valimine (manuaalrežiim** M**)**

Režiimis M valite teie nii ava kui ka säriaja. Aegvõtte kiirusel jääb ava päästikule vajutamisel avatuks.

**1** Keerake režiimi valimise ketas režiimile M.

- **2** Keerake kettaid, et valida säriaeg ja ava.
	- Keerake põhiketast, et valida säriaeg, ning alamketast, et valida ava.
	- Säriaja ja ava reguleerimiseks noolepadja abil vajutage alustuseks nuppu  $\mathbb{Z}(\Delta)$  ja seejärel kasutage nuppe  $\triangleleft\triangleright$ , et valida ava, ning nuppe  $\triangle\nabla$ , et valida säriaega.
	- Säriajaks on võimalik seadistada 1/4000–60 sekundit või [BULB].
- **3** Pildistage.

## $\phi$  Ettevaatust

• Särikompensatsioon ei ole saadaval režiimis M.

## **Säriaja lõpu valimine (aegvõte)**

Võite pildistada aegvõtte säritusega, mille puhul katik jääb avatuks nii kaua, kuni päästikut all hoiate. Valige oma pildistavale objektile sobiv säriaja lõpp. Kasutage öiste maastike ja ilutulestike puhul. M režiimil seadista katiku kiirus valikule [BULB].

• [BULB] kuvatakse ekraanil.

## $\circledast^-$  Näpunäited

• Põhi- ja alamketaste rollide vahetamine. [Dial Function]: Aegvõtte automaatne lõpetamine pärast kindlat ajavahemikku. [Bulb Timer]: Fookuse fikseerimine manuaalfookusega pildistamisel. [Bulb Focusing]: g "Kaamera seadistuste kohandamine" (lk 81)

# $( \ell )$  Ettevaatust

- Aegvõttega pildistamisel soovitame hägususe vältimiseks kinnitada kaamera statiivile ja kasutada kaugjuhtimiskaablit (lk 102).
- Aegvõtte ajal ei ole võimalik kasutada järgmisi funktsioone. Seeriavõte/iseavajaga pildistamine/AE-kahvliga pildistamine/pildistabilisaator/välgukahvel

#### **Müra piltidel**

Pika säriajaga pildistamisel võib ekraanile ilmuda müra. Neid nähtusi põhjustab voolu genereerimine sensori osades, mis tavaliselt valgust ei saa, põhjustades temperatuuri tõusu sensoris või sensori juhtahelas. See võib juhtuda suure ISO-sättega pildistamisel kõrge ümbrustemperatuuri korral. Müra vähendamiseks aktiveerib kaamera müra vähendamise funktsiooni. [Noise Reduct.]:  $\mathbb{R}$  "Kaamera seadistuste kohandamine" (lk 81)

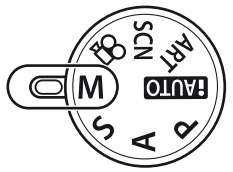

# **Panoraampiltide tegemine**

Kui olete installinud kaasasoleva arvutitarkvara, saate seda kasutada piltide ühendamiseks, et luua panoraampilti.  $\mathbb{R}$  .OLYMPUS Viewer 2/[ib] kasutamine" (lk 73)

#### **Panoraampildi tegemine**

**1** Keerake režiimi valimise ketas režiimile SCN.

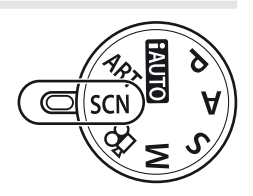

- **2** Valige [Panorama] ja vajutage nuppu  $\circledcirc$ .
- **3** Panoraami suuna valimiseks kasutage nuppe  $\Delta \nabla \triangleleft \triangleright$ .
- **4** Pildistamisel kasutage võtte kadreerimise juhikuid.
	- Fookus, säritus ja muud seadistused fikseeritakse esimese võtte väärtustele.

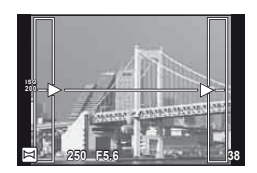

**5** Tehke ülejäänud pildid, kadreerides iga pildi nii, et juhikud kattuksid eelneva pildiga.

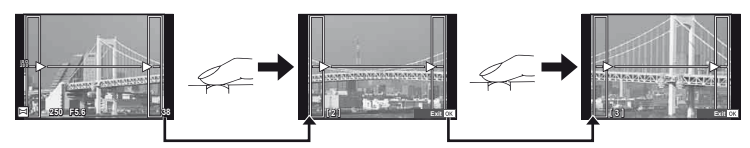

- Panoraamvõte võib sisaldada kuni 10 pilti. Pärast kümnenda pildi tegemist kuvatakse hoiatusnäidik (咖).
- **6** Pärast viimase pildi tegemist vajutage seeria lõpetamiseks nuppu  $\otimes$ .

## $\omega$  Ettevaatust

• Panoraampildistamisel ei kuvata eelnevalt positsiooni joondamiseks tehtud pilti. Piltidel raame või muid tähised viidana kuvades säti kompositsioon selliselt, et kattuvate piltide ääred raamide piires kattuksid.

# **<b>Märkused**

• Nupu @ vajutamisel enne, kui olete teinud esimese pildi, naasete stseenirežiimi valikumenüüsse. Nupu % vajutamisel pildistamise ajal lõppeb panoraampildistamine ning saate alustada järgmist pilti.

*2*

# **3D-pildistamine**

Pildistage 3D-pilte. Tulemusi saab vaadata 3D-kuvamist toetatavatel seadmetel. Kaamera enda ekraani ei saa kasutada 3D-piltide vaatamiseks.

**1** Keerake režiimi valimise ketas režiimile SCN.

- 2 Valige [3D Photo] ja vajutage  $\circledcirc$ .
- **3** Vajutage esimese võtte tegemiseks päästikule ning hoidke päästikut selles asendis.
	- Fookus ja säritus lukustatakse esimese võtte väärtustele. **Cancel van de Verenigde Staatsbestele**n van de Verenigde Staatsbestelen van de Verenigde Staatsbes
- **4** Liigutage kaamerat horisontaalselt ilma pööramata, kuni esimene võte on kohakuti pildistatava objektiga. Kaamera pildistab automaatselt teise võtte.
	- Ärge reguleerige teravustamist ega suumi.
	- Kui kaamera ei pildista automaatselt teist võtet või kui vabastasite päästiku enne teise võtte pildistamist, vajutage päästik uuesti lõpuni alla.
- **5** Kaks pilti ühendatakse automaatselt.
	- Kui kaamera kuvab sõnumi [3D photo was not created.], siis pildistage uuesti. Kaks võtet salvestatakse eraldi failidena.

# $\left( \prime \right)$  Ettevaatust

- Esimese võtte järel tühistab suumi kohandamine esimese võtte.
- Kaamera teravustab ainult keskfookuses olevale objektile.
- Pildi suuruseks on fikseeritud 1920 × 1080.
- 3D ja käsitsifokuseerimise objektiive ei saa kasutada.
- Objektiivist ja kaamera seadistustest sõltuvalt ei pruugi 3D-efekt olla nähtav.
- 3D-pildistamise ajal ei lähe kaamera ooterežiimi.
- RAW-fotograafia ei ole saadaval.
- Kaadri kaetus ei ole 100%.

## **<b>8** Märkused

 $\cdot$  Esimese võtte järel uuesti pildistamiseks vajutage nuppu  $\overline{10}$ . Vajutage esimese võtte salvestamiseks nuppu (®) ja väljuge ilma 3D-pilti salvestamata.

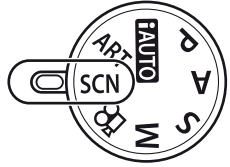

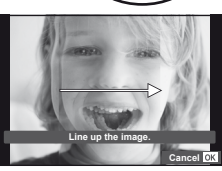

# **Kordussärituste salvestamine ühel pildil (kordussäritus)**

Saate salvestada korduvsäritusi ühel pildil, kasutades hetkel valitud pildikvaliteedi valikut.

- **1** Valige [Multiple Exposure] pildistusmenüüs **5** (lk 107).
- **2** Kohandage seadistusi.

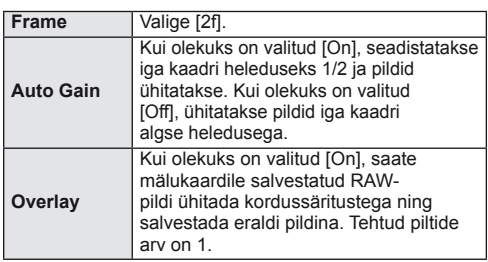

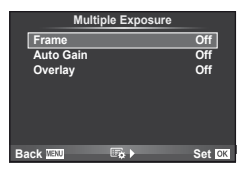

• 国 kuvatakse ekraanil, kui kordussäritus on valitud.

#### **3** Pildistage.

- 国 kuvatakse rohelisena, kui pildistamine algab.
- Viimase võtte kustutamiseks vajutage nuppu  $\overline{\mathbf{w}}$ .
- Eelmine võte on läbi objektiivi kuva ühitatud, et saaksite seda kasutada juhikuna järgmise võtte kadreerimisel.

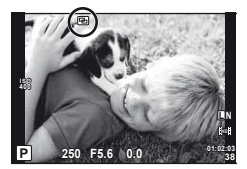

# $\overline{\mathscr{A}}$  Näpunäited

- Kolme või enama kaadri ühitamine. Valige valiku [ ii ] jaoks RAW ja kasutage valikut [Overlay], et teha korduvaid kordussäritusi.
- Lisateave RAW-piltide ühitamise kohta:  $\mathbb{R}$  "Pildi ühitamine" (lk 68)

## $\left( \prime \right)$  Ettevaatust

- Kordussärituse toimimise ajal ei lülitu kaamera ooterežiimi.
- Teiste kaameratega tehtud pilte ei saa kaasata korduvsäritusse.
- Kui valiku [Overlay] olekuks on seadistatud [On], ilmutatakse RAW-pildi valiku ajal kuvatavaid pilte pildistamise ajal kehtinud seadistustega.
- Pildistusfunktsioonide seadistamiseks tühistage esmalt korduvsäritusega pildistamine. Mõningaid funktsioone ei saa seadistada.
- Korduvsäritus tühistatakse automaatselt esimesest pildist alates järgmistes olukordades. Kaamera on välja lülitatud/Vajutatakse nuppu ▶/Vajutatakse nuppu MENU/ Pildistusrežiimiks on seadistatud mõni muu režiim peale P, A, S, M/Akutoide saab otsa/Kaameraga ühendatakse ükskõik milline kaabel/Lülitute ekraani ja elektroonilise pildiotsija vahel
- Kui RAW-pilt valitakse [Overlay] abil, kuvatakse JPEG+RAW-vormingus salvestatud pildi JPEG-pilt.
- Korduvsärituste pildistamise korral kahveldamisega on eelis korduvsäritusega pildistamisel. Ühitatud pildi salvestamisel lähtestatakse kahveldus tehase vaikesätetele.

# **Seadistuste vaheldamine fotoseeria ajal (kahveldamine)**

"Kahveldamine" tähistab praeguse väärtuse "kahveldamiseks" rea võtete või piltide vältel seadistuste automaatset muutmist. Kahveldamine on saadaval režiimides P, A, S ja M.

- **1** Valige [Bracketing] pildistusmenüüs **5** (lk 107).
- **2** Valige kahveldamise tüüp.
	- **0 kuvatakse ekraanil. AE BKT**<br>• **EKT** kuvatakse ekraanil.

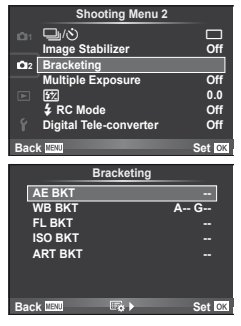

#### **AE BKT (AE kahveldamine)**

Kaamera muudab säritust intervalliga 0.3 EV, 0.7 EV või 1.0 EV kolme võtte ajal. Ühe kaadri kaupa pildistusrežiimis tehakse üks foto iga kord, kui päästik vajutatakse täiesti alla, samas kui seeriavõtte režiimis jätkab kaamera pildistamist järgmises järjestuses seni, kuni päästikut hoitakse täiesti all: muutmata, negatiivne, positiivne. Võtete arv: 2, 3, 5 või 7

- Kahveldamise ajal muutub näidik **BKT** roheliseks.
- Kaamera muudab säritust, vahetades ava ja säriaega (režiim  $P$ ), säriaega (režiimid  $A$  ja  $M$ ) või ava (režiim  $S$ ).
- Kaamera kahveldab väärtust, mis on hetkel valitud särikompensatsiooni jaoks.
- Kahveldamise kasvu suurus muutub koos väärtusega, mis on valitud valiku [EV Step] jaoks.  $\mathbb{R}$  .Kaamera seadistuste kohandamine" (lk 81)

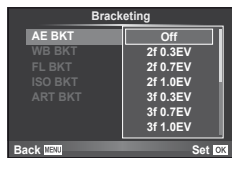

#### **WB BKT (WB kahveldamine)**

Ühest võttest luuakse automaatselt kolm erineva valge tasakaaluga pilti (reguleeritud kindlates värvisuundades), alustades väärtusega, mis on hetkel valitud valge tasakaalu jaoks.

- Valge tasakaalu saab muuta 2-, 4- või 6-sammulise intervalli kaupa igal A – B (kollane – sinine) ja G – M (roheline – magenta) teljel.
- Kaamera kahveldab väärtust, mis on hetkel valitud valge tasakaalu kompensatsiooni jaoks.
- Valge tasakaalu kahveldamise ajal ei pildistata, kui valitud kaadrite arvu jaoks pole mälukaardil piisavalt ruumi.

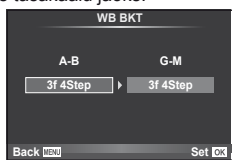

Kaamera muudab välgu taset kolmel pildil (esimesel pildil muudatusi pole, teisel on negatiivne ja kolmandal on positiivne). Ühe kaadri kaupa pildistamisel tehakse üks pilt iga kord, kui vajutate päästiku täiesti alla ning seeriavõtte ajal tehakse kõik pildid sel ajal, kui hoiate päästikut all.

- Kahveldamise ajal muutub näidik **3 kull** roheliseks.
- Kahveldamise kasvu suurus muutub koos väärtusega, mis on valitud valiku [EV Step] jaoks. IS "Kaamera seadistuste kohandamine" (lk 81)

## **ISO BKT (ISO kahveldamine)**

Kaamera muudab kolmel pildil tundlikkust intervalliga 0.3 EV, 0.7 EV või 1.0 EV (esimesel pildil muudatusi pole, teisel on negatiivne ja kolmandal positiivne), kahveldades praegust tundlikkuse seadistust (või automaatse tundlikkuse puhul optimaalne tundlikkuse seadistus), hoides samas säriaja ja ava fikseerituna. Ühe kaadri kaupa pildistamisel tehakse üks pilt iga kord, kui vajutate päästiku täiesti alla ning seeriavõtte ajal tehakse kõik pildid sel ajal, kui hoiate päästikut all.

- Kahveldamise kasvu suurus ei muutu koos väärtusega, mis on valitud valiku [ISO Step] jaoks. **IG** .Kaamera seadistuste kohandamine" (lk 81)
- Kahveldamine tehakse sõltumata funktsioonis [ISO-Auto Set] seadistatud ülempiirist.  $\mathbb{R}$  "Kaamera seadistuste kohandamine" (lk 81)

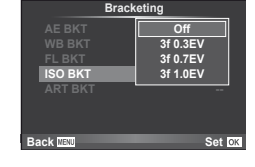

**WB BKT FL BKT**

**ISO BKT ART BKT --**

**Back ISSN** Set **Set** 

**A-- G-- 3f 0.3EV 3f 0.7EV 3f 1.0EV Off Bracketing**

## **ART BKT (ART-kahvel)**

Iga kord, kui vajutatakse päästikule, salvestab kaamera mitu pilti, igaüks neist erineva kunstifiltri seadistusega. Iga pildirežiimi jaoks saab kunstifiltri kahveldamise eraldi sisse või välja lülitada.

- Salvestamine võib kesta mõne aja.
- Valikut ART BKT ei ole võimalik kasutada koos valikutega WB BKT või ISO BKT.

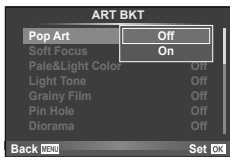

# **Digitaalne suurendus (Digitaalne telekonverter)**

Digitaalset telekonverterit kasutatakse olemasolevast suumisuhtest edasisuumimiseks. Kaamera salvestab keskmise kärpe. Suumi suurendatakse umbes 2× võrra.

- **1** Valige [On] valikule [Digital Tele-converter] pildistusmenüüs  $\blacksquare$  (lk 107).
- **2** Ekraanile kuvatud vaadet suurendatakse umbes kaks korda.
	- Objekt salvestatakse nii, nagu see on ekraanile kuvatud.

# $\Omega$  Ettevaatust

- Digitaalset suumimist ei saa kasutada koos mitmiksäritusega või kui on valitud valikud  $\overline{30}$ ,  $\Xi$ ,  $\overline{5}$ ,  $\overline{5}$ , või  $\overline{5}$  režiimis **SCN**.
- RAW-pildi kuvamisel tähistatakse ekraanil kuvatud ala raamiga.

Sisseehitatud välku saate soovi korral seadistada käsitsi. Sisseehitatud välku saab kasutada välguga pildistamisel erinevates pildistamistingimustes.

# **Välgu kasutamine (välguga pildistamine)**

- **1** Välgu avamiseks vajutage välgu lülitit.
- 2 Valikute kuvamiseks vajutage nuppu  $\sharp$  ( $\triangleright$ ).
- **3** Valige nuppude  $\triangleleft$  abil välgurežiim ja vajutage nuppu  $\textcircled{s}$ .
	- Saadaolevad valikud ja nende kuvamise järjestus erinevad sõltuvalt pildistusrežiimist. g .Pildistusrežiimis seadistatavad välgurežiimid" (lk 104)

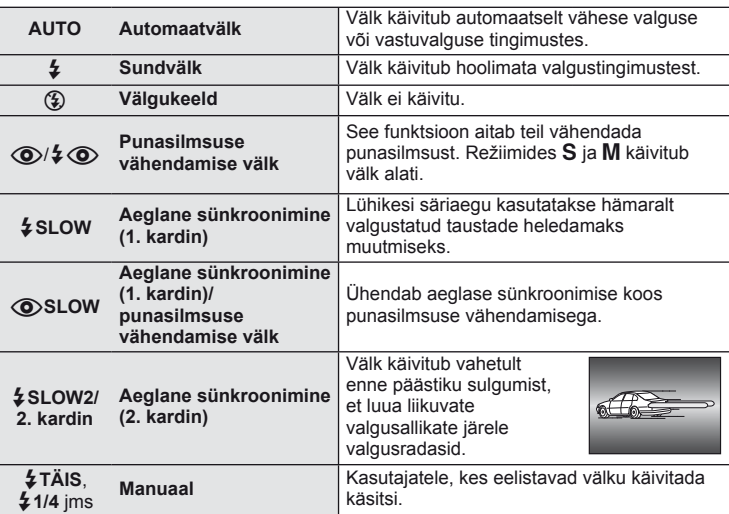

**4** Vajutage päästik täiesti alla.

## $\Omega$  Ettevaatust

- Režiimis  $[①$ / $\frac{1}{4}$  (punasilmsuse vähendamise välk)] kulub pärast eelvälke päästiku avanemiseni umbes üks sekund. Ärge liigutage kaamerat enne, kui pildistamine on lõpule viidud.
- [ $\bigcirc/$   $\downarrow \bigcirc$  (punasilmsuse vähendamise välk)] ei pruugi osas pildistamistingimustes efektiivselt töötada.
- Välgu käivitumisel on säriajaks 1/180 s või vähem. Heledal taustal sundvälguga pildistamisel võib tagapõhi jääda ülesäritatuks.

# **Välgu reguleerimine (välgu intensiivsuse juhtimine)**

Saate välku reguleerida, kui leiate, et objekt on üle- või alasäritatud isegi siis, kui ülejäänud kaadri puhul on säritus õige.

- **1** Kuvage otsejuhtimine (lk 20) ja valige välgu intensiivsuse juhtimise element nuppude  $\triangle \nabla$  abil.
- 2 Valige kompensatsiooni väärtus nuppude  $\triangle$ abil ja vajutage nuppu  $\circledcirc$ .

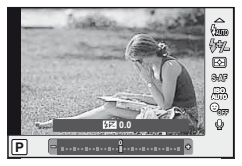

## $\widetilde{\mathcal{P}}$  Näpunäited

• Lisateave välgu kahveldamise kohta.  $\mathbb{R}$ , FL BKT (FL-kahvel)" (lk 58)

#### $\left( \prime \right)$  Ettevaatust

- See ei õnnestu, kui elektroonilise lisavälgu juhtimisrežiimi sätteks on valitud MANUAL.
- Kui reguleerite välgu intensiivsust elektroonilisel lisavälgul, kombineerub see kaamera välgu intensiivsuse seadistusega.
- Kui funktsiooni [ $\sqrt{2}$ ]  $\sqrt{2}$ ] olekuks on seadistatud [On], lisatakse välgu intensiivsuse väärtus särikompensatsiooni väärtusele.  $\mathbb{R}$  .Kaamera seadistuste kohandamine" (lk 81)

# **Selle kaameraga kasutamiseks mõeldud lisavälkude kasutamine**

Selle kaameraga kasutamiseks mõeldud valikulised lisavälgud toetavad väga erinevaid välguga pildistamise valikuid, sealhulgas automaatset välgu juhtimist, super FP-d ja juhtmevaba välgu juhtimist (lk 93).

# **Teised lisavälgud**

Paigaldades kaamera lisavälgu kinnituskohale lisavälgu, mis ei ole selle kaameraga kasutamiseks mõeldud, pidage meeles alljärgnevat.

- Kahjustate kaamerat, kui paigaldate lisavälgu kinnituskoha X-kontaktile aegunud välgu, mis kasutab töötamiseks suuremat pinget kui u 24 V.
- Kahjustate kaamerat, kui ühendate välgu, mille signaalikontaktid ei vasta Olympuse tehnilistele andmetele.
- Kasutage kaamerat ainult pildistusrežiimis  $M$ , säriajaga vähem kui 1/180s ja ISO-seadistusega muu kui [AUTO].
- Välku saate juhtida ainult nii, et seadistate välgul kaameraga valitud ISO-tundlikkuse ja ava väärtused. Välgu heledust saate reguleerida, kui muudate kas ISO-tundlikkust või ava.
- Kasutage välku koos objektiivile sobiva valgustusnurgaga. Valgustusnurka väljendatakse tavaliselt kasutades 35 mm formaadile vastavaid fookuskaugusi.

# *4* **Videoklippide salvestamine ja vaatamine**

Kasutage kõrge eraldusvõime (HD) ja heliga videoklippide salvestamiseks nuppu ... Videoklipi režiimis saate luua videoklippe, mis kasutavad režiimides A ja M saadaolevaid efekte.

# **Videoklippide salvestamise sätete muutmine**

## **Videoklipile efektide lisamine**

1 Pärast režiimi  $\Omega$  valimist kuvage otsejuhtimine (lk 20) ja kasutage pildistusrežiimi esile tõstmiseks nuppe  $\triangle \nabla$ .

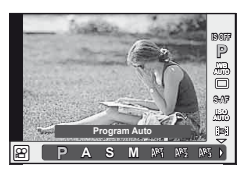

2 Valige nuppude  $\triangleleft$  abil režiim ja vajutage nuppu  $\circledcirc$ .

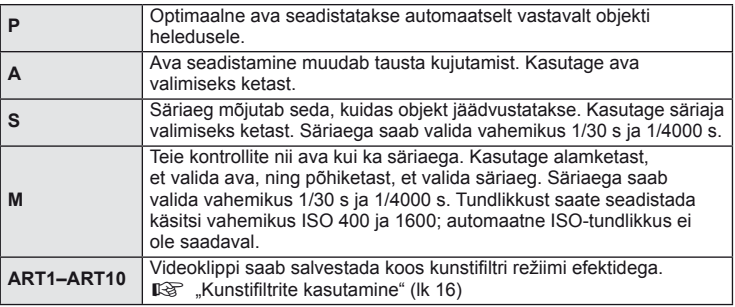

## $\Omega$  Ettevaatust

- Videoklipi salvestamisel ei saa te muuta särikompensatsiooni, ava või säriaja sätteid.
- Kui videoklipi salvestamise ajal on aktiveeritud valik [Image Stabilizer], siis on salvestatud kujutis veidi suurem. Isegi kui on valitud [Vertical IS] või [Horizontal IS], rakendatakse [Auto] seadistust.
- Stabiliseerimine pole võimalik kaamera tugeva värina puhul.
- Pildi stabilisaatori funktsiooniga objektiivi kasutamisel lülitage kas objektiivi või kaamera vastav funktsioon välja.
- Kui kaamera sisemus muutub kuumaks, peatatakse filmimine kaamera kaitsmiseks automaatselt.
- Mõne kunstifiltri puhul on [C-AF] toimingud piiratud.
- Videoklippide salvestamiseks soovitatakse kasutada 6. või suurema SD-kiirusklassiga mälukaarte.

# **Videoklipi helivalikud (heliga videoklippide salvestamine)**

- **1** Kuvage otsejuhtimine (lk 20) ning valige element Movie  $\oint$  kasutades nuppe  $\Delta \nabla$ .
- 2 Lülitage nuppude <
br />
bil SISSE/VÄLJA ja vajutage nuppu  $\circledcirc$ .

## $\left( \prime \right)$  Ettevaatust

- Videoklipi heli salvestamisel võidakse salvestada objektiivi ja kaamera töötamise häält. Kui soovite, võite neid helisid vähendada, filmides nii, et režiim [AF Mode] on seadistatud valikule [S-AF], või piirates nuppude vajutamise kordi.
- Režiimis [ART7] (Diorama) heli ei salvestata.

# **Videoklippide vaatamine**

- **1** Kuvage videoklipp üksiku kaadri taasesituses ning vajutage nuppu  $(\%)$ .
- 2 Valige [Movie Play] nuppude  $\Delta \nabla$  abil ja vajutage taasesituse alustamiseks  $\omega$ .
	- Videoklipi taasesituse ajal on võimalik teostada järgmisi toiminguid.

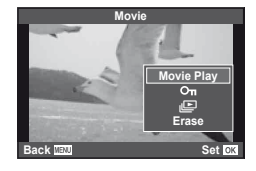

**ON**

**OFF ON Movie** R **On**

Q

ജ

R

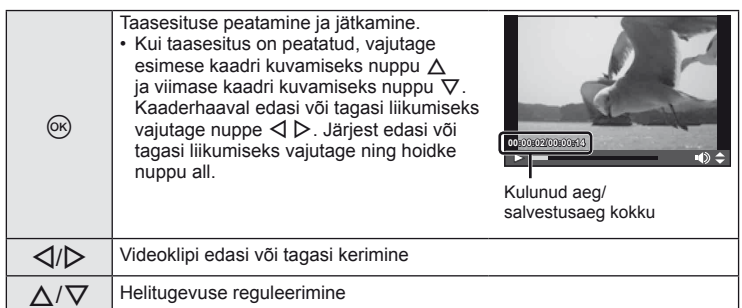

# $\widetilde{\mathcal{D}}$  Näpunäited

- Videoklippide salvestamine päästikuga:  $\mathbb{R}$  "Videoklippide salvestamine päästikuga" (lk 92)
- Pikemate videoklippide salvestamine (kui te ei pea salvestama HD-s): g .Salvestusrežiimi valimine" (lk 47)
- Stereoheli salvestamine või tuulemüra vähendamine: **IG** "Mikrofoni komplekt (SEMA–1)" (lk 102)

# **Üksiku kaadri taasesitus**

Täiskaadris piltide vaatamiseks vajutage nuppu  $\blacktriangleright$ .

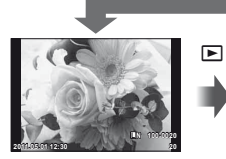

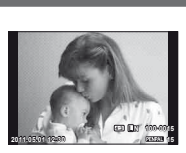

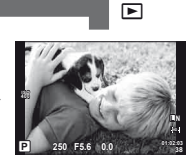

 $\blacksquare$ 

Pildid mälukaardil OLYMPUS PENPAL Pildistusrežiim ühendatud

• Pildistusrežiimist väljumiseks vajutage päästikut pooleldi alla.

Täiskaadris taasesituse ajal saab teostada järgmisi toiminguid.

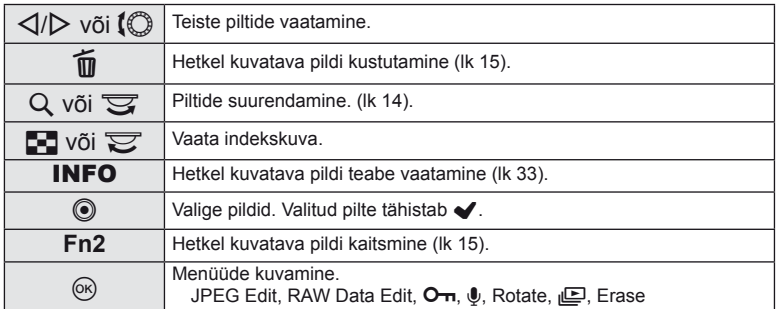

# **Indekskuva/kalendrikuva**

#### ■ Indekskuva

Mitme pildi vaatamiseks vajutage täiskaadris taasesituse ajal nuppu  $\blacksquare$ .

#### ■ Kalendrikuva

Saate vaadata igal kuupäeval tehtud esimest pilti.

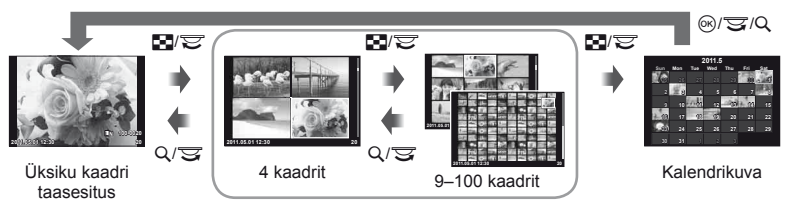

Indekskuva

Kuvatakse ainult elemendid, mille olekuks on valitud [On]. [G-I]/Info Settings]:  $\mathbb{R}$  "Kaamera seadistuste kohandamine" (lk 81)

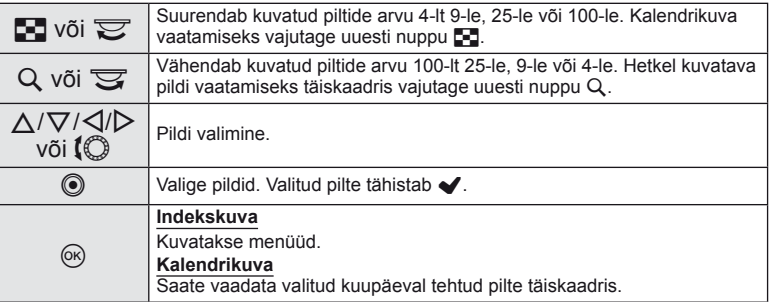

# **Taasesituse suurendamine (suurendatud taasesitus)**

Lisaks tavalisele suurendatud taasesitusele saate kiiresti suurendada pilte ja vaadata teisi kaadreid hetkel valitud suurendussuhtega (suurendamise nummerdamine), kui valiku  $[\triangleright]$  Close Up Mode] olekuks on valitud [mode2].  $\mathbb{R}$  "Kaamera seadistuste kohandamine" (lk 81)

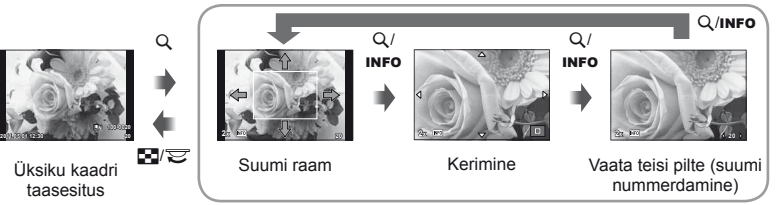

Suurendatud taasesitus

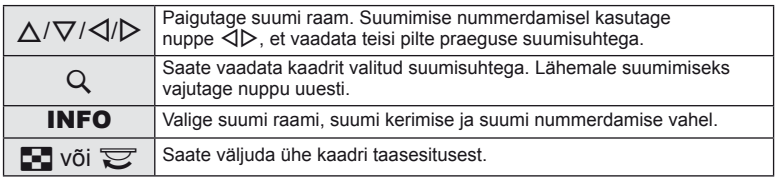

# **Piltide valimine**

Valige kaitsmiseks või kustutamiseks mitu pilti. Praeguse pildi valimiseks vajutage nuppu . Valitud pilte tähistab märk  $\blacktriangleright$ .  $\blacktriangleright$  eemaldamiseks ning pildi valimise tühistamiseks vajutage uuesti nuppu .

• Indeksi taasesituse ajal saab valida mitut pilti.

# **Kõigi kaitsete tühistamine**

See funktsioon võimaldab korraga tühistada mitme pildi kaitse.

- **1** Valige [Reset Protect] menüüs ▶ (taasesitus) (lk 107).
- **2** Valige [Yes] ja vajutage nuppu  $\omega$ .

# **Kõigi kaadrite kustutamine**

Saate kustutada kõik mälukaardil olevad pildid.

- 1 Valige [Card Setup] pildistusmenüüs <sup>n</sup> (lk 107).
- **2** Valige [All Erase] ja vajutage nuppu  $\otimes$ . • Valikut [Format] (lk 99) saate kasutada muude andmete (mitte piltide) kustutamiseks.
- **3** Valige [Yes] ja vajutage nuppu  $\infty$ .

# **Pööramine**

Saate fotosid soovi korral pöörata.

- **1** Foto vaatamise ajal vajutage nuppu  $\infty$ .
- **2** Valige [Rotate] ja vajutage nuppu  $\otimes$ .
- 3 Pildi pööramiseks vastupäeva vajutage nuppu ∆ ja päripäeva pööramiseks vajutage nuppu  $\nabla$ ; pilti pööratakse iga kord, kui vajutate nuppu.
	- Seadistuste salvestamiseks ja väljumiseks vajutage nuppu  $\circledast$ .
	- Pööratud pilt salvestatakse hetkel kuvatud suunas.
	- Videoklippe, 3D-fotosid ja kaitstud pilte ei saa pöörata.

## $\widetilde{\mathscr{D}}$  Näpunäited

• Kui seade  $\left[\begin{matrix} \mathbf{f} \\ \mathbf{f} \end{matrix}\right]$  (lk 107) olekuks on menüüs  $\left[\mathbf{f}\right]$  (taasesitus) valitud [On], kuvatakse taasesitamise ajal pilte uue orientatsiooniga.

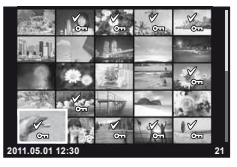

# **Slaidiseanss**

See funktsioon näitab üksteise järel mälukaardile salvestatud pilte.

**1** Vajutage taasesituse ajal nuppu  $\circledcirc$  ja valige slaidiseansi valik.

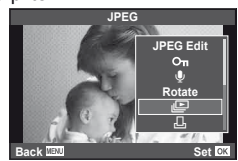

**2** Kohandage seadistusi.

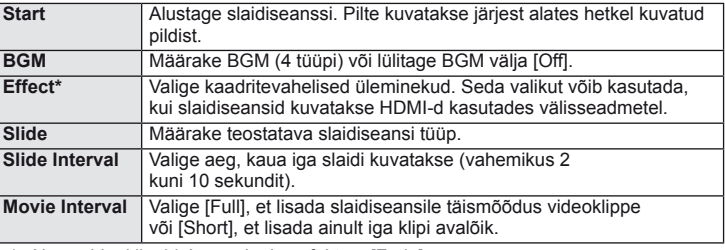

\* Ainus videoklippidele saadaolev efekt on [Fade].

- **3** Valige [Start] ja vajutage nuppu  $\otimes$ .
	- Slaidiseanss algab.
	- Slaidiseansi peatamiseks vajutage  $\circledcirc$ .

#### **Helitugevus**

Vajutage slaidiseansi ajal nuppe  $\Delta \nabla$ , et reguleerida kaamera kõlari helitugevust. Vajutage nuppe  $\langle \rangle$ , et reguleerida tasakaalu taustamuusika ja fotode või videoklippidega salvestatud heli vahel.

# **Staatiliste piltide redigeerimine**

Salvestatud pilte on võimalik redigeerida ja salvestada uute piltidena.

**1** Kuvage redigeeritav pilt ja vajutage nuppu  $\infty$ .

- Kui pilt on RAW-pilt, kuvatakse [RAW Data Edit], ning kui pilt on JPEG-pilt, kuvatakse [JPEG Edit]. Kui pilt salvestati vormingus RAW+JPEG, määrab redigeeritava koopia teie tehtud [Edit] valik.
- **2** Valige [RAW Data Edit] või [JPEG Edit] ja vajutage nuppu  $\textcircled{\tiny{\textsf{R}}}$ .

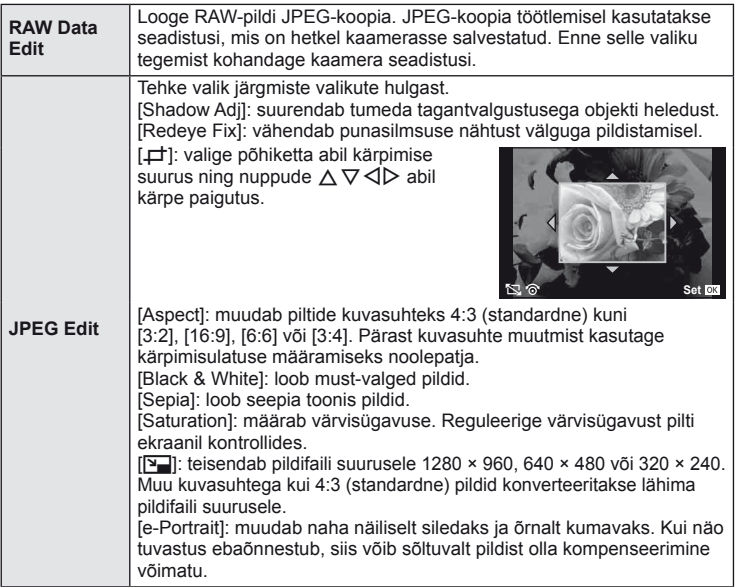

# $\left( \prime \right)$  Ettevaatust

- Videoklippe ja 3D-fotosid ei saa redigeerida.
- Punasilmsuse korrigeerimine ei pruugi olenevalt pildist õnnestuda.
- JPEG-pildi redigeerimine ei ole võimalik järgmistel juhtudel:
	- Kui pilt on salvestatud RAW-andmetena, kui pilti on töödeldud arvutis, kui mälukaardil ei ole piisavalt ruumi, kui pilt on salvestatud mõne teise kaameraga.
- Pildi suuruse muutmisel ([Y]]) saate valida ka suurema pikslite arvu, kui algselt salvestati.
- $\Box$  ja [Aspect] režiime saab piltide redigeerimiseks kasutada ainult kuvasuhtega 4:3 (standardne).

# **Pildi ühitamine**

Ühitada ja eraldi pildina salvestada saab kuni kolm selle kaameraga tehtud RAWpildi kaadrit. Pilt salvestatakse selleks hetkeks määratud salvestusrežiimi seadetega. (Kui valitud on [RAW], salvestatakse koopia vormingus [TN+RAW].)

- RAW-pildi taasesituse ajal vajutage nuppu  $\otimes$  ja valige [Image Overlay].
- **2** Valige ühitamise piltide arv ja vajutage nuppu  $\infty$ .
- **3** Valige nuppude  $\Delta \nabla \triangleleft \triangleright$  abil RAW-pildid, mida soovite kasutada ühitamisel ning vajutage valimiseks nuppu  $(x)$ .
	- Kui olete valinud 2. sammus piltide arvu, kuvatakse ühitatud pilt.
- **4** Reguleerige kasvu.
	- Valige nuppude  $\triangleleft$  abil pilt ja kasutage kasvu reguleerimiseks nuppu  $\Delta \nabla$ .
	- Kasvu saate reguleerida vahemikus 0,1–2,0. Vaadake tulemusi ekraanilt.

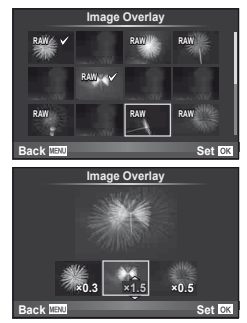

**5** Vajutage nuppu  $\circledcirc$ . Kuvatakse kinnitusdialoog; valige [Yes] ja vajutage  $n$ uppu  $\circledcirc$ .

## $\widetilde{\mathcal{P}}$  Näpunäited

• 4 või enama kaadri ühitamiseks salvestage ühitatud pilt RAW-failina ning kasutage korduvalt funktsiooni [Image Overlay].

# **Heli salvestamine**

Lisage hetkel kuvatavale fotole helisalvestis (kuni 30 s pikk).

- **1** Kuvage pilt, millele soovite lisada helisalvestise ja vajutage nuppu  $\infty$ .
	- Helisalvestis pole saadaval kaitstud failidega.
	- Helisalvestised on saadaval ka taasesituse menüüs.
- **2** Valige  $[\mathbb{Q}]$  ja vajutage nuppu  $\textcircled{\scriptsize{\textsf{R}}}$ .
	- Salvestit lisamata väljumiseks valige [No].
- **3** Salvestamise alustamiseks valige [ $\&$  Start] ja vajutage nuppu  $\infty$ .
	- Poole pealt salvestamise peatamiseks vajutage  $n$ uppu $(\infty)$ .
- **4** Salvestamise lõpetamiseks vajutage nuppu  $\infty$ .
	- Helisalvestisega pildid on märgistatud ikooniga  $\Lambda$ .
	- Salvestise kustutamiseks valige 2. sammus [Erase].

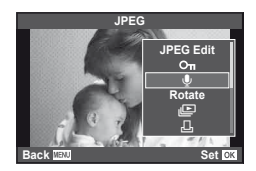

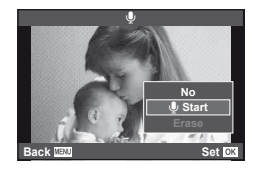

Salvestatud piltide taasesitamiseks teleris kasutage kaameraga kaasasolevat AV-kaablit. Saate taasesitada kõrgeraldusega pilte kõrgeraldusega teleris, ühendades teleri kaameraga poodides müügilolevat HDMI-minikaablit kasutades.

**Kaameras olevate piltide vaatamine teleris**

#### Ühendus AV-kaabli abil

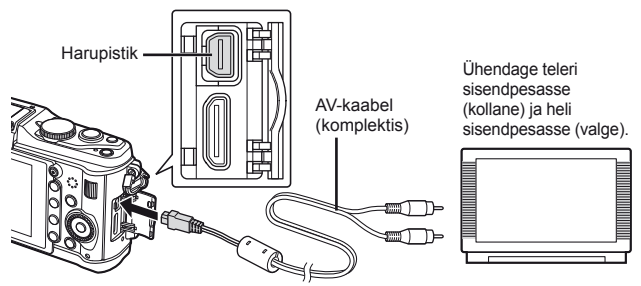

- **1** Kasutage kaamerat videosignaali vormingu valimiseks, mis sobib ühendatud teleriga ([NTSC]/[PAL]).
	- [Video Out]:  $\mathbb{R}$  "Kaamera seadistuste kohandamine" (lk 81)
- **2** Ühendage teler ja kaamera.
- **3** Lülitage teler sisse ja muutke seadistus "INPUT" valikule "VIDEO" (kaameraga ühendatud sisendpesa).

#### $\left( \mathbf{\ell} \right)$  Ettevaatust

- AV-kaabli ühendamisel kaameraga lülitub kaamera ekraan automaatselt välja.
- AV-kaabliga ühendamisel vajutage nuppu  $\blacktriangleright$ .
- Üksikasju teleri sisendallika muutmise kohta vaadake teleri kasutusjuhendist.
- Olenevalt teleri seadistustest võivad kuvatavad pildid ja teave olla kärbitud.
- Ühendus HDMI-minikaabli abil

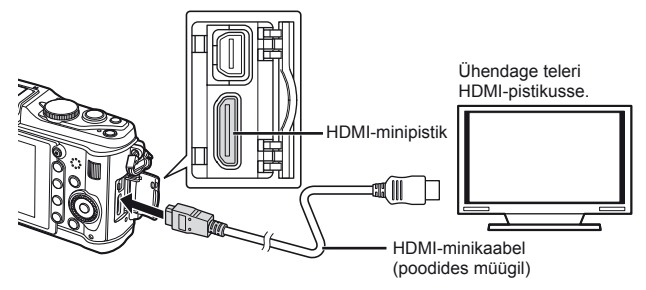

- **1** Ühendage kaamera teleriga HDMI-minikaabli abil.
- **2** Lülitage teler sisse ja muutke seadistus "INPUT" valikule "HDMI INPUT".
- **3** Lülitage kaamera sisse.

# $\left( \mathbf{\ell} \right)$  Ettevaatust

- Üksikasju teleri sisendallika muutmise kohta vaadake teleri kasutusjuhendist.
- Kasutage HDMI minikaablit, mis vastab kaamera HDMI-minipistikule ja teleri HDMI-pistikule.
- Kui kaamera ja teler on ühendatud nii AV-kaabli kui ka HDMI-minikaabli abil, on eelis HDMI-l.
- Olenevalt teleri seadistustest võivad kuvatavad pildid ja teave olla kärbitud.
- Kui ühendate teleriga HDMI-minikaabli abil, saate valida digitaalse videosignaali vormingu. Valige vorming, mis vastab teleris valitud sisendi vormingule. [HDMI]:  $\mathbb{R}$  .Kaamera seadistuste kohandamine" (lk 81)

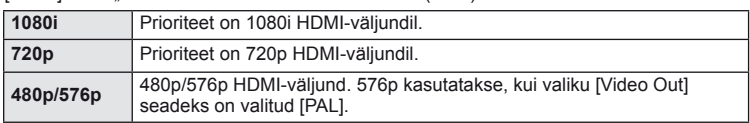

- Kui HDMI-kaabel on ühendatud, ei saa te pildistada ega videoklippe teha.
- Ärge ühendage kaamerat muude HDMI-väljundseadmetega. Nii tehes võite kaamerat kahjustada.
- HDMI-väljundit ei saa läbi viia USB-ühenduses arvuti või printeriga.

#### **Teleripuldi kasutamine**

Kaamerat on võimalik juhtida teleripuldiga, kui see on ühendatud HDMI-juhtimist toetava teleriga.

- 1 Valige [HDMI]  $\frac{\pi}{4}$  kohandatud menüü (lk 81) vahekaardil **in**.
- **2** Valige [HDMI Control] ja valige [On].

## **3** Juhtige kaamerat teleripuldiga.

- Võite juhtida kaamerat järgides teleriekraanile kuvatud juhiseid.
- Kaadrihaaval taasesituse korral saate teabekuva näidata või peita, vajutades selleks punast nuppu, ning näidata või peita registrikuva, vajutades selleks rohelist nuppu.
- Mõned telerid ei pruugi kõiki funktsioone toetada.

# **Piltide saatmine ja vastuvõtmine**

Valikulist OLYMPUS PENPAL-i saate kasutada piltide üleslaadimiseks Bluetoothseadmetesse ja teistesse OLYMPUS PENPAL-iga ühendatud kaameratesse ning nendelt vastuvõtmiseks. Bluetooth-seadmete kohta lisateabe saamiseks külastage OLYMPUSe veebisaiti. Enne piltide saatmist või vastuvõtmist valige funktsiooni [# / menu Display] > [ menu Display] olekuks [On], et muuta tarvikupordi menüü ligipääsetavaks.

# **Piltide saatmine**

*6*

Muutke JPEG-piltide suurust ja laadige need üles teise seadmesse. Enne piltide saatmist veenduge, et vastuvõttev seade on andmete vastuvõtmise režiimis.

- Kuvage täiskaadris pilt, mida soovite saata ja vajutage nuppu  $\circledcirc$ .
- **2** Valige [Send A Picture] ja vajutage nuppu  $\textcircled{\tiny{\textcircled{\tiny{R}}}}$ .
	- Kuvatakse lähedal või aadressiraamatus [Address Book] asuvad Bluetooth-seadmed.
- **3** Valige sihtkoht ja vajutage nuppu  $\omega$ .
	- Pilt laaditakse üles vastuvõtvasse seadmesse.
	- Kui palutakse sisestada PIN-kood, sisestage 0000 ja vajutage  $\infty$ .

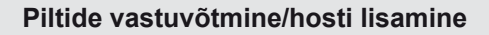

Looge ühendus edastava seadmega ja laadige JPEG-pildid alla.

- **1** Valige [OLYMPUS PENPAL Share] tarvikupordi menüü vahekaardil **A** (lk 90).
- **2** Valige [Please Wait] ja vajutage nuppu  $\circledcirc$ .
	- Teostage saatvas seadmes pildi saatmise toimingud.
	- Alustatakse edastamist ja kuvatakse dialoog [Receive Picture Request].
- **3** Valige [Accept] ja vajutage nuppu  $\circledcirc$ .
	- Pilt laaditakse kaamerasse alla.
	- Kui palutakse sisestada PIN-kood, sisestage 0000 ia vajutage  $(\infty)$ .

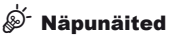

• Edastatava pildi suuruse muutmiseks või valimaks, kui kaua kaamera sihtkohta otsib:  $\mathbb{R}$  .Kaamera seadistuste kohandamine" (lk 81)

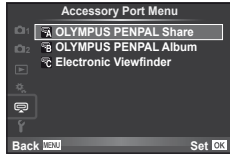

**JPEG**

**Back MENU Back Set** 

**Send Picture**

**Sending**

**Cancel**

**Erase Send A Picture** 

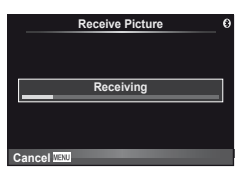

# **Aadressiraamatu redigeerimine**

OLYMPUS PENPAL saab salvestada hosti andmed. Saate määrata hostidele nimed või kustutada hosti andmeid.

- **1** Valige [OLYMPUS PENPAL Share] tarvikupordi menüü vahekaardil **A** (lk 90).
	- $\cdot$  Vajutage nuppu  $\triangleright$  ja valige [Address Book].

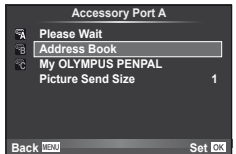

- **2** Valige [Address List] ja vajutage nuppu <sup></sup>.
	- Kuvatakse loend olemasolevate hostide nimedega.
- **3** Valige host, mida soovite redigeerida ja seejärel vajutage nuppu  $\otimes$ .

#### **Hostide kustutamine**

Valige [Yes] ja vajutage nuppu  $\circledcirc$ .

#### **Hosti andmete redigeerimine**

Hosti andmete kuvamiseks vajutage nuppu . Hosti nime muutmiseks vajutage uuesti nuppu  $\circledcirc$  ja redigeerige nime muutmise dialoogis praegust nime.

# **Albumite loomine**

Saate muuta oma lemmikute JPEG-piltide suurust ja kopeerida need OLYMPUS PENPAL-i.

- **1** Kuvage täiskaadris pilt, mida soovite kopeerida ja vajutage nuppu  $\circledcirc$ .
- 2 Valige  $\boxed{\mathbf{5} \rightarrow \mathbf{E} \mathbf{W} \mathbf{A}}$  ja vajutage nuppu  $\odot$ .
	- Kopeerige OLYMPUS PENPAL-ilt pildid mälukaardile, valige  $[PPAL \rightarrow \text{S}$ ] ja vajutage nuppu  $\textcircled{\scriptsize{}}$ .

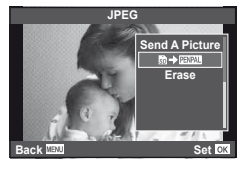

## $\circledast^-$  Näpunäited

• Suuruse valimine, milles pilte kopeeritakse. [Picture Copy Size]: Kõikide piltide kopeerimine mälukaardilt. [Copy All]: Albumite kustutamine või vormindamine. [Album Mem. Setup]: Kaitse eemaldamine kõikidelt albumis olevatelt piltidelt. [Reset Protect] Albumi oleku vaatamine (allesolev mälumaht). [Album Mem. Usage]: **IG Kaamera seadistuste kohandamine** (lk 81)

# $\left( \prime \right)$  Ettevaatust

• OLYMPUS PENPAL-i saab kasutada ainult piirkonnas, kust see osteti. Sõltuvalt piirkonnast võib kasutamine rikkuda laineregulatsioone ja kaasa tuua karistusi.
### **Windows**

**1** Sisestage kaasasolev CD-plaat CD-draivi.

#### **Windows XP**

• Kuvatakse dialoog "Seadistus".

#### **Windows Vista/Windows 7**

• Kuvatakse dialoog Automaatkäivitus. Dialoogi "Setup" kuvamiseks klõpsake "OLYMPUS Setup".

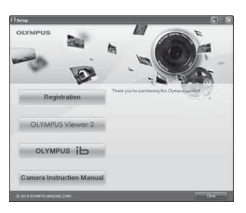

### $\Omega$  Ettevaatust

- Kui dialoogi "Seadistus" ei kuvata, valige menüüst Start "Minu arvuti" (Windows XP) või "Arvuti" (Windows Vista/Windows 7). Tehke akna "OLYMPUS Setup" avamiseks topeltklõps ikoonil CD-ROM (OLYMPUS Setup) ning topeltklõpsake seejärel "LAUNCHER.EXE".
- Kui kuvatakse "User Account Control", klõpsake "Yes" või "Continue".
- **2** Järgi teie arvuti ekraanil olevaid juhtnööre.

### $\langle \cdot \rangle$  Ettevaatust

• Kui kaamera ekraanile ei kuvata mitte midagi isegi pärast kaamera arvutiga ühendamist, võib aku tühi olla. Kasutage täislaetud akut.

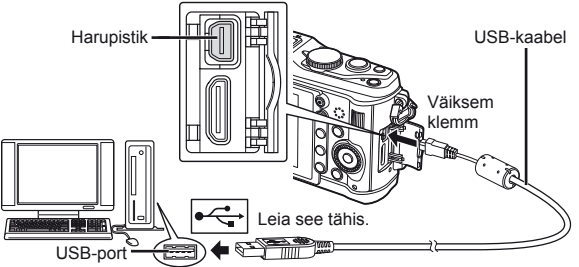

## $\left( \mathbf{\ell} \right)$  Ettevaatust

- Kui kaamera on USB-kaabli kaudu ühendatud teise seadmega, kuvatakse teade, milles palutakse teil valida ühendustüüp. Valige [Storage].
- **3** Registreerige oma Olympuse toode.
	- Klõpsake nuppu "Registration" ning järgige ekraanile kuvatavaid juhiseid.
- **4** Installige programmid OLYMPUS Viewer 2 ja [ib].
	- Kontrollige enne installimist üle süsteeminõuded.
	- Klõpsake nuppu "OLYMPUS Viewer 2" või "OLYMPUS ib" ning järgige tarkvara installimiseks ekraanile kuvatavaid suuniseid.

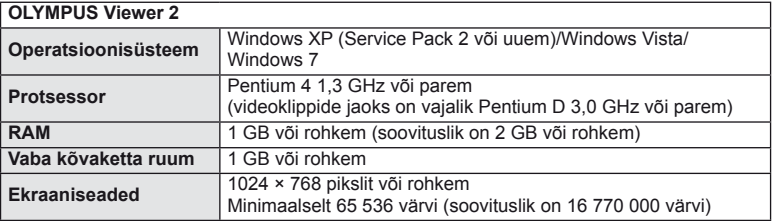

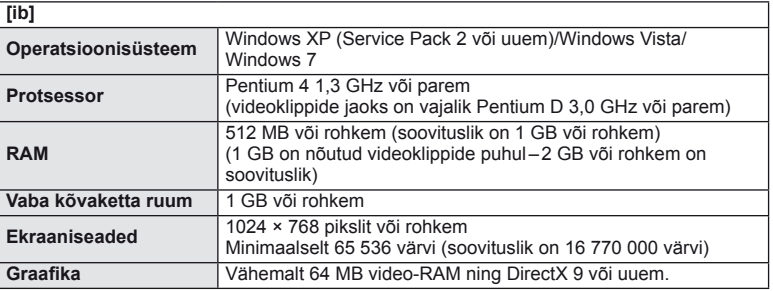

• Vt veebispikrit tarkvara kasutamise kohta teabe saamiseks.

### **Macintosh**

- **1** Sisestage kaasasolev CD-plaat CD-draivi.
	- Plaadi sisu kuvatakse automaatselt näidikule. Kui ei kuvata, tehke töölaual topeltklõps CD-ikoonil.
	- Dialoogi "Setup" kuvamiseks tehke topeltklõps ikoonil "Setup".
- **2** Installige OLYMPUS Viewer 2.
	- Kontrollige enne installimist üle süsteeminõuded.
	- Klõpsake nuppu "OLYMPUS Viewer 2" ning järgige tarkvara installimiseks ekraanile kuvatavaid juhiseid.

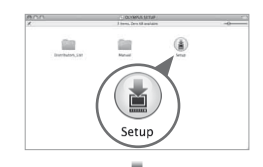

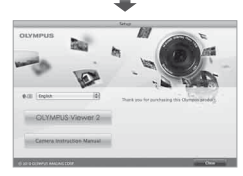

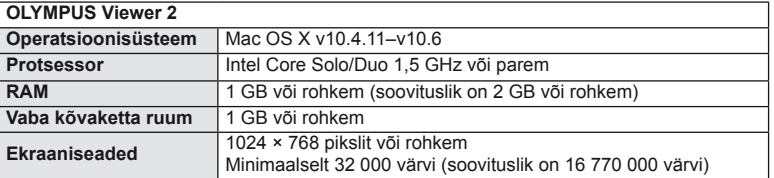

*7*

OLYMPUS Viewer 2/[ib] kasutamine

• Keelte liitboksist võite valida teisi keeli. Vt veebispikrit tarkvara kasutamise kohta lisateabe saamiseks.

### $\Omega$  Ettevaatust

• AVCHD videoklipi vormingut ei toetata.

### **Piltide kopeerimine arvutisse ilma programmita OLYMPUS Viewer 2/[ib]**

Kaamera toetab massmälustandardit USB Mass Storage Class. Piltide arvutisse teisaldamiseks ühenda kaamera USB-kaabli abil arvutiga. USB-ühendusega ühilduvad järgmised operatsioonisüsteemid:

**Windows: Windows XP Home Edition/ Windows XP Professional/ Windows Vista/Windows 7 Macintosh: Mac OS X versioon 10.3 või uuem**

- **1** Lülitage kaamera välja ning ühendage see arvutiga.
	- USB-pordi asukoht on arvutitel erinev. Täpsemat teavet vt arvuti kasutusjuhendist.
- **2** Lülitage kaamera sisse.
	- Avaneb USB-ühenduse valikukuva.
- **3** Valige nuppude  $\Delta \nabla$  abil [Storage]. Vajutage  $n$ uppu  $(\infty)$ .

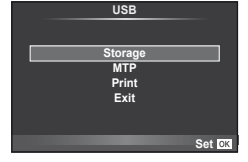

**4** Arvuti tuvastab kaamera uue seadmena.

### $\Omega$  Ettevaatust

- Kui arvuti operatsioonisüsteemiks on Windows Vista/Windows 7, valige 3. sammus Windows Photo Gallery kasutamiseks [MTP].
- Andmevahetus ei ole tagatud järgmistes töökeskkondades, isegi kui arvutil on USB-port. Arvutites, mille USB-ühendus on lisatud näiteks vahekaardiga jms. Arvutites, millel puudub tootia poolt installitud operatsioonisüsteemi, ja ise komplekteeritud arvutites
- Kaamera juhtnuppe ei saa kasutada, kui kaamera on ühendatud arvutiga.
- Kui kaamera ühendamisel ei kuvata 2. sammus olevat dialoogi, valige kaamera kohandatud menüüdes režiimi [USB Mode] olekuks [Auto].  $\mathbb{R}$  "Kaamera seadistuste kohandamine" (lk 81)

Saate salvestada mälukaardile digitaalsed "prinditellimused", kus on välja toodud nii prinditavad pildid kui ka iga väljaprindi koopiate arv. Seejärel saate te lasta pildid välja printida DPOF-i toetavas fotopoes või printida need välja ise, ühendades kaamera otse DPOF-printeriga. Prinditellimuse loomiseks on vajalik mälukaart.

\* DPOF (Digital Print Order Format – digitaalne prinditellimusvorming) on andmete salvestamise standard, mida printer või printimisteenus nõuab piltide automaatseks printimiseks.

### **Prindijärjekorra loomine**

- **1** Vajutage taasesituse ajal nuppu <sup>®</sup> ja valige [凸]. meg
- **2** Valige [凸] või [凸] ja vajutage nuppu  $\circledcirc$ .

#### **Üksikud pildid**

Valige nuppude  $\triangleleft$  abil kaader, mille soovite prindireserveeringuga varustada ning vajutage väljaprintide arvu määramiseks nuppe  $\Delta \nabla$ .

• Mitmele pildile prindireserveeringu määramiseks korda seda punkti. Kui kõik soovitud pildid on valitud, vajutage nuppu  $\circledcirc$ .

#### **Kõik pildid**

Valige [[the ] ja vajutage nuppu  $\circledcirc$ .

**3** Valige kuupäeva ja kellaaja vorming ning vajutage nuppu  $\circledcirc$ .

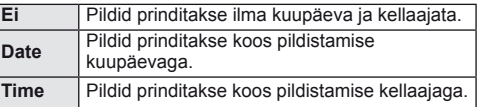

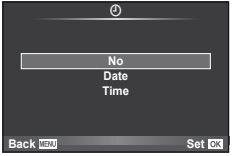

T.O

 $\Box$ 

**Reset Protect Edit**

**Playback Me** 

**Back Set Set Set** 

**Print Order Setting**

┹ **ALL**

**Back IEW** Set

**4** Valige [Set] ja vajutage nuppu  $\omega$ .

### $($ *l* $)$  Ettevaatust

- Kaamerat ei saa kasutada teiste seadmetega loodud prinditellimuste muutmiseks. Uue prinditellimuse loomisel kustutatakse kõik olemasolevad teiste seadmetega loodud prinditellimused.
- Kõik funktsioonid ei pruugi igas printeris või fotolaboris saadaval olla.
- Prinditellimusi ei saa kasutada 3D-fotode, RAW-piltide või videoklippide puhul.
- Kui taotlete väljaprinte ilma digitaalse prinditellimuseta, määratlege failinumber. Kui taotlete väljaprinte kaadrinumbri järgi, võidakse printida valed pildid.

*8*

### **Kõikide või valitud piltide eemaldamine prinditellimusest**

Saad lähtestada kõik prindireserveeringu andmed või ainult valitud piltide andmed.

- **1** Vajutage taasesituse ajal nuppu  $\otimes$  ja valige [ $\Box$ ].
- 2 Valige [凸] ja vajutage nuppu <sup>@</sup>.
	- Kõikide piltide eemaldamiseks prinditellimusest valige [Reset] ja vajutage nuppu  $\omega$ . Väljumiseks ilma pilte eemaldamata valige [Keep] ja vajutage nuppu ...
- **3** Valige nuppude  $\triangleleft$  abil pildid, mida soovite eemaldada prinditellimusest.
	- Kasutage nuppu  $\nabla$ , et määrata väljaprintide arvuks 0. Kui olete prinditellimusest eemaldanud soovitud pildid, vajutage nuppu  $\circledcirc$ .

**4** Valige kuupäeva ja kellaaja vorming ning vajutage nuppu  $\infty$ .

- See säte rakendub kõigile prindireserveeringuandmetega kaadritele.
- **5** Valige [Set] ja vajutage nuppu  $\circledcirc$ .

## **Otseprint (PictBridge)**

Kui ühendad kaamera USB-kaabli abil PictBridge'iga ühilduva printeriga, saad salvestatud pilte otse välja printida.

**1** Ühendage kaamera USB-kaabli abil arvutiga ja lülitage kaamera sisse.

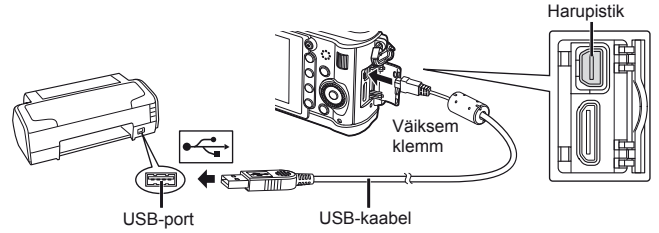

- Kasutage printimiseks täielikult laetud akut.
- Kui kaamera on sisse lülitatud, kuvatakse ekraanile dialoog, milles palutakse teil valida host. Kui seda ei kuvata, valige kaamera kohandatud menüüdes režiimi [USB Mode] olekuks [Auto].  $\mathbb{R}$  "Kaamera seadistuste kohandamine" (lk 81)
- 2 Valige nuppude  $\triangle \nabla$  abil [Print].
	- Kuvatakse teade [One Moment] ja seejärel prindirežiimi valimise dialoog.
	- Kui kuva mõne minuti jooksul ei avane, eraldage USB-kaabel ja alustage 1. sammust uuesti.

#### Jätkake jaotisega "Kohandatud printimine" (lk 78).

#### $\left( \prime \right)$  Ettevaatust

• 3D-fotosid, RAW-pilte ja videoklippe ei saa printida.

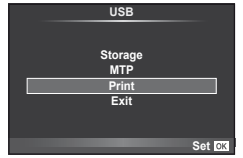

### **Lihtne printimine**

Kasutage kaamerat, et kuvada enne USB-kaabli abil printeri ühendamist pilti, mida soovite printida.

- **1** Kuvage nuppude  $\triangleleft$  abil pildid, mida soovite kaamerast printida.
- 2 Vajutage nuppu  $\triangleright$ .
	- Pärast printimise lõppu avaneb pildivaliku kuva. Teise pildi printimiseks valige nuppude  $\triangleleft$  abil pilt ja vajutage nuppu  $@$ .
	- Väljumiseks lahuta pärast pildivalikukuva avanemist USB-kaabel kaamerast.

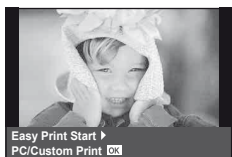

### **Kohandatud printimine**

**1** Prindisuvandi seadmiseks järgi tegevusjuhist.

#### **Prindirežiimi valik**

Vali printimise tüüp (prindirežiim). Allpool on näha võimalikud prindirežiimid.

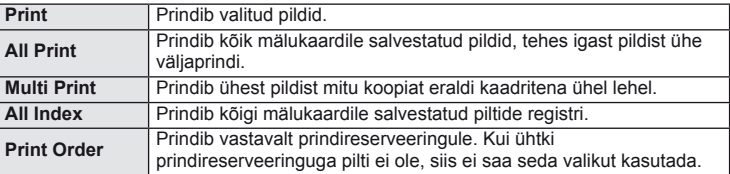

#### **Prindipaberi omaduste seadistamine**

See säte varieerub olenevalt printeri tüübist. Kui saadaval on üksnes printeriseadistus STANDARD, siis ei saa seadistust muuta.

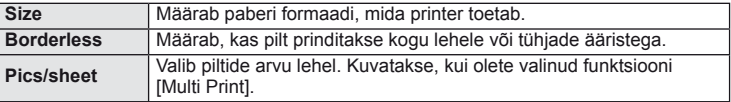

#### **Prinditavate piltide valimine**

Vali pildid, mida soovid printida. Valitud pilte on võimalik printida hiljem (kaaderhaaval reserveerimine) või printida ekraanil kuvatud pildi kohe.

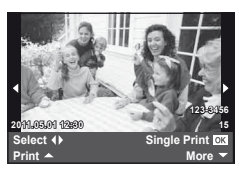

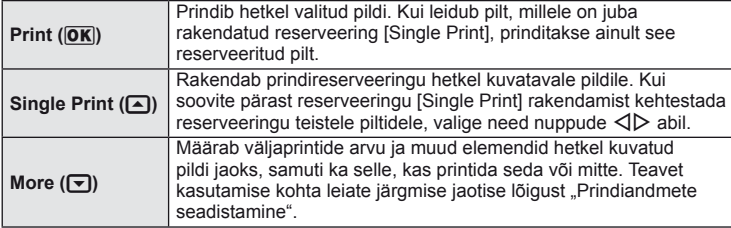

#### **Prindiandmete seadistamine**

Vali, kas soovite printida pildile prindiandmeid, nagu näiteks kuupäev ja kellaaeg või faili nimi. Kui prindirežiimiks on seadistatud [All Print] ning valitud on [Option Set], kuvatakse järgmised valikud.

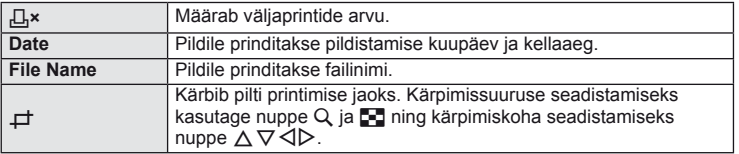

- **2** Kui olete seadistanud prinditavad pildid ja prindiandmed, valige [Print] ning vajutage seejärel nuppu  $\omega$ .
	- Printimise peatamiseks või tühistamiseks vajutage . Printimise jätkamiseks valige [Continue].

#### ■ Printimise tühistamine

Printimise tühistamiseks tõstke esile valik [Cancel] ja vajutage nuppu . Pange tähele, et kõik muudatused prinditellimuses kaovad. Printimise tühistamiseks ja eelmisesse sammu naasmiseks, kus saate olemasolevat prinditellimust muuta, vajutage nuppu MENU.

# **Seadistusmenüü**

*9*

Kasutage kaamera põhifunktsioonide seadistamiseks seadistusmenüüd.

Lisateavet menüüloendite kasutamise kohta leiate jaotisest "Menüüde kasutamine" (lk 21).

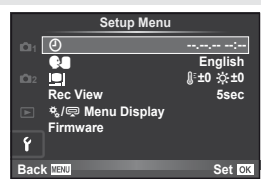

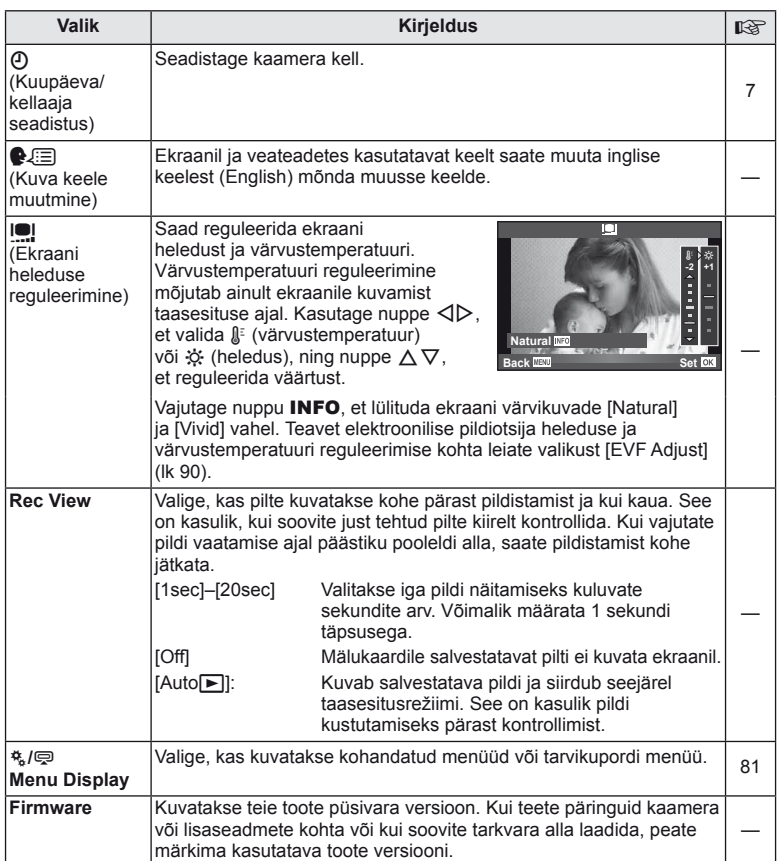

# *10* **Kaamera seadistuste kohandamine**

Kaamera seadistusi saab kohandada, kasutades kohandatud ja tarvikute menüüsid. 株 kohandatud menüüd kasutatakse kaamera seadistuste peenhäälestamiseks. # tarvikupordi menüüd kasutatakse tarvikupordi seadmete seadistuste reguleerimiseks.

### **Enne kohandatud/tarvikupordi menüüde kasutamist**

Kohandatud ja tarvikupordi menüüsid saab kasutada ainult siis, kui seadistusmenüüs on elemendi [ $\frac{R}{2}$  / o Menu Display] jaoks valitud asjakohane valik.

> **Menu Displa On**

- **1** Menüüde kuvamiseks vajutage nuppu MENU.
- **2** Valige i seadistusmenüü vahekaart (lk 80) nuppude  $\Delta \nabla$  abil ja vajutage nuppu  $\triangleright$ .
- **3** Valige  $[$ 4 / $\right)$  Menu Display] nuppude  $\Delta \nabla$  abil ja vajutage nuppu  $\triangleright$ .
- **4** Valige nuppude  $\Delta \nabla$  abil soovitud menüü ning vajutage  $\triangleright$ .
- **5** Valige [On] nuppude  $\Delta \nabla$  abil ja vajutage  $n$ uppu  $(\infty)$ .
	- Kuvatakse valitud menüü.

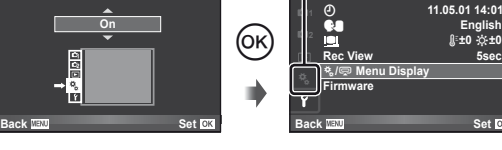

## **Kohandatud menüü valikud**

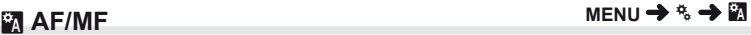

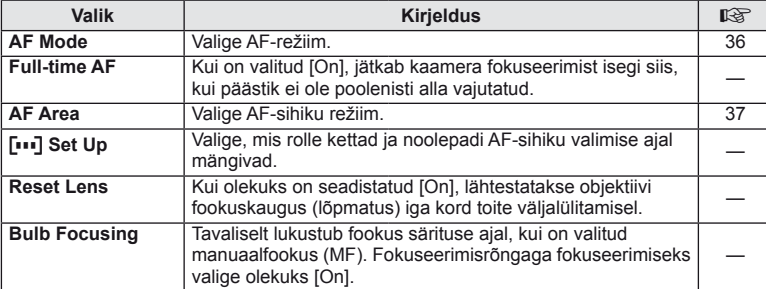

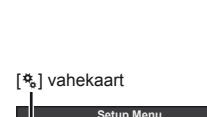

c**/**# **Menu Display Firmware Rec View**

**Setup Menu**

**Back Set Set Set** 

English<br>0±½ t0± **11.05.01 14:01**

> **English 5sec**

**5sec**

 $\odot$ W

Ý

### **R** AF/MF MENU → R → R

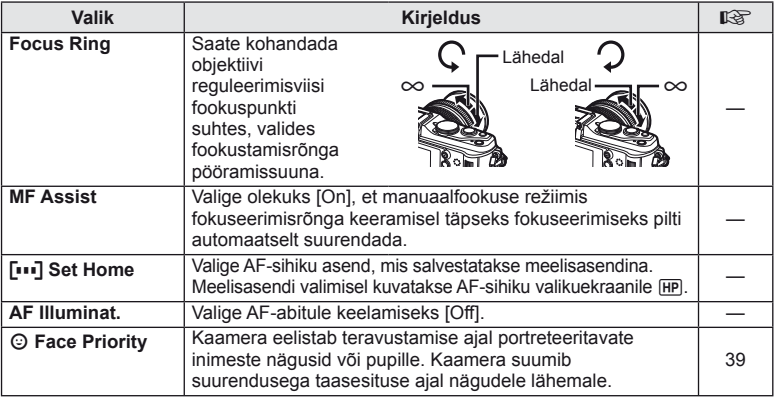

# **■ Button/Dial MENU → ☆ → 圖**

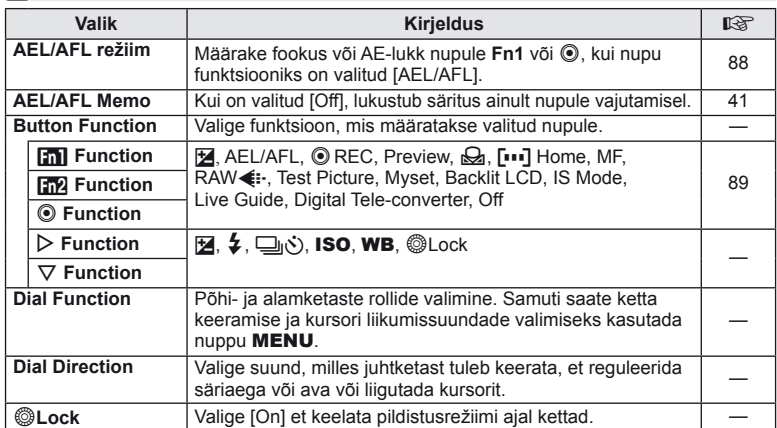

# **T** Release *MENU → R* → **MENU**

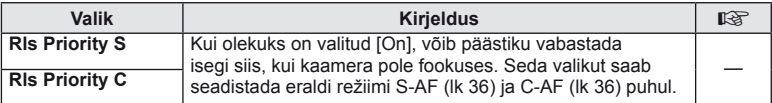

# **<sup>2</sup>7** Disp/■))/PC MENU → \* → 2

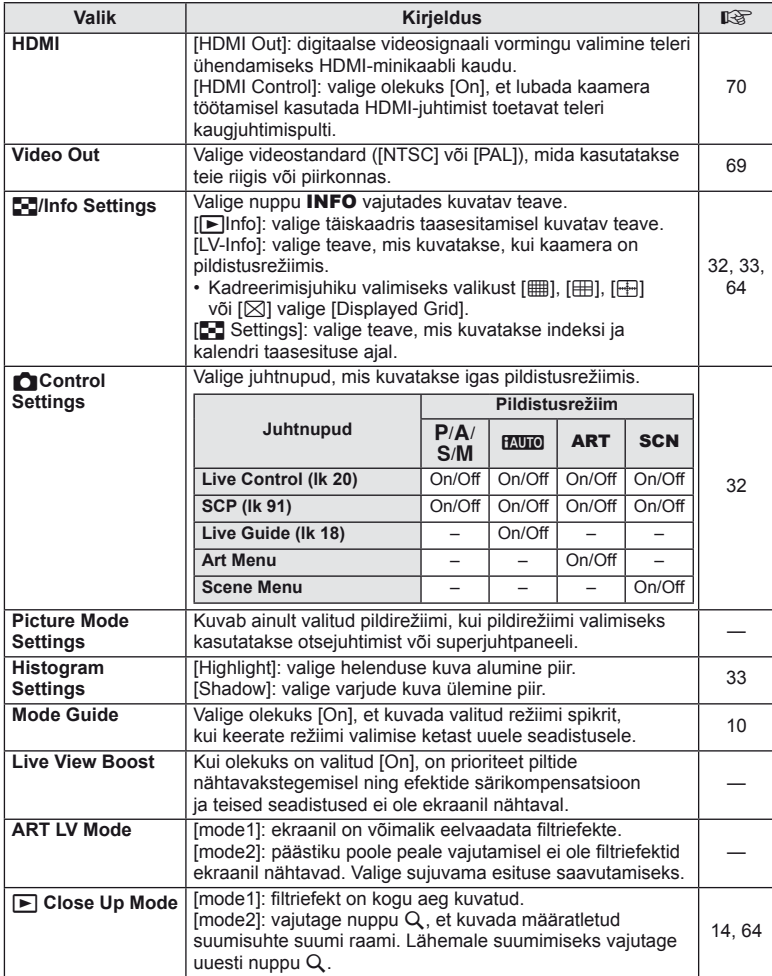

ET **83 Kaamera seadistuste kohandamine 1000** *Naamera seadistuste kohandamine* 

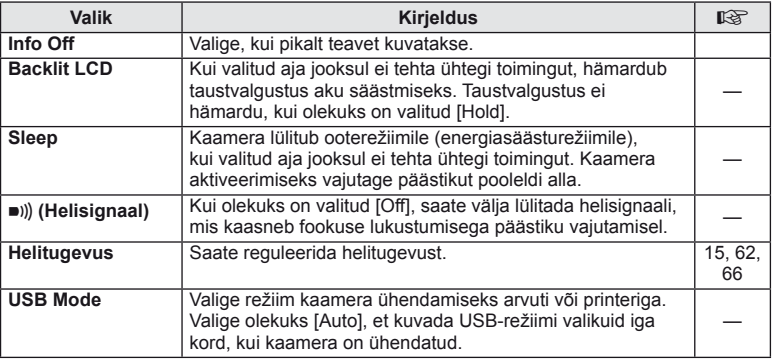

# **D** Exp/② MENU → ☆ → 图

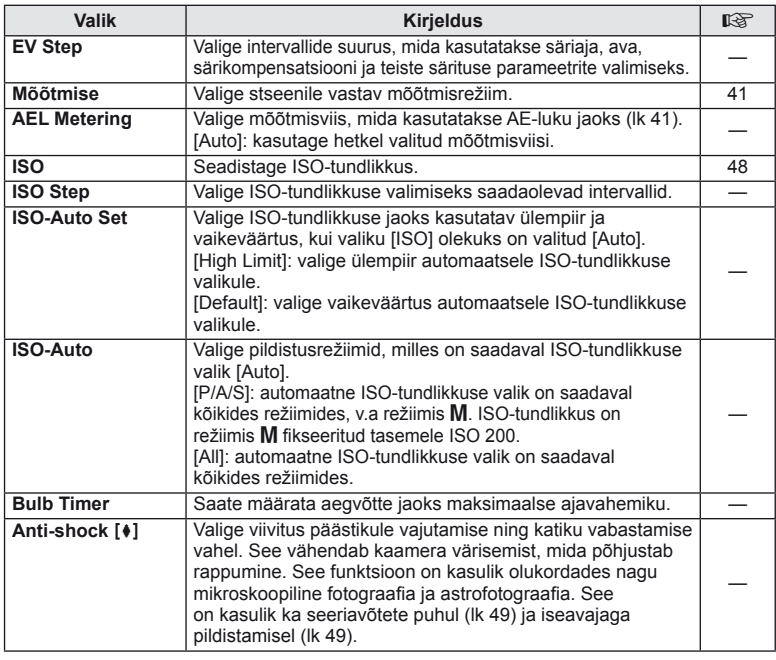

# W #**Custom MENU** <sup>c</sup> <sup>W</sup>

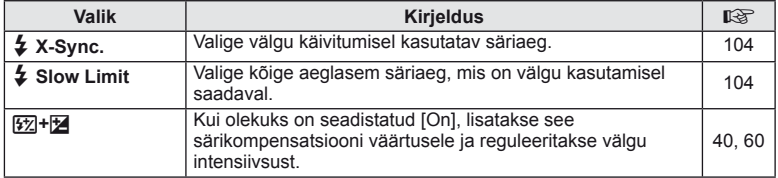

# **<sup>2</sup>8 ◆ # /Color/WB** MENU → \* → 28

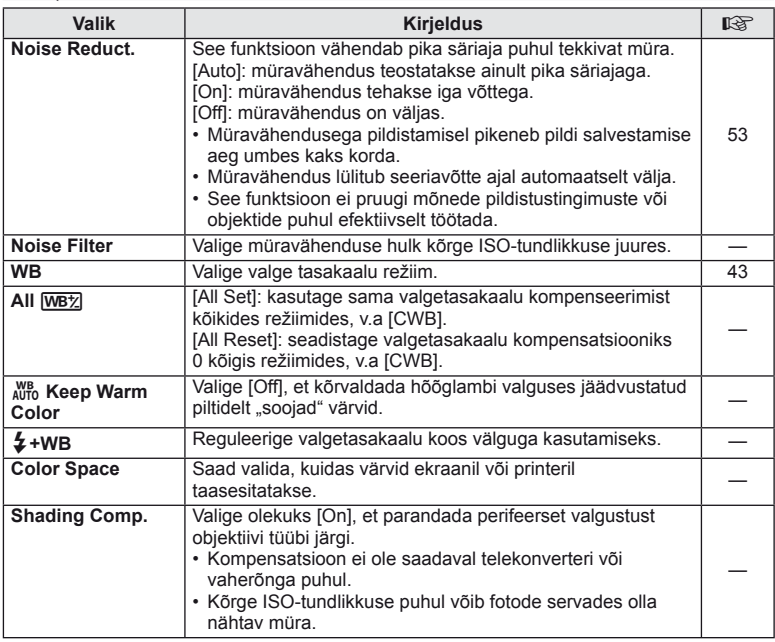

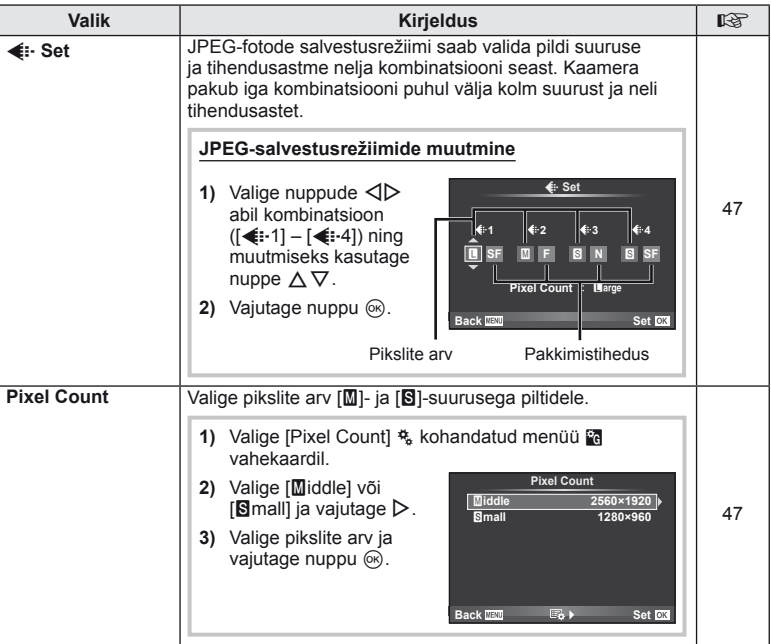

# **Y<sub>o</sub>** Record/Erase *MENU →* **% → MENU**

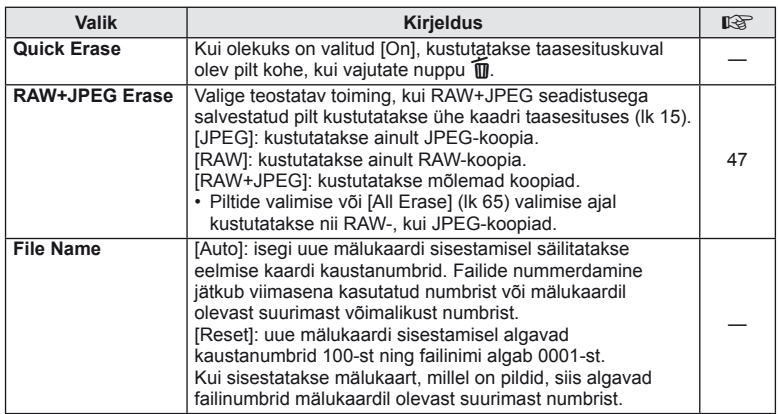

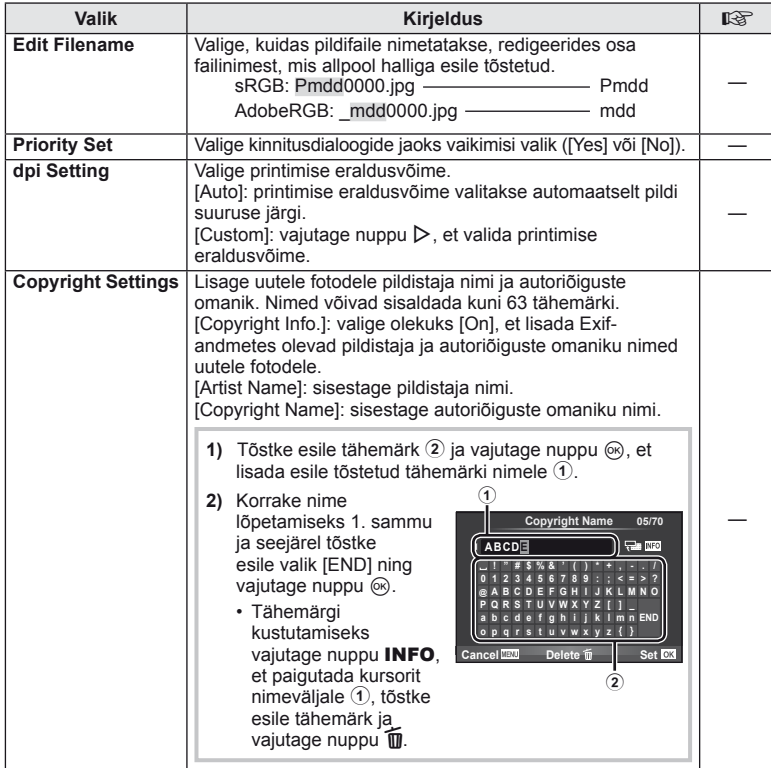

• OLYMPUS ei võta vastutust kahjustuste eest, mis on seotud valiku [Copyright Settings] kasutamisel tekkinud vaidlustel. Kasutage omal vastutusel.

**Example 2** Movie *MENU* $\rightarrow$  **%**  $\rightarrow$  **MENU** 

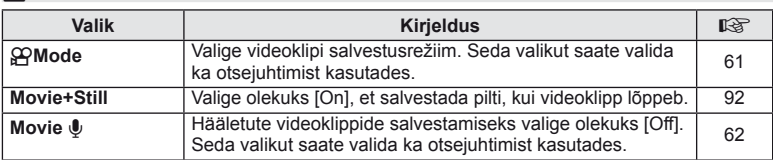

# **b D** Utility **a MENU→** %→ **MENU**

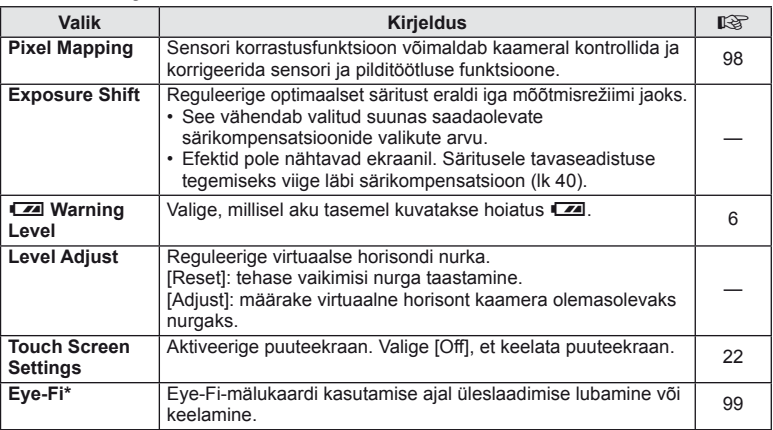

\* Kasutage kooskõlas kohalike normidega. Lennukite pardal ning teiste kohtades, kus raadiovõrguseadmete kasutamine on keelatud, võtke Eye-Fi-mälukaart kaamerast välja või valige [Off] funktsioonile [Eye-Fi]. Kaamera ei toeta "lõputut" Eye-Fi-režiimi.

#### AEL/AFL

### $MENU \rightarrow$ <sup>6</sup>  $\rightarrow$   $\overline{M}$   $\rightarrow$  [AEL/AFL]

Nuppe Fn1 ja **@** saate kasutada mõõtmise või automaatfookuse jaoks. Valige režiim iga fookusrežiimi jaoks.

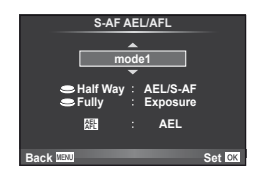

#### **AEL/AFL režiim**

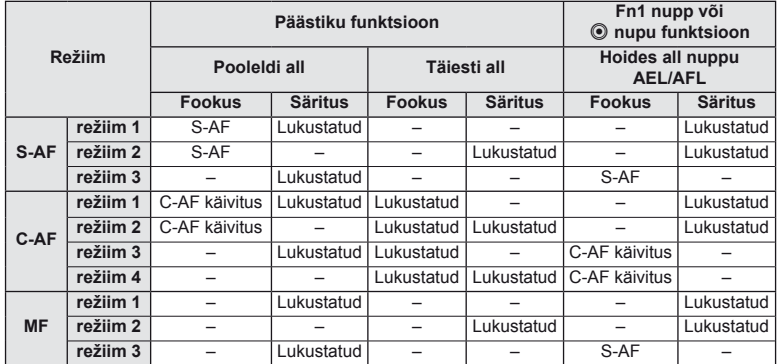

#### **E M** Function, **M** Function, © Function  $MENU \rightarrow \alpha$   $\rightarrow$  **[Button Function] [**U **Function]/[**V **Function]/[**R **Function]**

Nuppudele Fn1/Fn2 ja <sup>®</sup> saate määrata järgmisi funktsioone. Võimalikud valikud on erinevatel nuppudel erinevad.

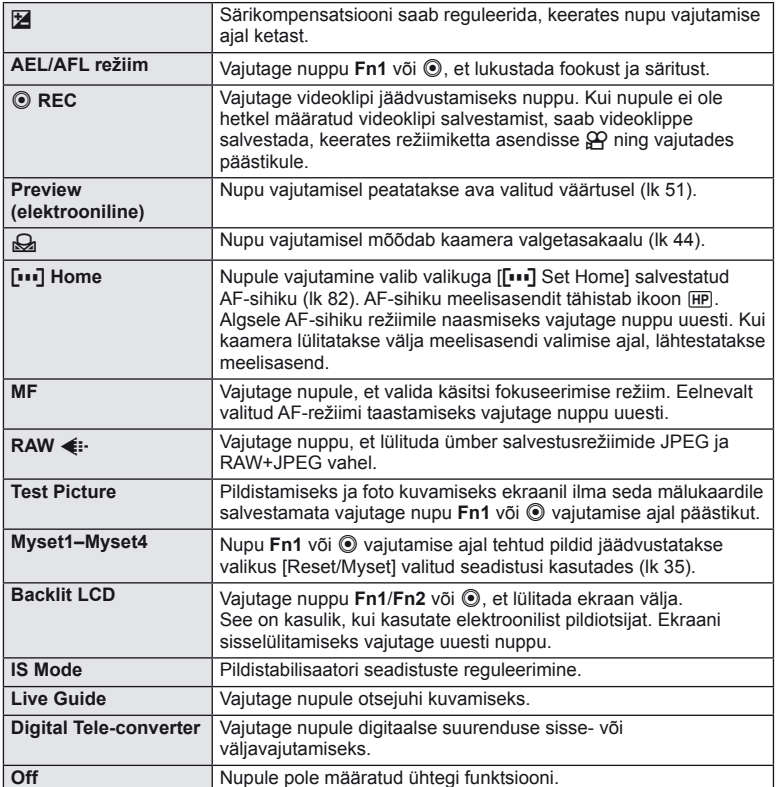

## **Tarvikupordi menüü valikud**

# **■ OLYMPUS PENPAL Share MENU → © → 2**

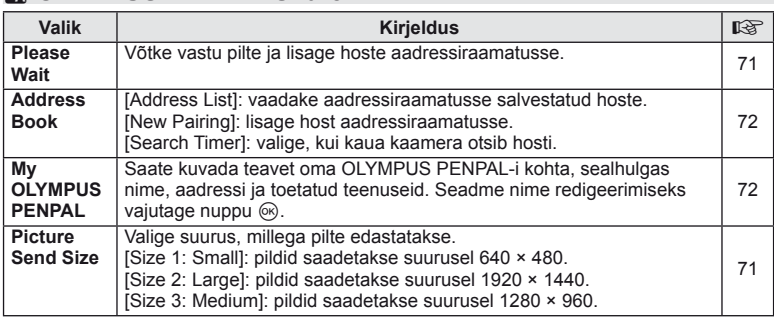

# **B** OLYMPUS PENPAL Album **between the menu→**

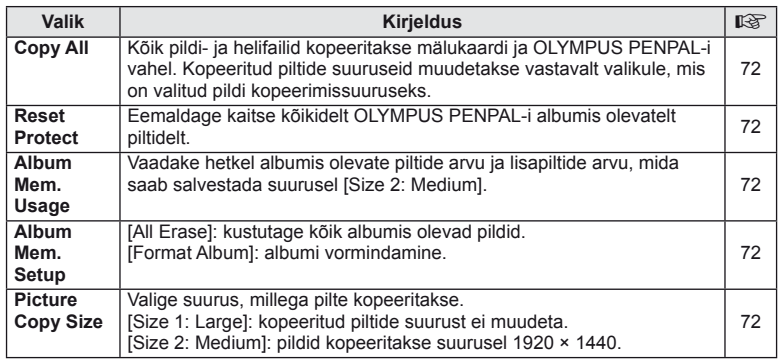

# **C** Electronic Viewfinder *MENU → Q → C*

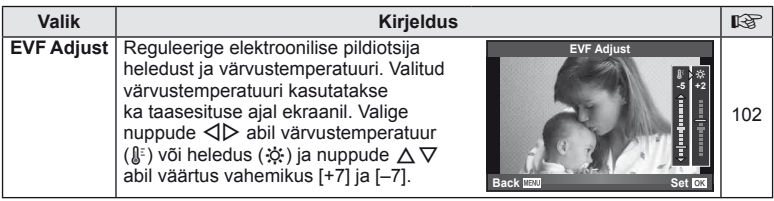

### **Superjuhtpaneeli kasutamine**

Nimetus "superjuhtpaneel" tähistab allpool olevat kuva, milles on pildistamiseseadistused koos valikutega, mis on hetkel nende jaoks valitud.

Superjuhtpaneeli kasutamiseks valige funktsiooni [noticontrol Settings] > [SCP] olekuks [On] (lk 83). Otsejuhtimise, superjuhtpaneeli ja teiste kuvade vahel valimiseks vajutage pildistusrežiimis nuppu  $\circledcirc$  ja seejärel nuppu **INFO**, et liikuda erinevate kuvade vahel.

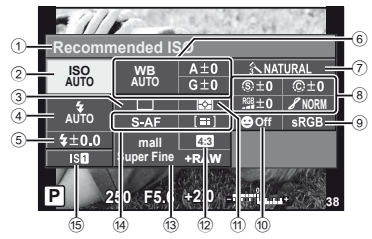

#### Seadistused, mida on võimalik muuta superjuhtpaneeli kasutades

1 Hetkel tehtud valik

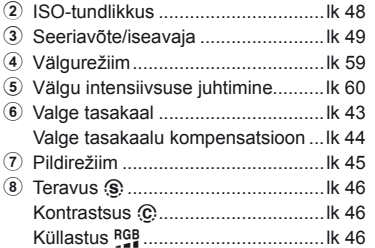

### $\left( \mathbf{\ell} \right)$  Ettevaatust

- Ei kuvata videoklipi salvestamise režiimis.
- **1** Pärast superjuhtpaneeli kuvamist valige nuppude  $\Delta \nabla \triangleleft \triangleright$  abil soovitud seadistus ja vajutage nuppu  $\infty$ .
	- Seadistusi saate valida ka kettaid kasutades.
- **2** Tehke valik nuppude  $\triangleleft$  abil ja vajutage  $n$ uppu  $(\infty)$ .
	- Vajadusel korrake samme 1 ja 2.
	- Valitud seadistused rakenduvad automaatselt, kui mõne sekundi jooksul ei teostata ühtegi toimingut.
- **3** Pildistusrežiimi naasmiseks vajutage päästik pooleldi alla.

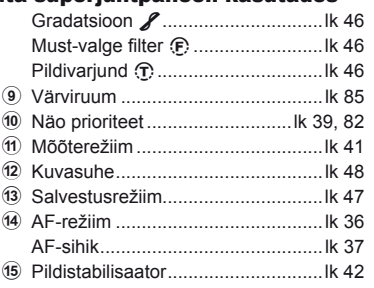

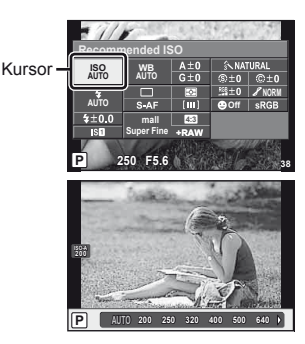

*10*

## **Videoklippide salvestamine päästikuga**

Videoklippide salvestamiseks kasutatakse tavaliselt nuppu . kuid kui igale nupule **Fn1**, Fn2 ja  $\odot$  on määratud teised funktsioonid, saate kasutada päästikut.

- **1** Keerake režiimi valimise ketas asendisse  $\mathbb{R}$ .
- **2** Vajutage päästik pooleldi alla ja fokuseerige objekti, mida soovite salvestada.
	- Kui objekt on fookuses, süttib AF-kinnitustähis.

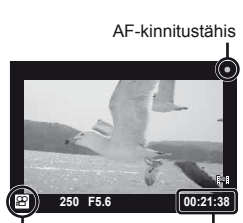

n režiimi kuva Saadaolev

salvestusaeg

- **3** Salvestamise alustamiseks vajutage päästik täiesti alla.
	- • REC süttib, kui videoklippi salvestatakse koos heliga.

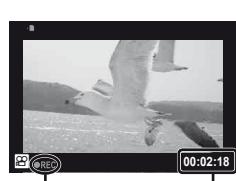

Salvestamise ajal Salvestusaega süttib punaselt kokku

**4** Salvestamise lõpetamiseks vajutage päästik täiesti alla.

### **Pildistamine salvestamise lõppedes**

Valige funktsiooni [Movie+Still] olekuks [On], et pildistada, kui videoklipi salvestamine on lõpetatud. See funktsioon on kasulik, kui soovite lisaks videoklipile salvestada fotot.

- 1 Valige [Movie+Still] kohandatud menüüs  $\frac{4}{3}$ (lk 81) vahekaardil  $\blacksquare$ .
- **2** Valige [On] ja vajutage nuppu  $\omega$ .

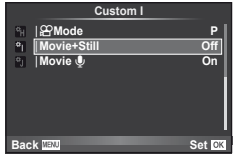

### $\Omega$  Ettevaatust

• See valik on saadaval ainult siis, kui päästikut kasutatakse videoklippide salvestamiseks.

## **Pildistamine juhtmevaba kaugjuhtimisega välguga**

Lisavälke, mis pakuvad kaugjuhtimisrežiimi ja on mõeldud kasutamiseks selle kaameraga, saate kasutada juhtmevaba välguga pildistamiseks. Kaamera saab sõltumatult juhtida kuni kolme kaugvälgu rühma, mis koosnevad sisseehitatud välgust ja/või kaugvälkudest. Lisateavet vaadake lisavälguga kaasasolevatest dokumentidest.

**1** Seadistage kaugvälgud RC-režiimile ja paigutage need soovitud kohtadesse.

- Iga välgu sisselülitamiseks vajutage nuppu MODE ja valige RC-režiim.
- Valige iga välgu jaoks kanal ja rühm.

### **2** Valige olek [On] režiimile [↓ RC Mode] **D** pildistusmenüüs 2 (lk 107).

- Superjuhtpaneel siirdub RC-režiimi.
- Saate valida superjuhtpaneeli kuva, kui vajutate mitu korda nuppu INFO.
- Valige välgurežiim (pange tähele, et punasilmsuse vähendamine ei ole RC-režiimis saadaval).
- **3** Kohandage iga rühma seadistusi superjuhtpaneelil.

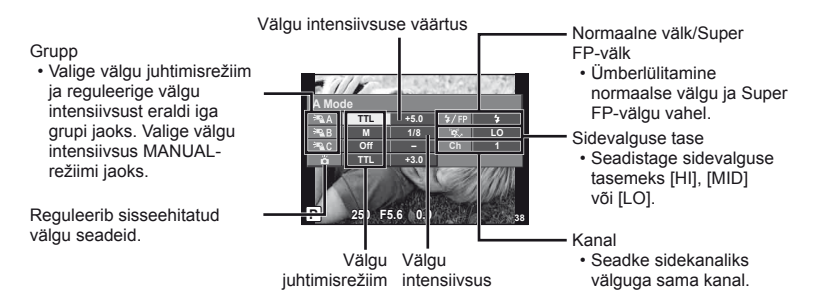

**4** Sisseehitatud välgu avamiseks vajutage nuppu  $\sharp$  UP.

• Kui sisseehitatud välk ja kaugvälk on laetud, tehke proovivõte.

#### ■ Juhtmevaba välgu juhtimisulatus

Paigutage juhtmevabad välgud nii, et nende kaugsensorid on suunatud kaamera poole. Joonisel on näidatud ligikaudsed ulatused, kuhu välke võib paigutada. Tegelik juhtimisulatus võib erineda kohalikest tingimustest.

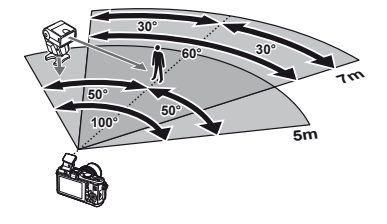

### $( \ell )$  Ettevaatust

- Soovitame kasutada kuni kolmest kaugvälgust koosnevat rühma.
- Kaugvälke ei saa kasutada teise kardina aeglase sünkroonimise jaoks või värina vähendamise särituse jaoks, mis on pikem kui 4 sekundit.
- Kui objekt on kaamerale liiga lähedal, võib sisseehitatud välgu eraldatav kontrollvälk mõjutada säritust (seda efekti saate vähendada, kui vähendate sisseehitatud välgu võimsust, nt difuusori abil).

*10*

# **Pildistusnõuanded ja -teave**

### **Kaamera ei lülitu sisse, kuigi aku on paigaldatud**

#### **Aku ei ole täielikult laetud**

**Teave**

• Lae akulaadijaga akut.

*11*

#### **Aku on külma tõttu ajutiselt töövõimetu**

• Akujõudlus langeb madalatel temperatuuridel. Võta aku välja ja soojenda seda mõnda aega oma taskus.

#### **Kaamera ei pildista päästiku vajutamisel**

#### **Kaamera on automaatselt välja lülitunud**

• Kaamera lülitub automaatselt ooterežiimi, kui määratud aja jooksul ei tehta ühtegi toimingut.  $\mathbb{R}$  [Sleep] (lk 13) Kui pärast ooterežiimi lülitumist ei tehta määratud aja jooksul (5 minutit) ühtegi toimingut, lülitub kaamera automaatselt välja.

#### **Välk laeb parajasti**

• Kui laadimine on pooleli, vilgub ekraanil märk #. Oota kuni vilkumine lõpeb ja seejärel vajuta päästikule.

#### **Fookuse leidmine ei õnnestu**

• Kaamera ei suuda fokuseerida objekte, mis on liiga lähedal või mis ei sobi automaatfookuse jaoks (ekraanil vilgub AF-kinnitustähis). Suurendage vahemaad objektiga või fokuseerige kõrge kontrastsusega objektile, mis kaamerast sama kaugel kui peamine objekt, muutke kompositsiooni ja pildistage.

#### **Raskesti fokuseeritavad objektid**

Autofookusega võib teravustamine olla raskendatud järgmistes tingimustes.

AF-kinnitustähis vilgub. Need objektid ei ole fookuses.

AF-kinnitustähis süttib, kuid objekt ei ole fookuses.

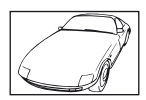

Madala kontrastsusega objekt

Erinevatel kaugustel

paiknevad objektid

Kaadri keskel on liiga erk valgus

Vertikaalsete joonteta objekt

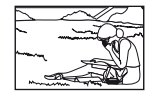

Objekt on väljaspool AF-ala

Kiiresti liikuvad objektid

*11* Teave

#### **Müra vähendamine on aktiveeritud.**

• Öiste võtete puhul on säriaeg pikem ja piltidele võib tekkida müra. Kaamera aktiveerib pärast pika säriajaga pildistamist müra vähendamise protsessi. Selle ajal ei ole võimalik pildistada. Saate seadistada funktsiooni [Noise Reduct.] olekuks [Off]. [So .Kaamera seadistuse kohandamine" (lk 81)

### **Kuupäev ja kellaaeg on seadmata**

#### **Kaamerat kasutatakse ostu hetkel kehtinud sätetega**

• Ostu hetkel ei ole kuupäeva ega kellaaega seadistatud. Seadistage kuupäev ja kellaaeg enne kaamera kasutamist.  $\mathbb{R}$  .Kuupäeva/kellaaja seadistamine" (lk 7)

#### **Aku on kaamerast välja võetud**

• Kui jätad kaamera ilma akuta umbes 1 päevaks, lähtestatakse kuupäeva ja kellaaja sätted tehase vaikeväärtustele. Kui aku oli kaameras enne eemaldamist vaid lühikest aega, tühistatakse sätted kiiremini. Enne oluliste piltide tegemist veendu, et kuupäeva ja kellaaja sätted on õiged.

### **Seadistatud funktsioonid taastatakse tehase vaikesätetele**

Kui pöörate režiimi valimise ketast või lülitate toite välja muus võtterežiimis kui P, A, S või M, taastatakse muudetud sätetega funktsioonide tehase vaikesätted.

### **Tehtud pilt paistab valkjas**

See võib juhtuda, kui pildistate vastu valgust või pooleldi vastu valgust tingimustes. Põhjuseks on nähtus nimega helk ehk läbipaiste. Võimaluse korral kaalu kompositsiooni, kus tugev valgusallikas ei jää pildile. Helk võib ilmneda isegi siis, kui valgusallikas pildile ei jää. Kasuta objektiivi valgusallika eest varjamiseks varjukit. Kui objektiivivarjuk ei aita, kasutage valguse varjamiseks oma kätt.  $\mathbb{R}$  .Vahetatavad objektiivid" (lk 100)

### **Tehtud pildil ilmuvad objektile tundmatud heledad laigud**

Seda võivad põhjustada sensori põlevad pikslid. Teostage funktsioon [Pixel Mapping]. Kui probleemi ei õnnestu kõrvaldada, korrasta piksleid mitu korda. g "Sensori korrastus – pilditöötlusfunktsioonide kontrollimine" (lk 98)

### **Funktsioonid, mida ei saa menüüdest valida**

Mõni üksus ei pruugi olla menüüst noolepadja abil valitav.

- Üksused, mida ei saa praeguses pildistusrežiimis valida
- Üksused, mida ei saa seada teatud elemendi tõttu, mis on juba valitud. Funktsioonide [ $\Box$ ] ja [Noise Reduct.] jne korraga kasutamine.

# **Veateated**

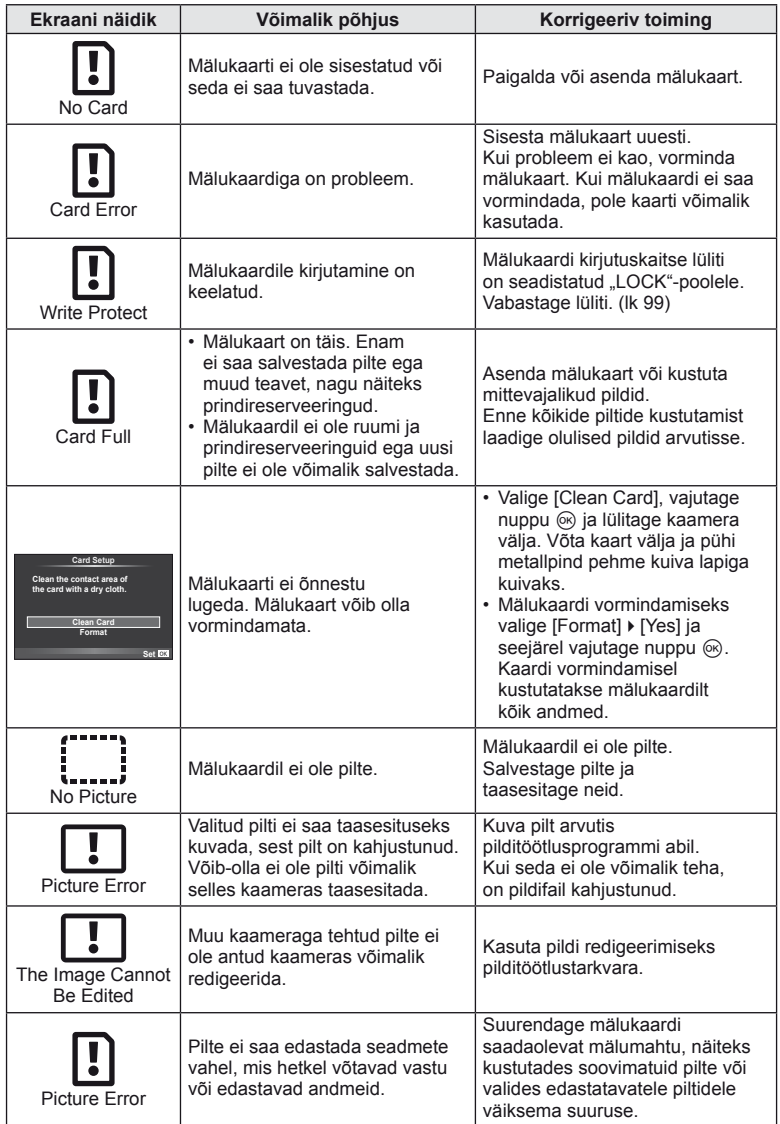

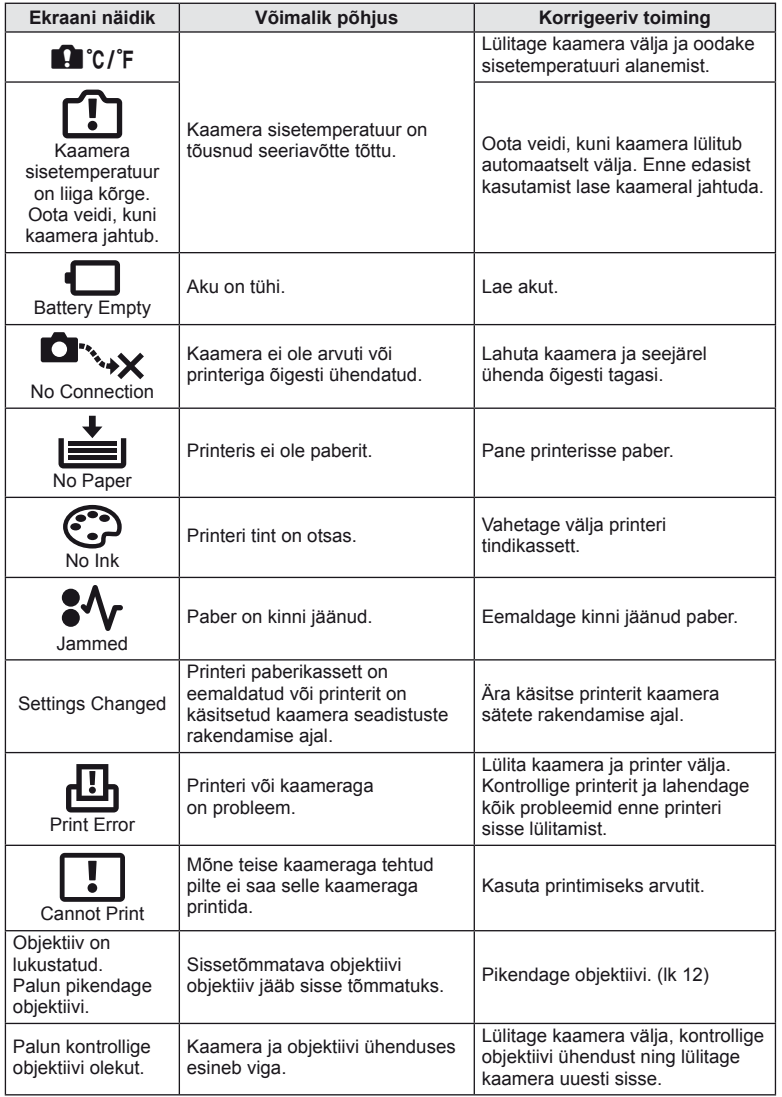

### **Kaamera puhastamine ja hoidmine**

### **Kaamera puhastamine**

Lülita kaamera välja ja eemalda sellest enne puhastamist aku.

#### **Väliselt**

• Pühkige õrnalt pehme lapiga. Kui kaamera on väga määrdunud, leota lappi kerges seebivees ja vääna hästi välja. Pühi kaamerat niiske lapiga ja kuivata seejärel kuiva lapiga. Pärast kaamera kasutamist rannas kasuta puhtas vees niisutatud ja hästi väljaväänatud lappi.

#### **Ekraan**

• Pühkige õrnalt pehme lapiga.

#### **Objektiiv**

• Puhkuge tolm objektiivilt maha poodides saadaoleva puhuriga. Pühi objektiivi õrnalt puhastuspaberiga.

### **Hoidmine**

- Kui kavatsed kaamera pikemaks ajaks hoiule panna, võta aku ja mälukaart välja. Paiguta kaamera jahedasse, kuiva ja õhutatud kohta.
- Paigaldage aeg-ajalt aku ja kontrollige kaamera talitlust.
- Eemaldage tolm ja muud võõrkehad korpuselt ja tagakattelt enne nende eemaldamist.
- Kui objektiiv ei ole kaamera küljes, kinnita kindlasti kerekork, et vältida tolmu sattumist kaamerasse. Enne objektiivi hoiustamist pange objektiivi esi- ja tagakate kindlasti tagasi.
- Pärast kasutamist puhastage kaamerat.
- Ärge hoiustage koos putukatõrjevahenditega.

### **Sensori puhastamine ja kontrollimine**

Kaameral on tolmueemaldusfunktsioon, mis aitab ultrahelivibratsiooni abil vältida tolmu sattumist sensorisse ning eemaldada sensori pinnalt tolmu ja saasta. Tolmueemaldusfunktsioon hakkab kaamera sisselülitamisel automaatselt tööle. Tolmueemaldusfunktsioon töötab samaaegselt sensori korrastusfunktsiooniga, mis kontrollib pildisensori ja pilditöötluslülituse seisundit. Kuna tolmueemaldusfunktsioon aktiveeritakse iga kord toite sisselülitamisel, siis peaks tolmu tõhusaks eemaldamiseks hoidma kaamerat püstasendis.

### $\left( \boldsymbol{\ell} \right)$  Ettevaatust

- Ära kasuta tugevaid lahusteid nagu benseen või alkohol ega keemiliselt töödeldud riiet.
- Hoidu kaamera paigutamisest kohtadesse, kus kasutatakse kemikaale, nii kaitsed kaamerat korrosiooni eest.
- Kui objektiivi ei puhastata, võib objektiivi pinnale tekkida hallitus.
- Kui kaamerat ei ole pikka aega kasutatud, kontrolli enne pildistamist kaamera iga osa hoolikalt. Enne oluliste piltide tegemist tee kindlasti proovivõte, et kontrollida, kas kaamera töötab õigesti.

### **Sensori korrastus – pilditöötlusfunktsioonide kontrollimine**

Sensori korrastusfunktsioon võimaldab kaameral kontrollida ja korrigeerida sensori ja pilditöötluse funktsioone. Pärast ekraani kasutamist või järjest pildistamist oota enne sensori korrastusfunktsiooni kasutamist vähemalt üks minut, et tagada selle õige töö.

ET **99 Teave FT** 99

*11*

Teave

- **1** Valige [Pixel Mapping]  $\frac{a}{b}$  kohandatud menüü (lk 81) vahekaardil **b.**
- **2** Vajutage nuppu  $\triangleright$  ja seejärel nuppu  $\otimes$ .
	- Sensori korrastuse kestuse ajal kuvatakse riba [Busy]. Kui sensorikorrastus on lõpule viidud, taastatakse menüü.

### $( \ell )$  Ettevaatust

• Kui peaksid kaamera sensorikorrastuse ajal kogemata välja lülitama, alusta uuesti punktist 1.

# **Mälukaardi põhitõed**

### **Kasutatavad mälukaardid**

Selles kasutusjuhendis viidatakse kõikidele mäluseadmetele kui "mälukaartidele". Selle kaameraga saab kasutada järgmist tüüpi SD-mälukaarte (müügil kauplustes): SD, SDHC, SDXC ja Eye-Fi. Kõige ajakohasemat teavet on Olympuse veebilehel.

#### **SD-mälukaardi kirjutuskaitse lüliti**

SD-mälukaardi korpusel on kirjutuskaitse lüliti. Kui seadistate lüliti "LOCK"poolele, ei saa te kaardile kirjutada, sellelt andmeid kustutada ega seda vormindada. Kirjutamise võimaldamiseks liigutage lüliti tagasi avatud asendisse.

## $Q$  Ettevaatust

- Mälukaardil olevad andmed ei hävi täielikult isegi pärast mälukaardi vormindamist või andmete kustutamist. Kui sa mälukaarti enam kasutada ei kavatse, hävita see, et vältida tundliku isikuteabe lekkimist.
- Kasutage Eye-Fi-kaarti kooskõlas kaamera kasutusriigis kehtivate seaduste ja eeskirjadega.
- Kohtades, näiteks lennukis, kus Eye-Fi kommunikatsioon on keelatud, eemaldage Eye-Fi-kaart kaamerast või valige [Eye-Fi] (lk 88) seadeks [Off].
- Eye-Fi-mälukaardid võivad kasutamise käigus muutuda kuumaks.
- Eye-Fi-mälukaardi kasutamisel võib aku kiiremini tühjeneda.
- Eye-Fi-mälukaardi kasutamisel võib kaamera toimida aeglasemalt.

### **Mälukaardi vormindamine**

Arvutis või teises kaameras vormindatud mälukaardid tuleb enne kasutamist kaameras vormindada.

Mälukaardi vormindamisel kustutatakse kõik kaardil olevad andmed, sealhulgas kaitstud pildid. Kasutatud mälukaardi vormindamisel veendu, et mälukaardil pole pilte, mida soovid kindlasti säilitada.

- **1** Valige [Card Setup] pildistusrežiimis W (lk 107).
- **2** Valige [Format].
- **3** Valige [Yes] ja vajutage nuppu  $\omega$ .
	- Toimub vormindamine.

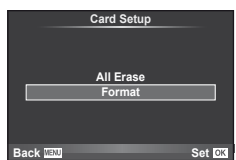

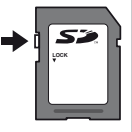

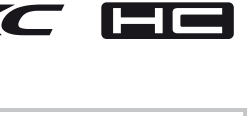

## **Aku ja laadija**

- Kasutage ühte Olympuse liitium-ioonakut. Kasutage ainult ehtsaid OLYMPUSe taaslaetavaid akusid.
- Kasutage taaslaetavate akude laadimiseks ainult ühilduvaid akulaadijaid. BLS-1 akusid peab laadima laadijaga BCS-1, BLS-5 akusid aga laadijaga BCS-5.
- Kaamera energiakulu erineb suures ulatuses olenevalt kasutamisviisist ja muudest tingimustest.
- Kuna järgnevad toimingud kulutavad palju energiat ka ilma pildistamiseta, tühjeneb aku ruttu.
	- Korduv automaatne teravustamine pildistusrežiimis päästikunupu pooleldi alla vajutamisega.
	- Piltide kuvamine ekraanil pikema aja jooksul.
	- Ühendamine printeri või arvutiga.
- Kurnatud aku kasutamisel võib kaamera välja lülituda ilma aku tühjenemishoiatust kuvamata.
- Ostmise hetkel ei ole aku täielikult laetud. Laadige akut enne kasutuselevõttu kaasasoleva laadijaga.
- Tavaline laadimisaeg kaasasoleva laadija puhul on ligikaudu 3 tundi ja 30 minutit (hinnanguliselt).
- Ärge kasutage laadijaid, mis pole mõeldud kaasasoleva akuga kasutamiseks ning ärge kasutage akusid, mis pole mõeldud kaasasoleva laadijaga kasutamiseks.

### $\left( \prime \right)$  Ettevaatust

• Aku asendamine vale akutüübiga tekitab plahvatusohu. Kõrvaldage kasutatud aku vastavalt juhistele. "Aku käsitsemise ohutusnõuded" (lk 114)

### **Laadija kasutamine reisil**

- Laadijat võib kasutada kogu maailmas enamike koduste elektriallikatega vahemikus 100 V kuni 240 V AC (50/60 Hz). Siiski võib vahelduvvoolu võrgupesa riigiti või piirkonniti teistsuguse kujuga olla, mistõttu eeldab laadija kasutamine pesale vastava pistikadapteri olemasolu. Üksikasju saad küsida kohalikust elektripoest või reisikorraldajalt.
- Ärge kasutage kauplustes müügil olevaid üleminekupistikuid, kuna laadijal võib tekkida talitlushäire.

## **Vahetatavad objektiivid**

Valige objektiiv vastavalt stseenile ja oma loomingulisele soovile. Kasutage objektiive, mis on kujundatud spetsiaalselt Four Thirdsi süsteemi jaoks ja millel on paremal näidatud sümbol või silt M. ZUIKO. Koos adapteriga saate kasutada ka Four Thirds'i süsteemi ja OM süsteemi objektiive.

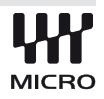

### $\Omega$  Ettevaatust

- Kerekorgi ja objektiivi kinnitamisel või mahavõtmisel hoia objektiivi kinnitusseadist kaameral allapoole suunatuna. See takistab tolmu ja kõrvalise materjali sattumist kaamera sisemusse.
- Ära eemalda ega kinnita kerekorki või objektiivi tolmuses kohas.
- Ära suuna kaamera külge kinnitatud objektiivi päikese poole. See võib põhjustada kaamera tõrkeid või isegi süttimist päikesekiirte toimel, mida objektiiv suurendab.
- Ole hoolikas, et mitte kaotada kerekorki ja tagakatet.

### **Objektiivi M.ZUIKO DIGITAL tehnilised andmed**

#### ■ Osade nimed

- 1 Filtri kinnituskeere
- 2 Suumiketas (ainult suumiga objektiivid)
- 3 Fokuseerimisrõngas
- 4 Joondamistähis
- 5 Elektrikontaktid
- 6 Esikate
- 7 Tagakate

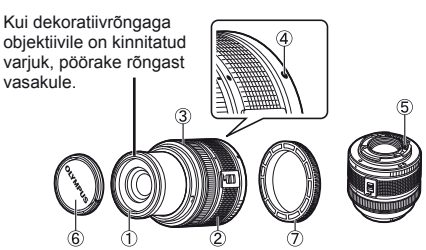

#### Objektiivi ja kaamera kombinatsioonid

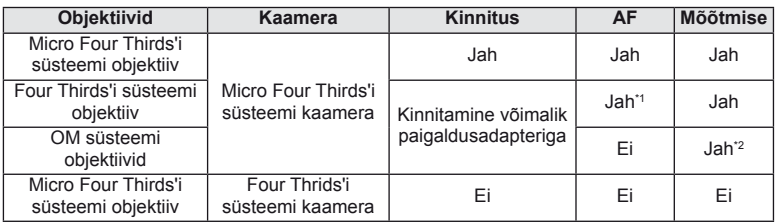

\*1 Režiimi [AF Mode] funktsioone [C-AF] ja [C-AF+TR] ei saa kasutada.

\*2 Täpne mõõtmine pole võimalik.

#### ■ Tehnilised põhiandmed

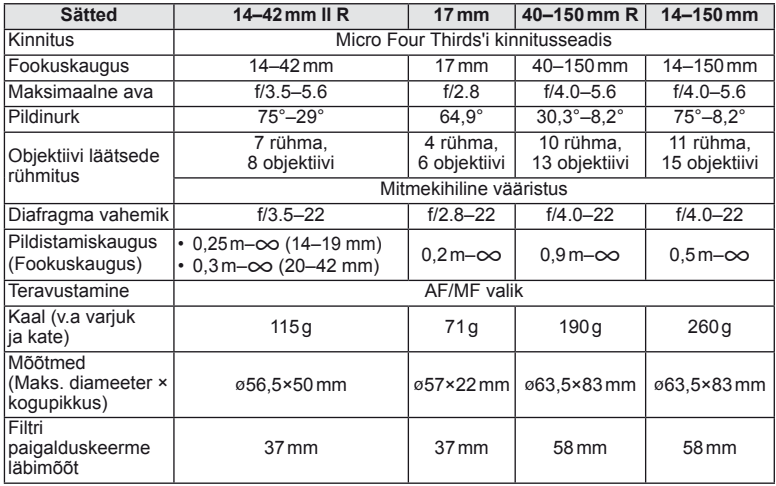

### $\left( \mathbf{\ell} \right)$  Ettevaatust

• Kui kasutad rohkem kui ühte filtrit või paksu filtrit, siis võidakse pildi servad ära lõigata.

### **Peamised tarvikud**

### **Paigaldusadapter**

Paigaldusadapteri abil saate kasutada kaamerat koob objektiividega, mis ei ühildu Micro Four Thirds'i süsteemi standardiga.

#### ■ Four Thirdsi objektiivi adapter (MMF-2)

Kaameral peab olema MMF-2 Four Thirdsi objektiivi adapter, et saaksite paigaldada Four Thirdsi objektiive. Mõned funktsioonid, näiteks automaatfookus, ei pruugi olla saadaval.

#### ■ OM-adapter (MF–2)

Kasutage koos olemasolevate OLYMPUS OM süsteemi objektiividega. Fookus ja ava tuleb reguleerida käsitsi. Pildistabilisaatorit saab kasutada. Sisestage kaamera pildistabilisaatori seadistustes kasutatava objektiivi fookuskaugus.

### **Kaugjuhtimiskaabel (RM–UC1)**

Kasutage, kui väikseimgi kaamera liikumine võib põhjustada häguseid pilte, näiteks makrovõtetel või aegvõtetel. Kaugjuhtimiskaabel kinnitatakse kaameraga USB-kaabli abil.

### **Konverterid**

Konverterid kinnituvad kaamera objektiivile kiireks ja hõlpsaks kalasilmavõi makrovõtete tegemiseks. Vt OLYMPUSe veebilehelt täiendavat teavet kasutatavate objektiivide kohta.

• Kasutage sobivat objektiivi lisaseadet režiimis **SCN** ( $\Box$ ,  $\Box$  või  $\Box$ ).

### **Makro harulamp (MAL–1)**

Kasutage makrovõtete puhul objektide valgustamiseks, isegi sellisel vahemaal, millel välguga esineks vinjeteerimist.

### **Mikrofoni komplekt (SEMA–1)**

Edastab salvestisi kõrgekvaliteedilisemalt kui kaamera sisseehitatud mikrofon. Mikrofoni saate paigutada kaamerast kaugemale, et vältida ümbritsevate helide või tuulemüra salvestamist. Sõltuvalt teie loomingulisest soovist saate kasutada ka kaubanduses saadaolevaid kolmanda osapoole mikrofone (vooluvarustus ø3,5mm stereo minipistiku kaudu).

### **Elektrooniline pildiotsija (VF-2)**

Elektroonilisi pildiotsijaid saab kasutada pildistamisekraani vaatamiseks. See on mugav, kui olete ereda valgusega kohas, näiteks otsese päikesevalguse käes, kus on raske ekraani vaadata, või kui kasutate kaamerat väikese nurga all.

### **Kaamera käepide**

Kaamera käepidet on võimalik vahetada. Käepideme eemaldamiseks keerake lahti käepideme kruvi.

## **Särituse hoiatuskuva**

Kui optimaalset säritust pole päästikut pooleldi alla vajutades võimalik saavutada, siis ekraani kuva vilgub.

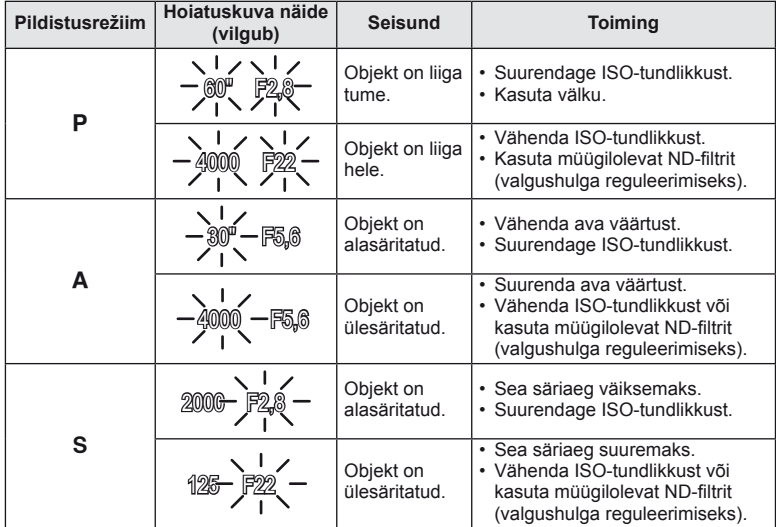

• Ava väärtus näidu vilkumise hetkel oleneb objektiivi tüübist ja objektiivi fookuskaugusest.

### **Pildistusrežiimis kasutatavad välgurežiimid**

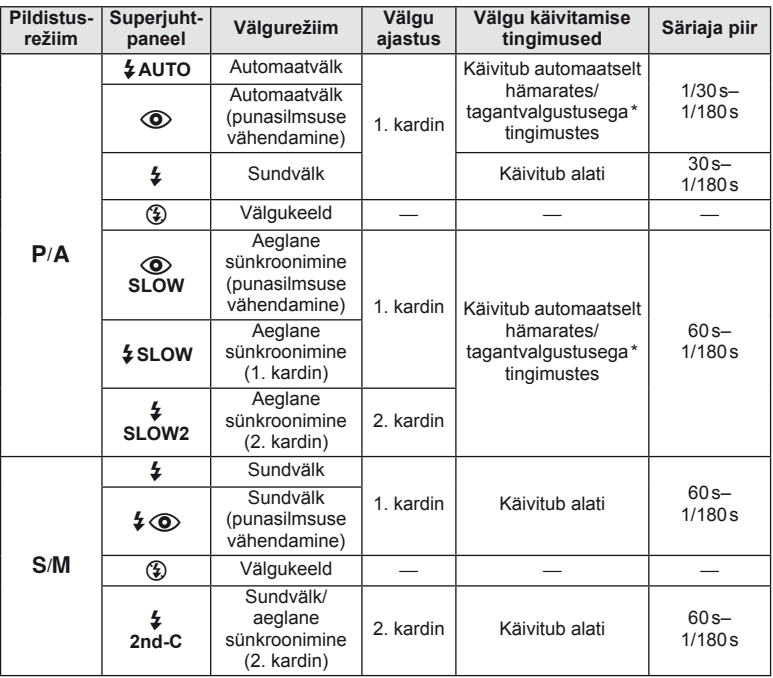

\* Kui välk on režiimis Super FP, kontrollib ja käivitub see enne valguse eraldamist tagantvalgust põhjalikumalt kui tavavälk.

•  $\sharp$  AUTO,  $\circledast$  on võimalik seadistada režiimis HAUIO.

#### **Minimaalne ulatus**

Objektiiv võib jätta kaamerale liiga lähedal olevatele objektidele varje, põhjustades vinjeteerimist või olla liiga hele isegi minimaalse välguga.

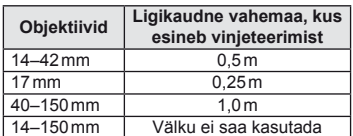

• Vinjeteerimise vältimiseks kasutage valikulist kaameravälist välku. Fotode ülesärituse vältimiseks valige režiim  $\bf{A}$  või  $\bf{M}$  ja seejärel valige kõrge f-number või vähendage ISO-tundlikkust.

## **Välgu sünkroonimine ja säriaeg**

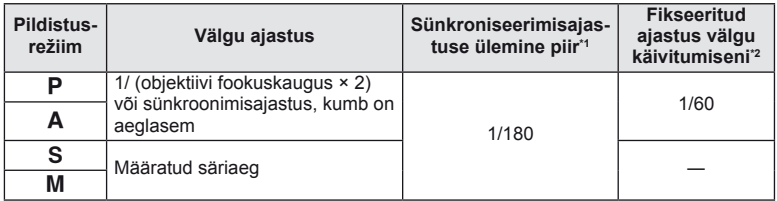

\*1 Saab muuta, kasutades menüüd: 1/60–1/180 [ $\frac{1}{2}$ X-Sync.]:  $\mathbb{R}$  "Kaamera seadistuste kohandamine" (lk 81)

\*2 Saab muuta, kasutades menüüd: 30–1/180 [ $\frac{1}{4}$  Slow Limit]:  $\mathbb{R}$  "Kaamera seadistuste kohandamine" (lk 81)

## **Välise lisavälguga pildistamine**

Selle kaameraga saate kasutada üht eraldi müüdavatest lisavälkudest, et saavutada oma vajadustele vastavat välku. Lisavälgud lävivad kaameraga, võimaldades kontrollida kaamera välgurežiime läbi erinevate olemasolevate välgu juhtimisrežiimide, näiteks TTL-AUTO ja Super FP välk.

Selle kaamera jaoks ettenähtud lisavälguseadme saab paigaldada lisavälgu kinnituskohale. Samuti saate välklambi kinnitada kaamera välgukahvlile, kasutades kahvlikaablit (lisavarustus). Lisateavet vaadake lisavälguga kaasasolevatest dokumentidest.

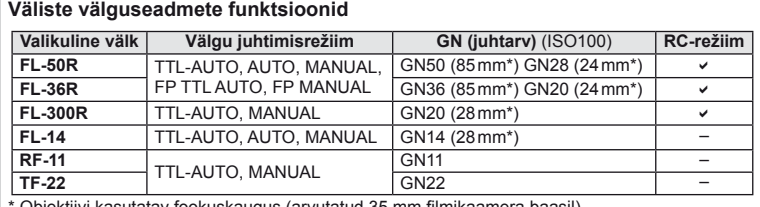

Objektiivi kasutatav fookuskaugus (arvutatud 35 mm filmikaamera baasil).

### **Salvestusrežiim ning faili suurus ja salvestatavate staatiliste piltide arv**

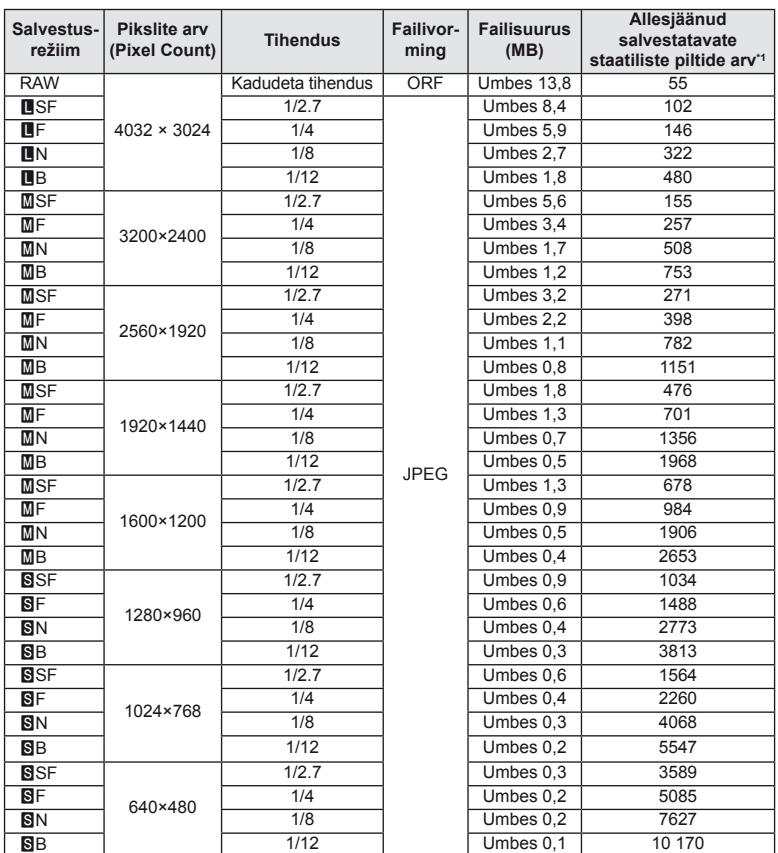

Tabelis olev faili suurus on ligikaudne 4:3 kuvasuhtega failide korral.

\*1 Eeldab 1 GB-suurust SD-kaarti.

### $\left( \mathbf{\ell} \right)$  Ettevaatust

- Salvestatavate piltide arv võib erineda olenevalt pildistatavast objektist, sellest, kas prindireserveeringuid on tehtud või mitte, ja muudest teguritest. Teatud juhul ei muutu ekraanil kuvatav allesjäänud piltide arv isegi pildistamisel ega salvestatud fotode kustutamisel.
- Tegelik failisuurus sõltub pildistatavast objektist.
- Salvestatavate piltide ekraanile kuvatav maksimaalne arv on 9999.
- Saadaolevat videoklippide salvestusaega näete Olympuse veebisaidil.

## **Menüü kataloog**

\*1: saab lisada valikule [Myset].

\*2: vaikeseade taastamiseks valige [Reset] seadeks [Full].

\*3: vaikeseade taastamiseks valige [Reset] seadeks [Basic].

### **C** Pildistusmenüü

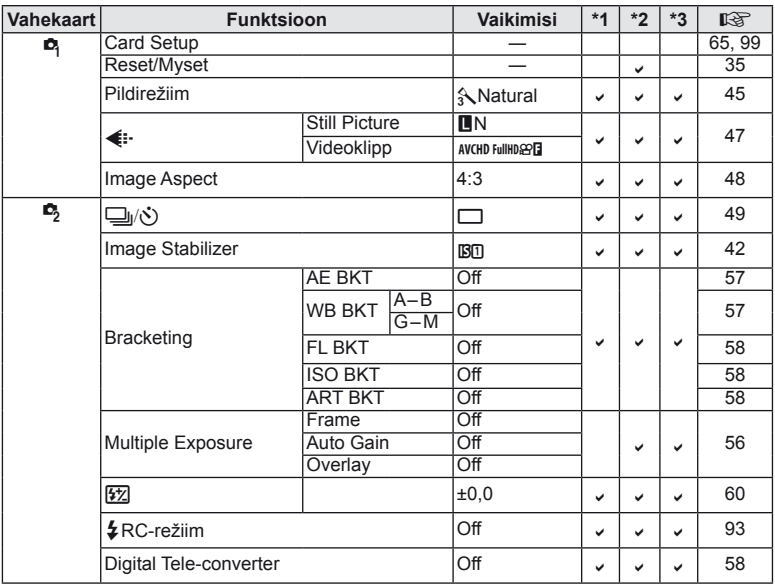

### q **Taasesitusmenüü**

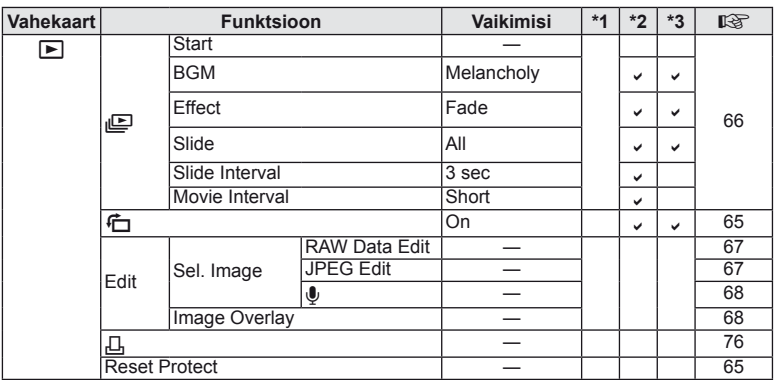

### d **Seadistusmenüü**

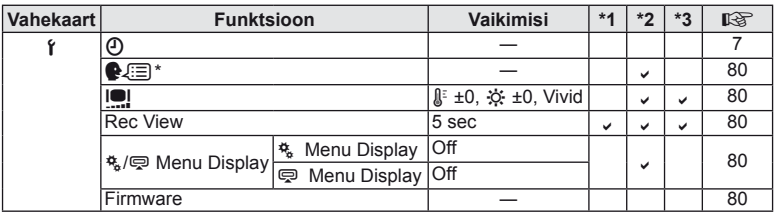

\* Sätted erinevad olenevalt ostupiirkonnast.

### c **Kohandatud menüü**

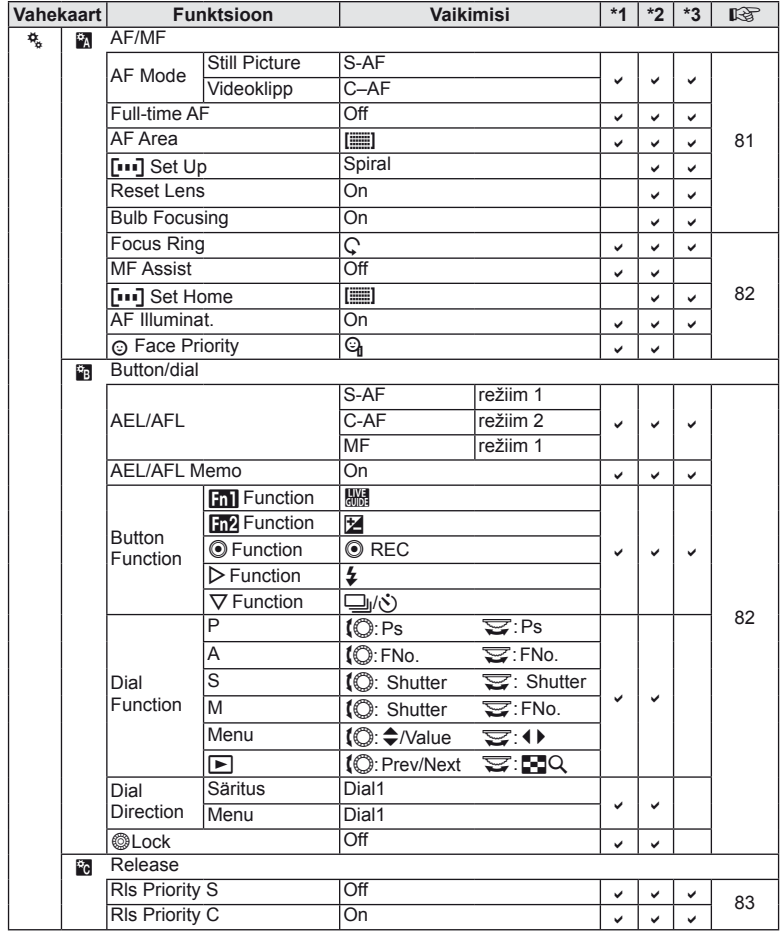

*11*
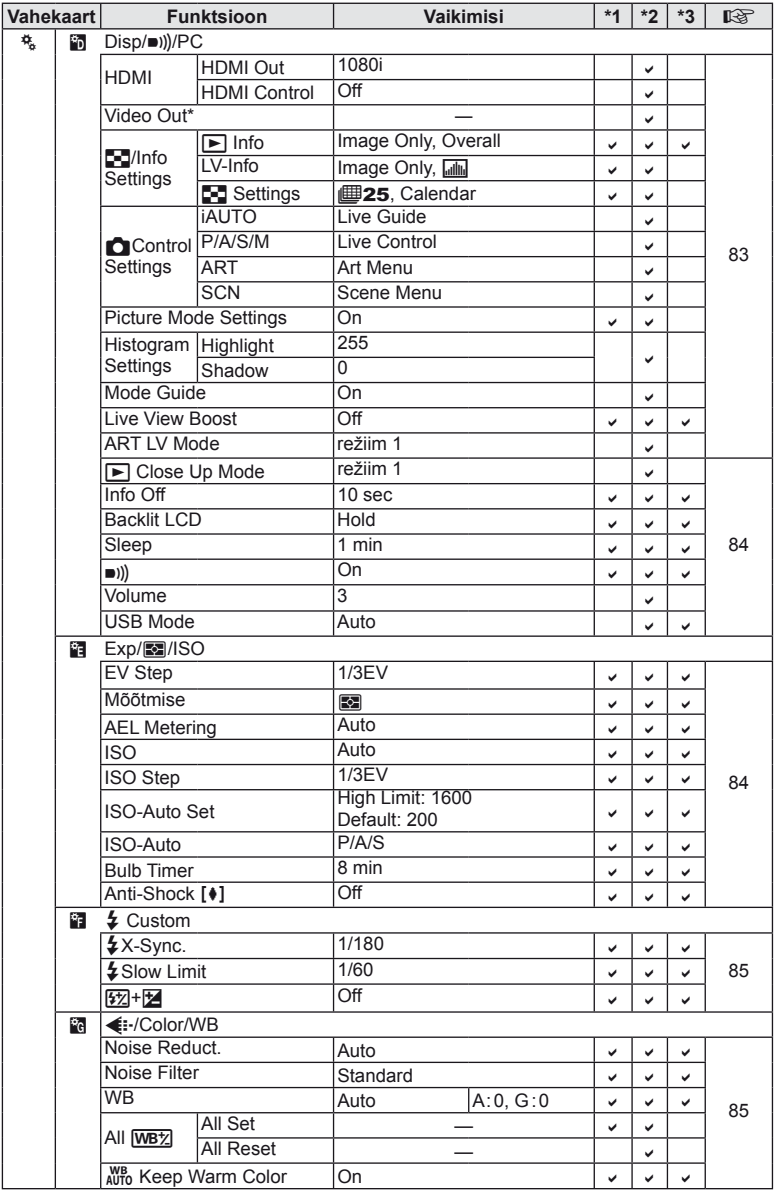

\* Sätted erinevad olenevalt ostupiirkonnast.

*11*

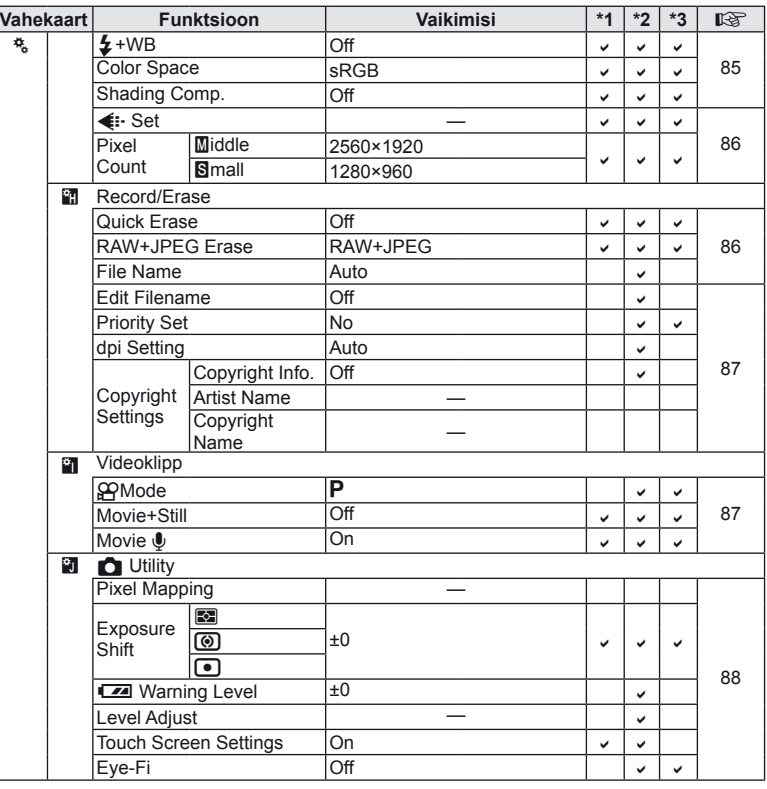

# # **Tarvikupordi menüü**

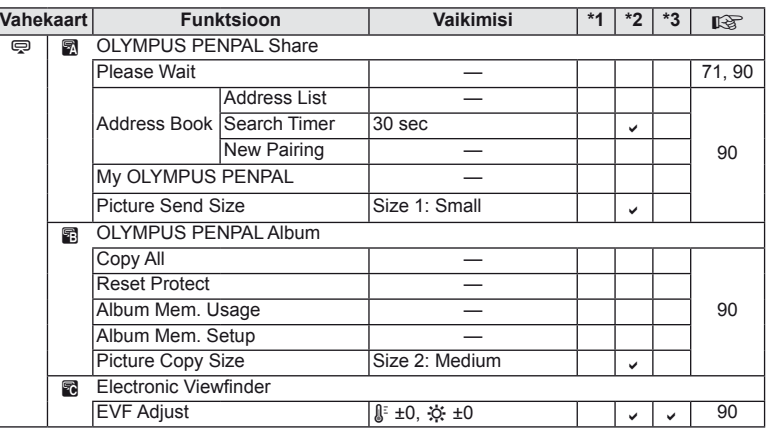

# **Tehnilised andmed**

### **Kaamera**

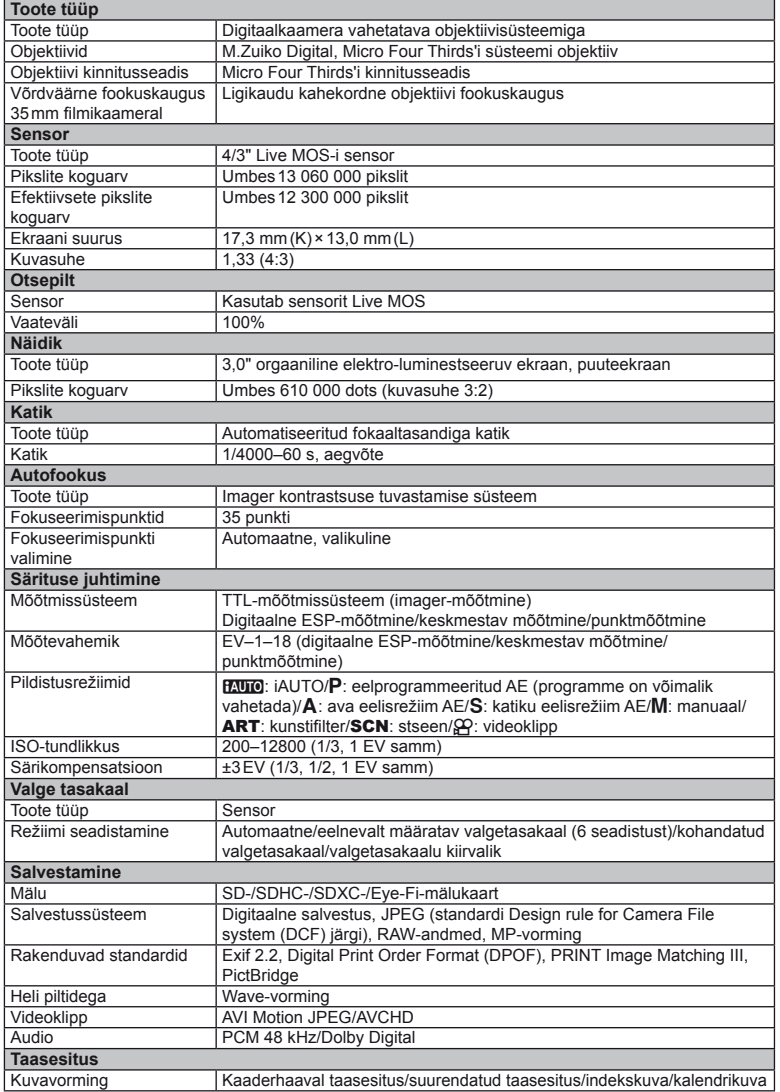

*11*

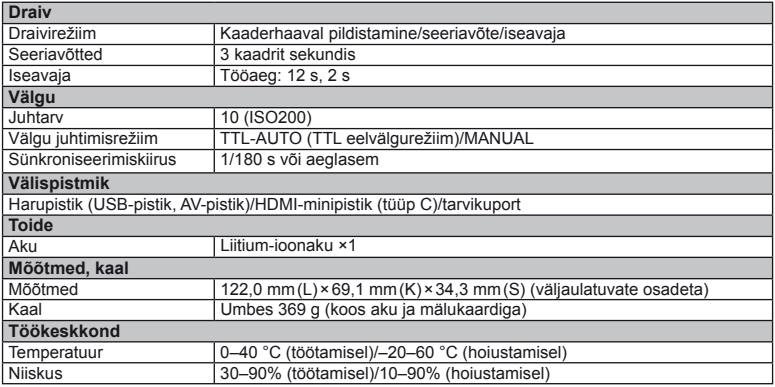

HDMI, HDMI logo a High-Definition Multimedia Interface on HDMI Licensing LLC kaubamärgid või registreeritud kaubamärgid.

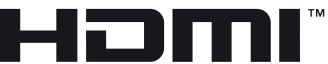

HIGH-DEFINITION MULTIMEDIA INTERFACE

### **Aku/laadija**

#### Liitium-ioonaku

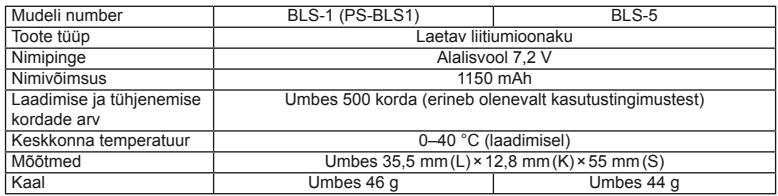

#### Liitium-ioonlaadija

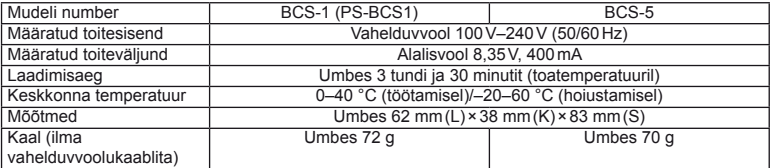

• Selle seadmega kaasasolev AC-kaabel on mõeldud kasutamiseks ainult selle seadmega ja seda ei tohi kasutada teiste seadmetega. Ärge kasutage selle seadmega teiste seadmete kaableid.

#### TEHNILISI ANDMEID VÕIB MUUTA EELNEVALT ETTE TEATAMATA NING TOOTJA KOHUSTUSTETA.

# *12* **ETTEVAATUSABINÕUD**

# **ETTEVAATUSABINÕUD**

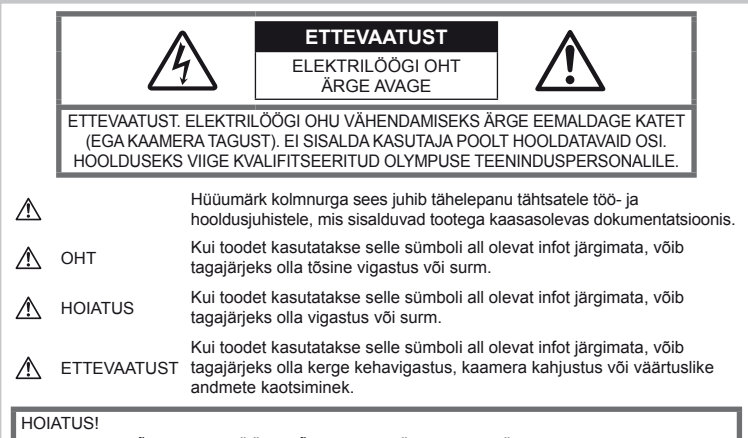

TULEKAHJU VÕI ELEKTRILÖÖGI VÕIMALUSE VÄLTIMISEKS ÄRA KUNAGI MONTEERI TOODET LAHTI, SAMUTI VÄLDI KAAMERA KOKKUPUUDET VEEGA JA PILDISTAMIST KÕRGE ÕHUNIISKUSEGA KESKKONNAS.

# **Üldised ettevaatusabinõud**

Tutvuge kõigi juhistega – enne toote kasutamist lugege kõik tööjuhised tähelepanelikult läbi. Jätke kõik kasutusjuhendid ja toote dokumentatsioon alles juhuks, kui soovite neid ka edaspidi vaadata.

Puhastamine – lahutage käesolev toode enne puhastamist alati pistikupesast. Puhastamiseks kasutage ainult niisket lappi. Ärge kunagi kasutage toote puhastamiseks mingeid vedelik- või aerosoolpuhastusaineid ega orgaanilisi lahusteid.

Tarvikud – enda ohutuse tagamiseks ja toote kahjustuste vältimiseks kasutage ainult Olympuse soovitatavaid lisatarvikuid.

Vesi ja niiskus – ilmastikukindlate toodete ohutusnõuete kohta lugege nende toodete juhendite vastavaid lõike.

Asukoht – toote kahjustuste vältimiseks kinnitage toode kindlalt stabiilsele statiivile, alusele või toele.

Vooluallikas – ühendage toode ainult toote sildil kirjeldatud tingimustele vastava vooluallikaga.

Võõrkehad – kehavigastuste vältimiseks ärge asetage kunagi toote sisse metallesemeid.

Kuumus – ärge kasutage ega hoidke kaamerat kunagi soojusallikate, näiteks radiaatori, soojapuhuri, pliidi või mõne muu soojusenergiat genereeriva seadme, sealhulgas stereovõimendi, lähedal.

### **Toote käsitsemise ohutusnõuded**

### $\triangle$  HOIATUS

- **Ärge kasutage kaamerat tule- või plahvatusohtlike gaaside läheduses.**
- **Ära kasuta inimeste (imikud, väikelapsed jt) lähedalt pildistamiseks välku ega LEDi.**

Välku kasutades peab pildistaja olema vähemalt 1 m kaugusel fotografeeritavate nägudest. Välgu kasutamine pildistatava silmade lähedal võib põhjustada ajutist nägemiskaotust.

• **Hoidke väikesed lapsed ja imikud kaamerast eemal.**

Järgnevate raskeid vigastusi põhjustavate olukordade vältimiseks kasuta ja hoia kaamerat alati väikelastele ja imikutele kättesaamatutes tingimustes.

- Kaamera rihma takerdumine, mis võib põhjustada kägistust.
- Aku, mälukaartide või teiste väikeste osade juhuslik allaneelamine.
- Iseenda või teise lapse juhuslik pimestamine välguga.
- Iseenda kogemata vigastamine kaamera liikuvate osadega.
- **Ärge vaadake läbi kaamera päikese ega tugevate valgusallikate poole.**
- **Ärge kasutage ega hoidke kaamerat tolmuses või niiskes kohas.**
- **Ärge katke välku selle sähvatamise ajal käega.**

### $\triangle$  ETTEVAATUST

• **Lõpetage koheselt kaamera kasutamine, kui märkate selle ümber ebaharilikke lõhnu, helisid või suitsu.**

Ära kunagi eemalda akusid/patareisid paljaste kätega, sest see võib käsi kõrvetada või põletada.

- **Ärge hoidke ega kasutage kaamerat märgade kätega.**
- **Ärge jätke kaamerat väga kõrge temperatuuriga kohtadesse.**

Seda tehes võivad mõned kaamera osad saada kannatada ning teatud tingimustel võib kaamera ka süttida.

Ärge kasutage laadijat, kui see on millegagi (näiteks tekiga) kaetud. See võib põhjustada ülekuumenemise, mis võib lõppeda tulekahjuga.

• **Kaamera käsitsemisel olge ettevaatlik, et vältida madaltemperatuuri põletushaavade saamist.**

Kui kaamera sisaldab metallosi, võib ülekuumenemine kaasa tuua põletuse. Pöörake tähelepanu järgnevale:

- Pikaajalisel järjestikusel kasutamisel läheb kaamera kuumaks. Kuumenenud kaamera käes hoidmisel võite saada põletushaavu.
- Ülimadalate temperatuuridega piirkondades võib kaamera korpuse temperatuur olla madalam kui keskkonna temperatuur. Võimaluse korral kasuta pakase käes pildistamisel kindaid.
- **Ole kaamera rihmaga ettevaatlik.**

Ole rihmaga ettevaatlik ka kaamera kandmisel. See võib kergesti juhuslike objektide külge kinni jääda ja tõsiseid kahjustusi põhjustada.

### **Aku käsitsemise ohutusnõuded**

Akude või patareide lekkimise, ülekuumenemise, põlemise, plahvatamise või elektrilöökide või põletushaavade tekke vältimiseks järgige loetletud juhiseid.

# $\triangle$  OHT

- Kaamera kasutab Olympuse poolt ettenähtud liitiumioonakut. Lae akut ettenähtud laadijaga. Ära kasuta teisi laadijaid.
- Ära kunagi kuumuta ega põleta akusid.
- Ära kanna ega hoia akusid kohtades, kus nad võivad kokku puutuda metallist objektidega nagu ehted, nõelad, klambrid jne.
- Ära mingil juhul hoia akut otsese päikesevalguse all, samuti kuumas sõidukis, soojusallika lähedal jne.
- Akuvedeliku lekke ja klemmikahjustuste vältimiseks järgi täpselt kõiki akude kasutamise kohta käivaid eeskirju. Ära mingil juhul ürita akut lahti võtta või seda kuidagi ümber ehitada, näiteks jootmise teel või muul viisil.
- Akus sisalduva vedeliku sattumisel silma loputa silma kohe puhta jooksva külma veega ja pöördu viivitamata arsti poole.
- Hoia akusid alati lastele kättesaamatus kohas. Kui laps neelab kogemata aku alla, pöörduge viivitamatult arsti poole.
- Kui märkate, et laadijast tuleb suitsu, kuumust või tavatut müra või lõhna, lõpetage kohe laadija kasutamine. Eraldage laadija elektrivoolu pistikupesast ning pöörduge abi saamiseks volitatud edasimüüja või teeninduskeskuse poole.

### **HOIATUS**

- Hoia akud alati kuivana.
- Aku/patarei vedeliku lekkimise, ülekuumenemise, tulekahju või plahvatuse vältimiseks kasuta ainult antud tootele soovitatud akusid/patareisid.
- Paigalda aku kaamerasse ettevaatlikult, järgides kasutusjuhendis toodud juhiseid.
- Kui akut ei õnnestu ettenähtud aja jooksul täielikult laadida, lõpeta selle laadimine ja ära akut edaspidi enam kasuta.
- Ära kasuta mõranenud või katkist akut.
- Lõpeta kaamera kasutamine kohe, kui aku hakkab pildistamise käigus lekkima, muudab värvi, deformeerub või kaotab muul viisil oma tavapärase seisundi.
- Kui akust lekib riietele või nahale vedelikku, eemalda riided ja loputa määrdunud kohta viivitamatult puhta külma kraaniveega. Kui lekkinud vedelik tekitab teie nahale põletushaavu, pöörduge viivitamata arsti poole.
- Hoidke akusid või patareisid tugevate löökide ning pideva vibratsiooni eest.

### **ETTEVAATUST**

- Enne laadimist kontrolli alati hoolikalt, kas aku lekib, esineb värvimuutusi, deformatsioone või muid ebanormaalseid nähtusi.
- Pikaajalise kasutamise käigus võib aku kuumeneda. Väikeste põletuste välimiseks ära eemalda akut vahetult peale kaamera kasutamist.
- Kui kavatsed kaamera pikemaks ajaks hoiule panna, võta kindlasti aku kaamerast välja.
- See kaamera kasutab Olympuse poolt ettenähtud liitiumioonakut. Ära kasuta muud tüüpi akut. Ohutu ja korraliku kasutamise tagamiseks lugege enne aku kasutamist hoolikalt selle kasutusjuhendit.
- Kui aku klemmid saavad märjaks või õliseks, ei pruugi aku kaameraga ühendust saada. Pühi akut enne kasutamist korralikult kuiva lapiga.
- Lae alati aku, kui kasutad seda esmakordselt või pole seda kaua aega kasutatud.
- Akutoitel kaamera kasutamisel madalate temperatuuride juures ürita hoida nii kaamerat kui ka varuakut nii soojas kui võimalik. Madala temperatuuri tõttu tühjaks saanud akut saab toatemperatuuril soojendades taastada.
- Pildistatavate fotode arv sõltub pildistustingimustest või aku seisundist.
- Ostke akusid tagavaraks enne pikale reisile minemist ning eriti just enne välisriiki reisimist. Reisi ajal võib soovitatud akude muretsemine osutuda keeruliseks.
- Kui te ei kasuta kaamerat pikema aja jooksul, hoiustage seda jahedas kohas.
- Planeedi ressursside säästmiseks andke akud taaskasutusse. Kui viskad kasutatud akud ära, kata kindlasti nende klemmid kinni, järgides seejuures täpselt kohalikke seadusi ia eeskiriu.

#### **Töökeskkonna ohutusnõuded**

- Tootes sisalduva täppistehnoloogia kaitseks ära mingil juhul jäta kaamerat allpool loetletud kohtadesse ei kasutamise ega hoidmise ajal.
	- Kõrge temperatuuri ja/või niiskusega või äärmuslikult muutlike tingimustega kohad. Otsene päikesevalgus, rand, lukustatud auto või muude soojusallikate (ahi, radiaator jms) või niisutite lähedus.
	- Liivane või tolmune ümbrus.
	- Tuleohtlike või plahvatusohtlike ainete lähedus.
	- Niisked kohad, näiteks vannituba või vihmasadu. Ilmastikukindlate toodete kasutamisel loe korralikult läbi ka nende kasutusjuhendid.
	- Tugeva vibratsiooniga kohad.
- Ära mingil juhul lase kaameral maha kukkuda ning hoia kaamerat tugevate löökide ja vibratsiooni eest.
- Kui kaamera on paigaldatud statiivile, muuda kaamera asendit statiivi ülaosa liigutamise teel. Ära kaamerat ennast keera.
- Ära jäta kaamerat otse päikese poole suunatud asendisse. See võib põhjustada objektiivi ja katikukardina kahjustusi, värvirikkeid, sensori defekte või koguni tulekahju.
- Ära puuduta kaamera ja vahetatava objektiivi elektrikontakte. Ära unusta objektiivi eemaldamisel paigaldada kerekorki.
- Enne kaamera pikemaks ajaks hoiule panemist võta aku välja. Vali kaamera hoidmiseks jahe kuiv koht, et vältida kondensvee või hallituse teket kaamera sees. Pärast pikaajalist hoidmist lülita kaamera sisse ja vajuta päästikule, et kontrollida, kas kõik töötab normaalselt.
- Kaameral võib tekkida talitlushäireid, kui seda kasutatakse kohas, kus võib esineda magnetilisi/elektromagnetilisi välju, raadiolained või kõrgpinge, näiteks telerite, mikrolaineahjude, videomängude, kõlarite, suurte ekraanide, tele-/ raadiomastide või mobiilimastide läheduses. Sellistel juhtudel lülitage kaamera välja ja uuesti sisse enne edasist töötamist.
- Järgige alati kaamera kasutusjuhendis töökeskkonna osas antud piiranguid.
- Ära puuduta ega pühi kaamera sensorit otse.

#### **Näidik**

Kaamera tagaküljel kasutatakse orgaanilist elektro-luminestseeruvat ekraani.

- Üksiku pildi kestev kuvamine võib põletada kujutise ekraani pinda, tuues ekraani mõnes piirkonnas kaasa heleduse vähenemise või lapilisuse. Mõnel puhul võivad sellised nähud olla püsivad. Pildi andmeid see ei mõjuta.
- Ekraani purunemise korral ärge pange orgaanilisi aineid endale suhu. Kätele, jalgadele või riietele külge jääv materjal tuleb kohe ära loputada.
- Ekraani üla- või alaserva võib ilmuda valgusriba, kuid see ei ole rike.
- Objekti vaatamisel kaameraga diagonaalselt, võivad selle servad ekraanil paista sakilisena. See ei ole rike, taasesitusrežiimis ei torka see eriti silma.
- Madala temperatuuriga keskkonnas võib ekraani sisselülitumiseks kuluda tavapärasest rohkem aega ning ekraani värv võib ajutiselt muutuda.

Kaamera kasutamisel eriti külmas kohas on soovitav kaamerat vahepeal hoida soojas kohas. Külmas keskkonnas halvasti töötav ekraan taastub normaalse temperatuuri juures.

• Ekraani valmistamiseks on kasutatud täppistehnoloogiat. Sellest hoolimata võivad ekraanile ilmuda püsivad mustad või heledad laigud.

Karakteristikute või vaatenurga tõttu võib laigu värv ja heledus varieeruda. See ei ole rike.

### **Objektiivid**

- Ära kasta vette ega pritsi veega.
- Ära pilla objektiivi maha ega tarvita selle kallal liigset jõudu.
- Ära hoia kinni objektiivi liikuvast osast.
- Ära puutu vahetult objektiivi pinda.
- Ära puutu vahetult kontaktpunkte.
- Ära jäta objektiivi äkiliste temperatuurimuutuste kätte.
- Käitustemperatuur on vahemikus –10–40 °C. Kasuta alati selles temperatuurivahemikus.

### **Juriidilised ja teised märkused**

- Olympus ei anna mingeid tagatisi ega garantiisid selles osas, mis puudutab ükskõik millist toote eesmärgipärasest kasutamisest oodatud kahju või kasu, ega vastuta ühegi kolmanda isiku nõudmise eest, mille on põhjustanud selle toote ebasobiv kasutus.
- Olympus ei anna mingeid tagatisi ega garantiisid selles osas, mis puudutab ükskõik millist toote eesmärgipärasest kasutamisest oodatavat kahju või kasu, mis on tekkinud seoses pildiandmestiku kustutamisega.

### **Vastutusest loobumine**

- Olympus ei anna mingeid tagatisi ega garantiisid, ei otsesõnu ega vihjamisi, käesolevate kirjalike materjalide või tarkvara sisu osas ning ei ole ühelgi juhul vastutav võimalike kaubanduslike garantiide või kaubandusliku sobivuse või käesoleva kirjaliku materjali või tarkvara või seadme kasutamisest või oskamatust kasutamises tingitud põhjuslike, juhuslike või kaudsete kahjude (sealhulgas, kuid mitte ainult, ärikasumi kadu, äritegevuse katkemine ja ärilise teabe kadu) eest. Mõnedes riikides ei ole lubatud välistada ega piirata vastutust tegevusest tulenevate või juhuslike kahjude eest või võimalike garantiide puhul, mistõttu eelmainitud piirangud ei pruugi teie kohta kehtida.
- Olympus reserveerib kõik käesoleva juhendiga seotud õigused.

#### **Hoiatus**

Volitamata pildistamine või autoriõigustega kaitstud materjalide kasutamine võib rikkuda vastavaid autoriõiguste kaitse seaduseid. Olympus ei võta endale mingit vastutust volitamata pildistamise, kasutuse või muude tegude eest, millega rikutakse autoriõiguste omanike õigusi.

### **Autoriõiguse märkus**

Kõik õigused on reserveeritud. Ühtegi käesoleva kirjaliku materjali ega tarkvara osa ei tohi Olympuse eelneva kirjaliku loata reprodutseerida ega kasutada ühelgi kujul ega viisil, ei elektrooniliste ega mehaaniliste vahendite abil, sealhulgas ei tohi kasutada paljundamist, salvestamist ega muud tüüpi informatsiooni talletamise ja hankimise süsteeme. Ettevõte ei võta endale vastutust käesolevas kirjalikus materjalis või tarkvaras sisalduva informatsiooni kasutuse ega kahjude eest, mida põhjustab siin toodud informatsiooni kasutamine. Olympus jätab endale õiguse muuta selle väljaande või tarkvara omadusi ja sisu ilma täiendavate kohustuste või eelneva etteteatamise vajaduseta.

### **FCC märkus**

raadiosidehäireid.

Raadio- ja televisioonihäired Tootja poolt sõnaselgelt heaks kiitmata muudatused võivad tühistada kasutaja volitused selle seadme kasutamiseks. Toote testimisel leiti, et toode vastab digitaalsetele teenustele kehtestatud B klassi piirangutele, vastavalt FCC eeskirjade 15. osale. Piirangute väljatöötamise eesmärgiks on mõistliku kaitse pakkumine kuritahtliku sekkumise vastu tavapärases elukeskkonnas. Seade loob, kasutab ja on võimeline kiirgama raadiosagedusenergiat ning võib ebaõige installimise ja eeskirjadele mittevastava kasutamise korral põhjustada

Siiski puudub garantii, et teatud olukorras häireid ei esine. Kui antud seade tõesti põhjustab raadio või televisiooni vastuvõtjatele töö häirumist, mille kontrollimiseks tuleb seadet sisse ja välja lülitada, on kasutajal soovitatav proovida interferentsi korrigeerida ühe või mitme järgneva abinõu rakendamisega.

- Kohendage vastuvõtvat antenni või asetage see teise kohta.
- Suurendage distantsi kaamera ja raadiosignaali vastuvõtja vahel.
- Ühendage seade soklisse, mis asub vastuvõtja vooluringist erinevas vooluringis.
- Konsulteerige oma edasimüüjaga või kogenud raadio- või teletehnikuga. Kaamera ühendamiseks USB-võimalustega varustatud personaalarvuti külge tuleks kasutada ainult OLYMPUSe poolt antud USB-kaablit.

Käesoleva seadme lubamatu muutmine või modifitseerimine tühistab kasutaja õigused seadme kasutamiseks.

#### **Kasuta ainult ettenähtud laetavat akut ja akulaadijat**

Soovitame tungivalt, et kasutaksid antud kaameraga ehtsat Olympuse laetavat eriakut ja akulaadijat.

Muude laetavate akude ja/või akulaadijate kasutamine võib põhjustada aku lekkimise, kuumenemise, süttimise või kahjustumise tõttu tulekahju või kehavigastuse. Olympus ei vastuta õnnetuste või kahju eest, mille põhjuseks võib olla aku ja/või akulaadija kasutamine, mis ei kuulu Olympuse originaaltarvikute hulka.

#### Ameerika Ühendriikide klientidele

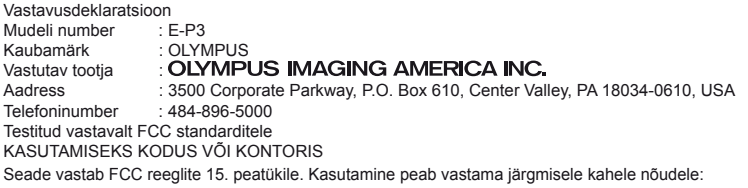

- (1) Seade ei tohi tekitada kahjulikke levihäireid.
- (2) Seade peab taluma igasuguseid levihäireid, sealhulgas ka selliseid, mis võivad tekitada häireid seadme töös.

#### Kanada klientidele

See Klass B digitaalaparaat vastab Kanada standardile ICES-003.

#### **Euroopa klientidele**

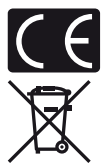

"CE"-tähis näitab, et toode vastab Euroopa ohutus-, tervise-, keskkonna- ja kliendikaitse nõuetele. "CE"-tähisega kaamerad on mõeldud müügiks Euroopas.

See sümbol [maha tõmmatud ratastega prügikast WEEE IV lisa] tähistab elektriliste ja elektrooniliste seadmete eraldi kogumist ELi riikides.

Ära viska seda seadet olmeprahi hulka.

Tootest vabanemiseks kasuta oma riigis kehtivaid tagastus- ja jäätmekogumissüsteeme.

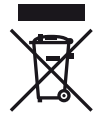

See sümbol [ristiga ratastel prügikast direktiivi 2006/66/EÜ lisa II] näitab tühjade akude eraldi kogumist EL-i riikides.

Ärge visake akusid olmeprügi hulka.

Tühjadest akudest vabanemiseks kasutage oma riigis kehtivaid tagastusja jäätmekogumissüsteeme.

#### **Müügigarantii tingimused**

- 1 Kui käesolev toode osutub defektseks riiklikult kehtestatud garantiiperioodi jooksul, kuigi seda on õigesti kasutatud (vastavalt kaasasolevale kirjalikule kasutus- ja hooldusjuhendile), ja see on ostetud Olympuse volitatud edasimüüjalt Olympus Europa Holding GmbH müügipiirkonnast (ära toodud veebilehel http://www.olympus.com), siis parandatakse see tasuta või vahetatakse Olympuse poolt tasuta välja. Müügigarantii kasutamiseks peab ostja pöörduma defektse tootega enne riiklikult kehtestatud garantiiperioodi lõppu edasimüüja juurde, kellelt toode osteti, või ükskõik millisesse Olympuse teeninduspunkti Olympus Europa Holding GmbH müügipiirkonnas (ära toodud veebilehel http://www.olympus.com). Üheaastase ülemaailmse garantiiperioodi jooksul võib ostja pöörduda ükskõik millisesse Olympuse teeninduspunkti. Pidage meeles, et selliseid Olympuse teeninduspunkte ei pruugi olla kõikides riikides.
- 2 Ostja toimetab toote Olympuse edasimüüja kätte või volitatud teeninduspunkti omal vastutusel ning tasub kõik toote transportimisega seotud kulud.

#### **Garantii tingimused**

1 "OLYMPUS IMAGING CORP., Shinjuku Monolith, 2-3-1 Nishi-Shinjuku, Shinjuku-ku, Tokyo 163-0914, Japan, annab üheaastase ülemaailmse garantii. Käesolev ülemaailmse kehtivusega garantiitalong tuleb enne mis tahes garantiitööde teostamist esitada Olympuse volitatud teeninduspunktile. Käesolev garantii kehtib ainult juhul, kui Olympuse teeninduspunktile esitatakse nii garantiitalong kui ka ostutõend. Pidage meeles, et käesolev garantii täiendab ja ei mõjuta tarbekaupade müüki reguleerivate riiklike õigusaktidega klientidele antud garantiiõigusi."

- 2 Käesolev garantii ei kehti järgmistel loetletud juhtudel ning ostja peab nende defektide remondi eest tasuma ka garantiiperioodi jooksul.
	- (a) Valest kasutamisest tulenevad defektid (näiteks kui tehakse midagi, mida ei ole kasutusjuhendis või teistes juhendites mainitud vms)
	- (b) Igasugune defekt, mis on tekkinud toote parandamisel, muutmisel, puhastamisel jne kellegi muu, kui Olympuse volitatud teenindustöötaja poolt.
	- (c) Defektid või toote kahjustused transportimise, kukkumise, põrutamise vms tagajärjel pärast toote ostmist.
	- (d) Tulekahju, maavärina, üleujutuse, pikselöögi, mõne muu loodusõnnetuse, keskkonnasaaste ja mittetavapäraste vooluallikate kasutamise tagajärjel tekkinud defektid või kahjustused.
	- (e) Hooletu või ebaõige hoidmise (näiteks toote hoidmine kuumas ja niiskes kohas, putukatõrjevahendite, nagu naftaliin, ja muude kahjulike ainete jms läheduses), ebaõige hoolduse jms tagajärjel tekkinud defektid.
	- (f) Tühjadest akudest jms põhjustatud defektid.
	- (g) Defektid, mis on tekkinud liiva, pori vms sattumisel toote sisemusse.
	- (h) Kui tootega koos ei esitata garantiitalongi.
	- (i) Kui garantiitalongil on muudetud ostuaastat, -kuud ja -kuupäeva, kliendi nime, edasimüüja nime ja seerianumbrit.
	- (j) Kui käesoleva garantiitalongiga koos ei esitata ostutõendit.
- 3 Käesolev garantii kehtib ainult sellele tootele. Garantii ei kehti muudele tarvikutele, nagu ümbris, rihm, objektiivi kate ja akud.
- 4 Olympuse vastutus vastavalt käesolevale garantiile piirdub toote parandamise või asendamisega. Olympus ei vastuta mitte mingisuguse kliendile tekitatud kaudse või põhjusliku kahju või kaotuse eest, mis tuleneb toote defektsusest, eriti objektiivile või filmidele, muule osale või tarvikule tekitatud kahju või kaotuse eest, ka ei vastuta ta remondi viibimisest või andmete kadumisest tekkinud kahju eest. See ei puuduta ülimuslikke õigusakte.

#### **Märkused garantiihoolduse kohta**

- 1 Käesolev garantii kehtib ainult juhul, kui Olympus või tema volitatud edasimüüja on garantiitalongi nõuetekohaselt täitnud või kui toote ostu tõendavad teised dokumendid. Sellepärast veenduge, et garantiitalongile oleksid märgitud teie nimi, edasimüüja nimi, seerianumber ja ostukuupäev, -kuu ja -aasta või et sellega oleks kaasas originaalarve või ostutšekk (millele on märgitud edasimüüja nimi, ostukuupäev ja toote liik). Olympusel on õigus tasuta teenusest keelduda, kui garantiitalong on täitmata või kui puudub ostutõend või kui sellel olev teave on puudulik või loetamatu.
- 2 Kuna käesolevat garantiitalongi uuesti ei väljastata, hoidke seda kindlas kohas.
	- Palun vaadake veebilehelt http://www.olympus.com Olympuse volitatud teeninduspunktide rahvusvahelist nimekirja.

#### **Kaubamärgid**

- IBM on International Business Machines Corporation'i poolt registreeritud kaubamärk.
- Microsoft ja Windows on Microsoft Corporationi registreeritud kaubamärgid.
- Macintosh on Apple Inc. kaubamärk.
- Logod SDHC ja SDXC on kaubamärgid.
- Eye-Fi on Eye-Fi, Inc. kaubamärk
- "Shadow Adjustment Technology" (Varjude kompenseerimise tehnoloogia) funktsioon sisaldab firma Apical Limited patenteeritud tehnoloogiaid.

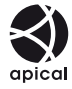

- AVCHD ja AVCHD logo on ettevõtete Sony ja Panasonic kaubamärgid.
- Toodetud Dolby Laboratories litsentsi alusel. Dolby ja topelt-D sümbol on Dolby Laboratories kaubamärgid.
- Slaidiseansi üleminekutehnoloogia tarnija on HI Corporation.
- Kõik teised ettevõtete ja toodete nimed on registreeritud kaubamärgid ja/või nende omanike kaubamärgid.

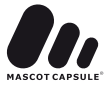

- Micro Four Thirds ja Micro Four Thirdsi logo on OLYMPUS IMAGING Corporation'i kaubamärgid Jaapanis, USA-s, Euroopa Liidu riikides ning teistes riikides.
- "PENPAL" on kasutusel kui viide OLYMPUS PENPAL-ile.
- Antud juhendis viidatud kaamerate failisüsteemide standardid on "Design Rule for Camera File System/DCF" (Kaamera failisüsteemi/DCF disainieeskirja) standardid, mille näeb ette Jaapani Elektroonika ja Informatsioonitehnoloogia Tööstuste Assotsiatsioon (JEITA).

THIS PRODUCT IS LICENSED UNDER THE AVC PATENT PORTFOLIO LICENSE FOR THE PERSONAL AND NONCOMMERCIAL USE OF A CONSUMER TO (i) ENCODE VIDEO IN COMPLIANCE WITH THE AVC STANDARD ("AVC VIDEO") AND/OR (ii) DECODE AVC VIDEO THAT WAS ENCODED BY A CONSUMER ENGAGED IN A PERSONAL AND NON-COMMERCIAL ACTIVITY AND/OR WAS OBTAINED FROM A VIDEO PROVIDER LICENSED TO PROVIDE AVC VIDEO. NO LICENSE IS GRANTED OR SHALL BE IMPLIED FOR ANY OTHER USE. ADDITIONAL INFORMATION MAY BE OBTAINED FROM MPEG LA, L.L.C. SEE HTTP://WWW.MPEGLA.COM

# **Süsteemi kaart**

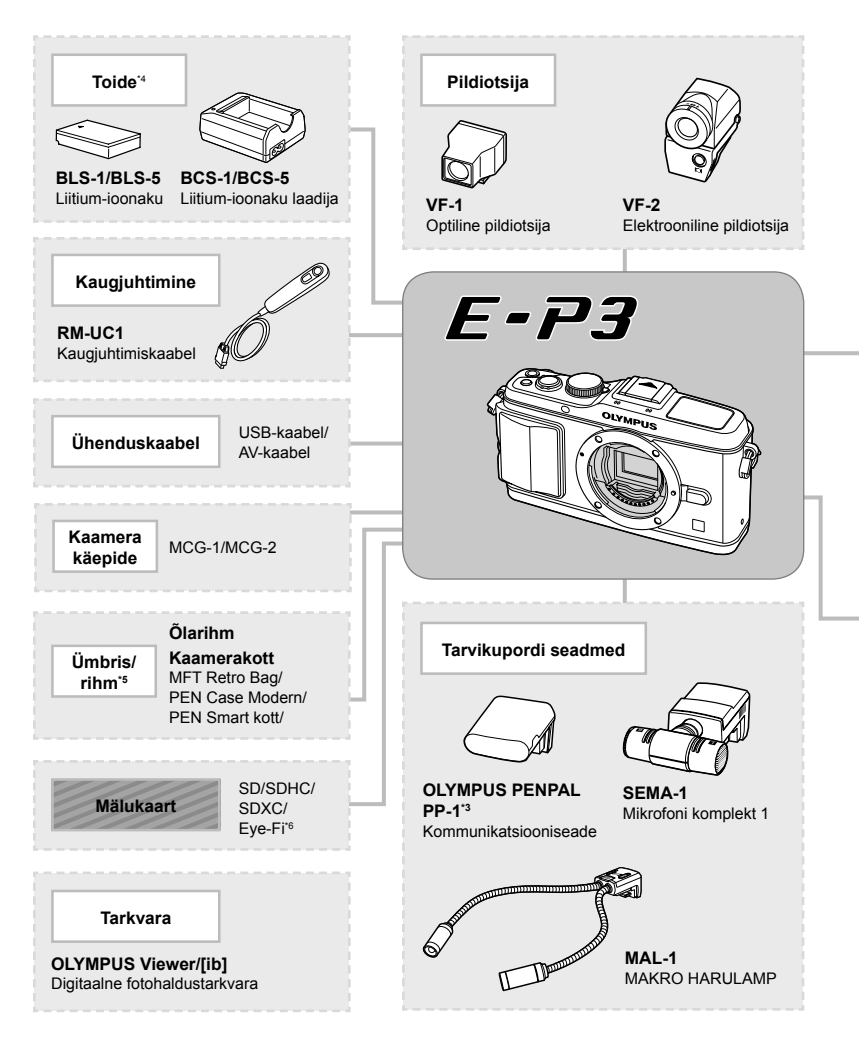

- \*1 Adapteriga ei ole võimalik kasutada kõiki objektiive. Täpsema teabe saamiseks külastage Olympuse ametlikku veebilehte. Samuti tasub tähele panna, et OM-süsteemi objektiivide tootmine on lõpetatud
- \*2 Ühilduvate objektiivide kohta täpsema teabe saamiseks külastage Olympuse ametlikku veebilehte.
- \*3 OLYMPUS PENPAL-i saab kasutada ainult piirkonnas, kust see osteti. Sõltuvalt piirkonnast võib kasutamine rikkuda laineregulatsioone ja kaasa tuua karistusi.
- \*4 Kasutage taaslaetavate akude laadimiseks ainult ühilduvaid akulaadijaid.

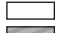

: E-P3 ühilduvad tooted : kauplustes saadaolevad tooted

Kõige ajakohasemat teavet on Olympuse veebilehel.

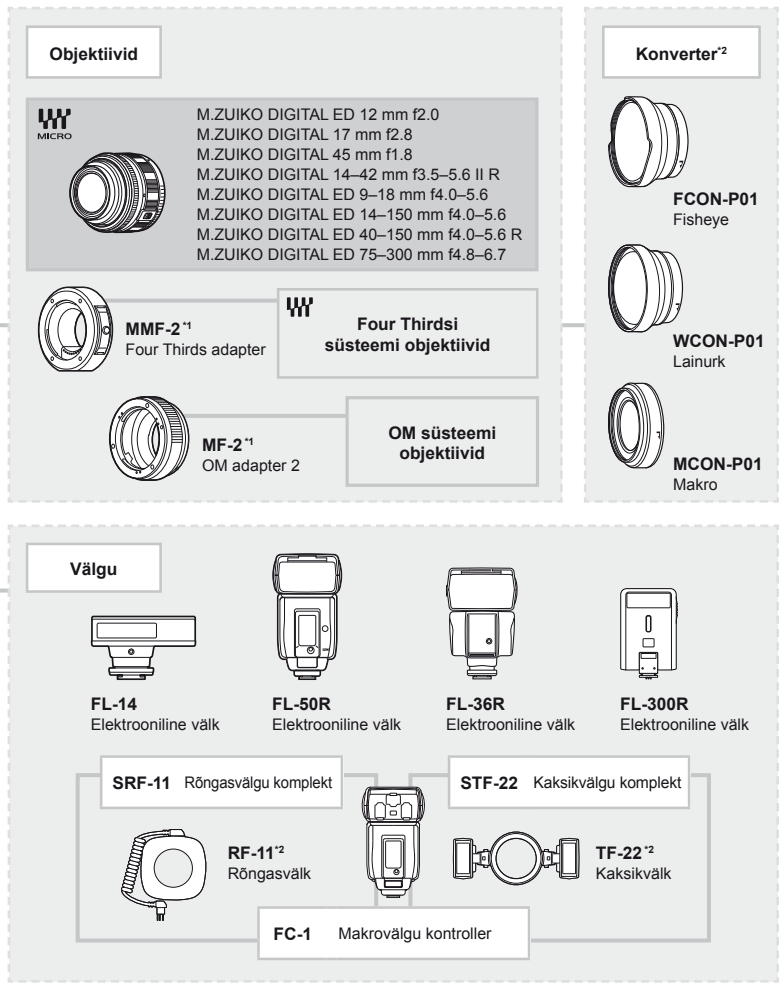

- \*5 Mõned tarvikud ei pruugi teie piirkonnas saadaval olla.
- \*6 Kasutage kooskõlas kohalike normidega.

# Märksõnad

#### Sümbolid

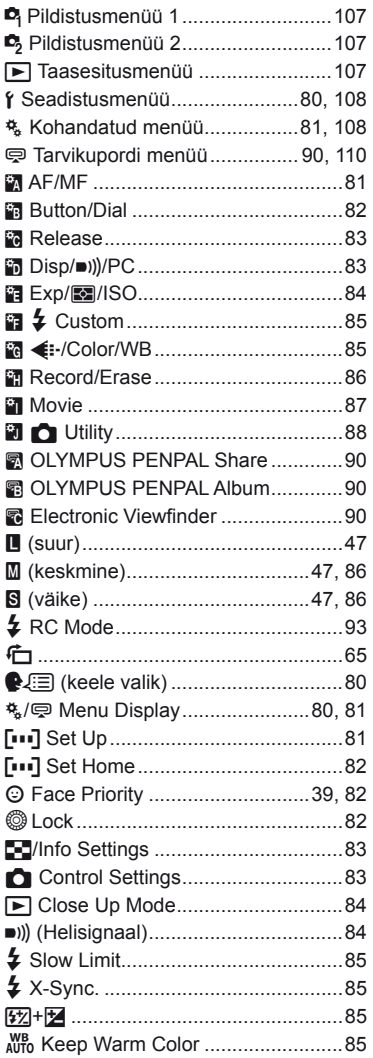

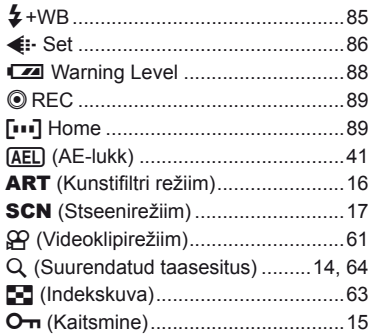

### $\overline{\mathsf{A}}$

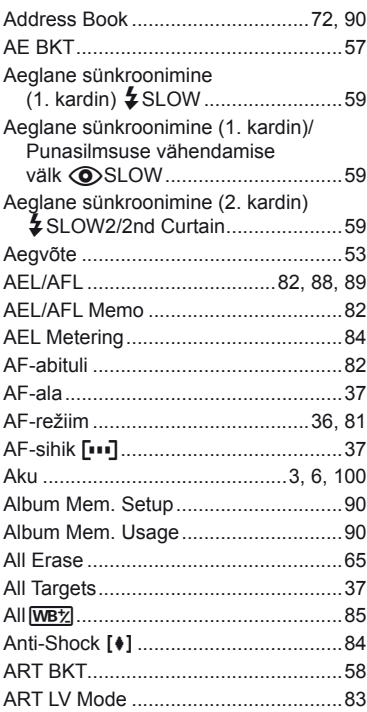

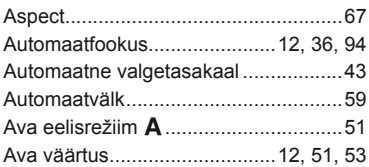

# $\, {\bf B} \,$

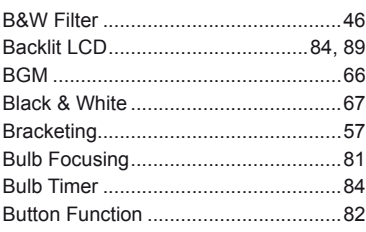

# $\mathbf c$

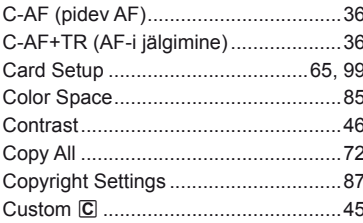

### D

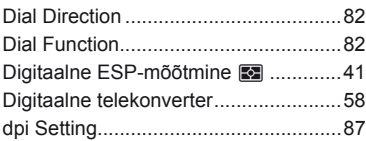

**Contract Contract Contract** 

### E

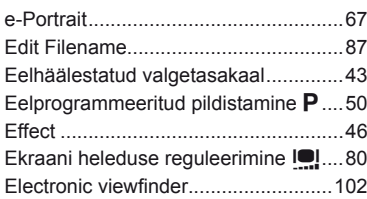

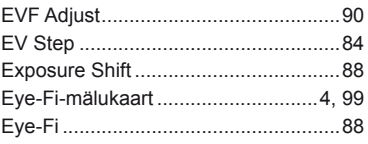

# F

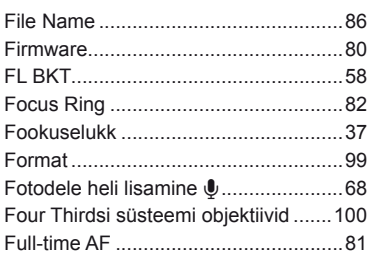

# G

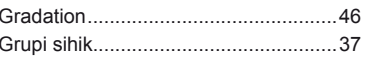

# H

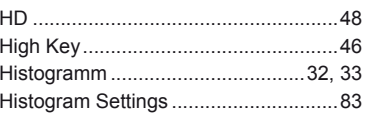

#### $\pmb{\mathsf{I}}$

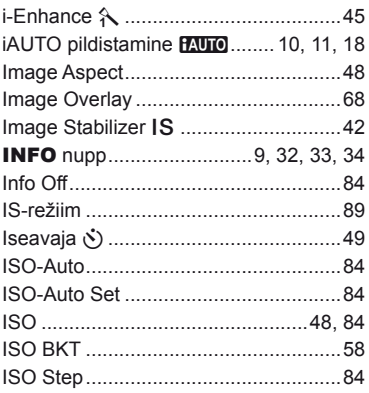

### **J**

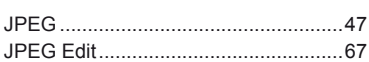

### **K**

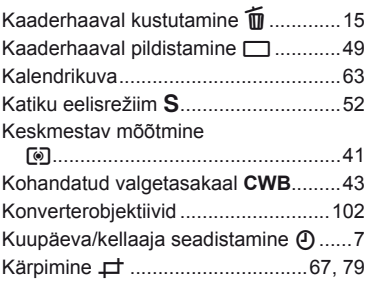

#### **L**

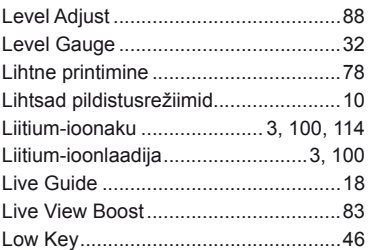

### **M**

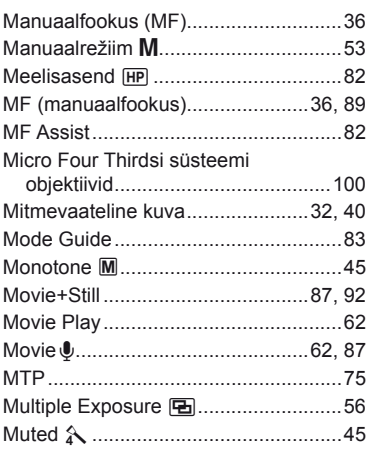

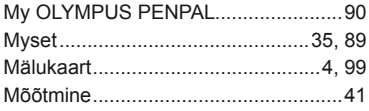

# **N**

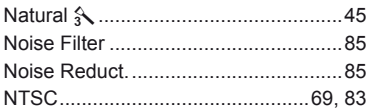

### **O**

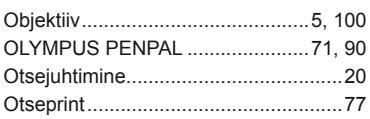

### **P**

۰

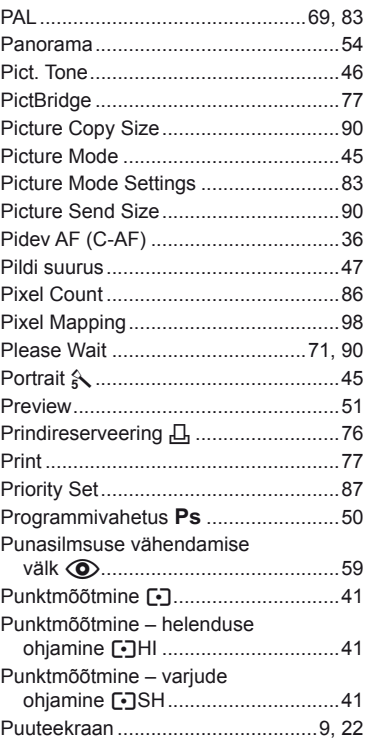

# $\pmb{\mathsf{Q}}$

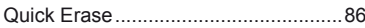

# ${\sf R}$

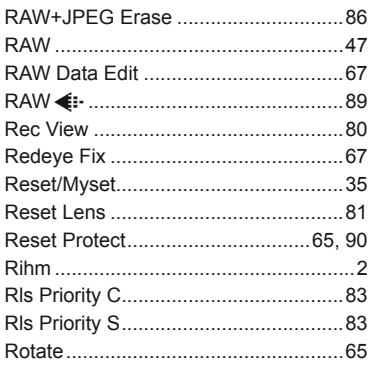

### ${\bf S}$

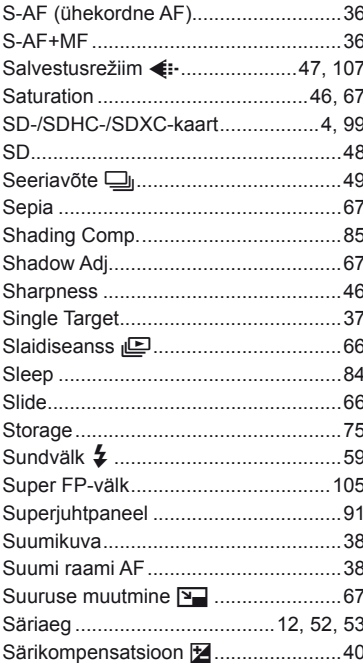

### $\mathbf T$

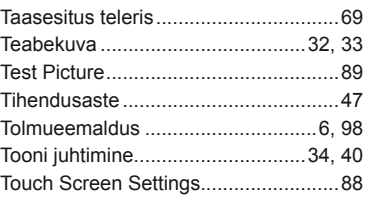

### $\cup$

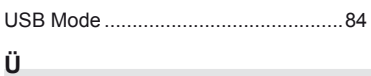

#### and the control of the control of Ühekordne AF (S-AF)...........................36

### $\pmb{\mathsf{V}}$

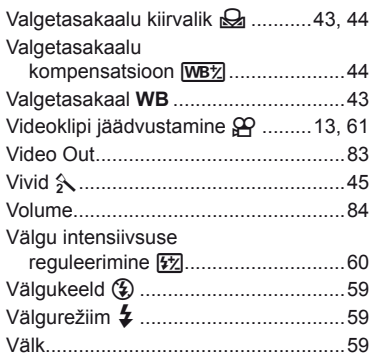

# W

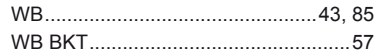

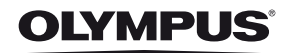

http://www.olympus.com/

#### OLYMPUS EUROPA HOLDING GMBH

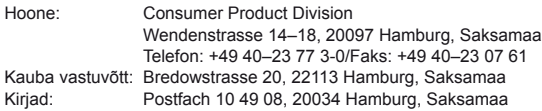

#### **Euroopa tehniline klienditugi:**

Palun külastage meie kodulehekülge **http://www.olympus-europa.com** või helistage meie TASUTA TELEFONINUMBRIL\*: **00800**–**67 10 83 00**

kehtib Austrias, Belgias, Taanis, Soomes, Prantsusmaal, Saksamaal, Luksemburgis, Hollandis, Norras, Portugalis, Hispaanias, Rootsis, Šveitsis, Ühendkuningriigis. \* Palun arvestage sellega, et mõned (mobiil) telefonioperaatorid ja teenusepakkujad ei luba juurdepääsu +800 numbritele või nõuavad selleks lisaprefiksi olemasolu.

Helistades teistest Euroopa Liidu riikidest ja juhul kui ülaltoodud numbril ühendust ei saa, on võimalus meiega ühendust võtta alljärgnevatel numbritel.

TASULISED NUMBRID: **+49 180 5**–**67 10 83** või **+49 40**–**237 73 48 99** Meie tehniline tugi on saadaval kell 9.00–18.00 Kesk-Euroopa aja järgi (esmaspäevast reedeni).

#### **Ametlik esindus**

**www.olympus.ee**